# **CLUSTERPRO® X SingleServerSafe 3.3** *for Windows*

操作ガイド

2018.07.26 第7版

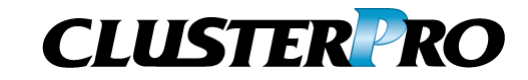

#### 改版履歴

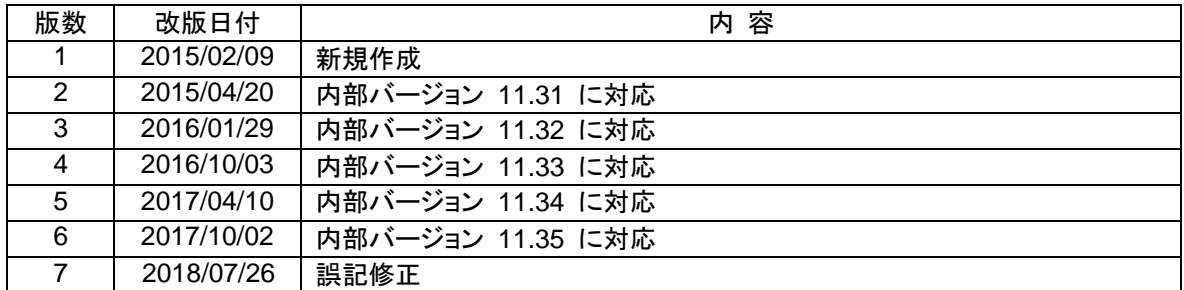

© Copyright NEC Corporation 2015. All rights reserved.

# 免責事項

本書の内容は、予告なしに変更されることがあります。

日本電気株式会社は、本書の技術的もしくは編集上の間違い、欠落について、一切責任をおいません。 また、お客様が期待される効果を得るために、本書に従った導入、使用および使用効果につきましては、 お客様の責任とさせていただきます。

本書に記載されている内容の著作権は、日本電気株式会社に帰属します。本書の内容の一部または全部 を日本電気株式会社の許諾なしに複製、改変、および翻訳することは禁止されています。

# 商標情報

CLUSTERPRO®は日本電気株式会社の登録商標です。

Intel、Pentium、Xeonは、Intel Corporationの登録商標または商標です。

Microsoft、Windowsは、米国Microsoft Corporationの米国およびその他の国における登録商標です。

Oracle、JavaおよびすべてのJava関連の商標およびロゴは Oracleやその関連会社の 米国およびその他 の国における商標または登録商標です。

WebOTX は日本電気株式会社の登録商標です。

Androidは、Google, Inc.の商標または登録商標です。

F5、F5 Networks、BIG-IP、およびiControl は、米国および他の国におけるF5 Networks, Inc. の商標また は登録商標です。

本書に記載されたその他の製品名および標語は、各社の商標または登録商標です。

# 目次

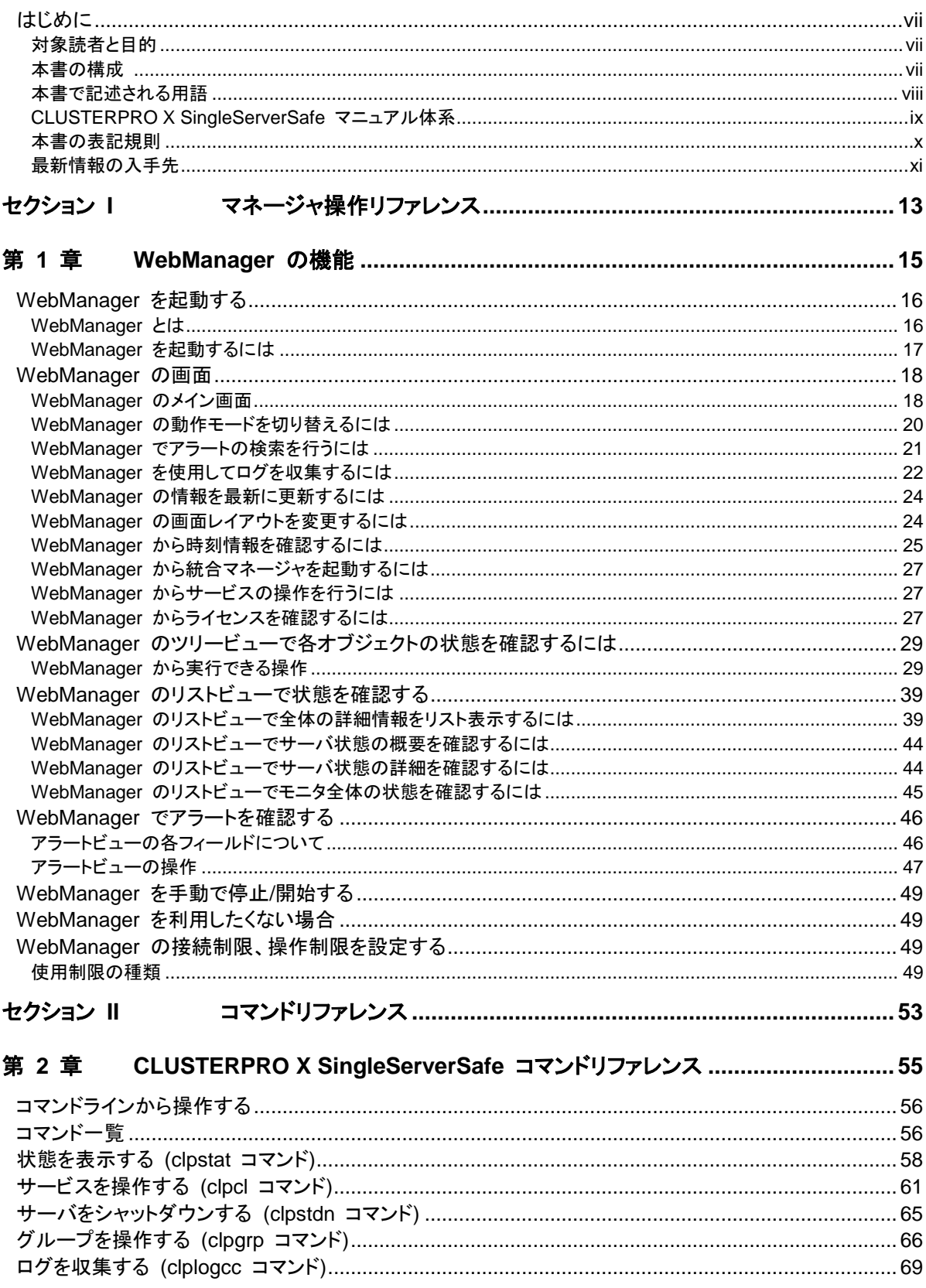

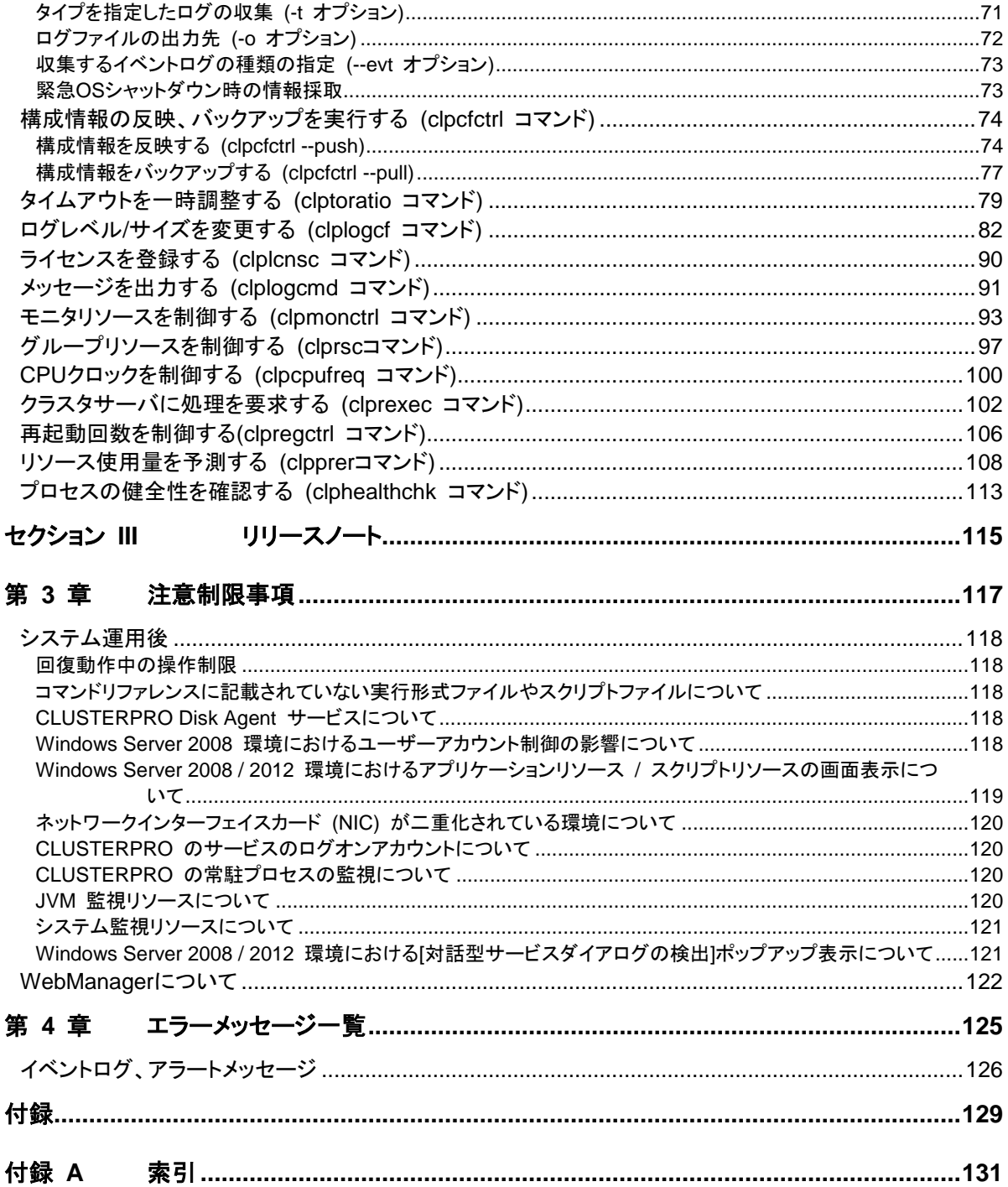

# <span id="page-6-0"></span>はじめに

# 対象読者と目的

<span id="page-6-1"></span>『CLUSTERPRO® X SingleServerSafe 操作ガイド』は、システム導入後の保守・運用を行うシステム管理 者を対象読者とし、CLUSTERPRO X SingleServerSafe の操作方法について説明します。構成は、セク ション I からセクション Ⅲ までの3部に分かれています。

# 本書の構成

#### <span id="page-6-2"></span>セクション **I** マネージャ操作リファレンス

第 1 章 「[WebManager](#page-14-0) の機能」: WebMangerの使用方法および関連情報について説明します。

#### セクション **II** コマンドリファレンス

第2章 「 [CLUSTERPRO X SingleServerSafe](#page-54-0) コマンドリファレンス」: CLUSTERPRO X SingleServerSafeで使用可能なコマンドについて説明します。

#### セクション **III** リリースノート

- 第 3 章 [「注意制限事項」](#page-116-0): 既知の問題と制限事項について説明します。
- 第 4 章 [「エラーメッセージ一覧」](#page-124-0): CLUSTERPRO X SingleServerSafe 運用中に表示されるエラー メッセージの一覧について説明します。

#### 付録

付録 A [「索引」](#page-130-0)

# <span id="page-7-0"></span>本書で記述される用語

本書で説明する CLUSTERPRO X SingleServerSafe は、クラスタリングソフトウェアである CLUSTERPRO X との操作性などにおける親和性を高めるために、共通の画面・コマンドを使用しています。 そのため、一部、クラスタとしての用語が使用されています。 以下ように用語の意味を解釈して本書を読み進めてください。

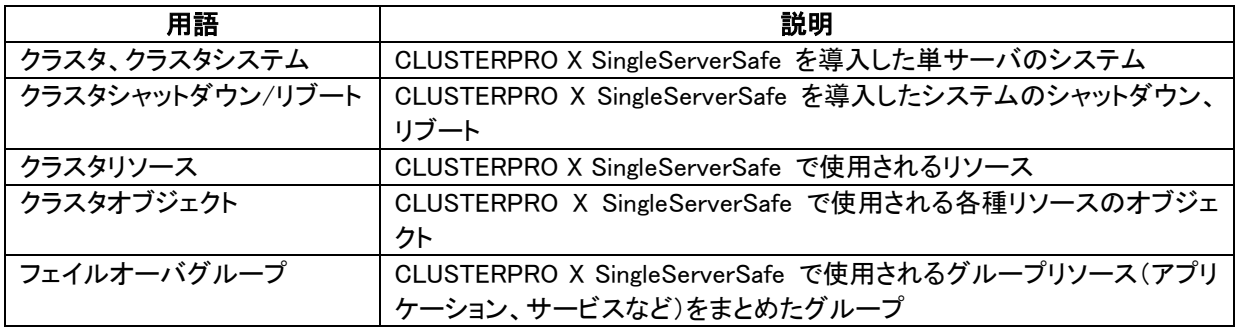

# **CLUSTERPRO X SingleServerSafe** マニュアル体系

<span id="page-8-0"></span>CLUSTERPRO X SingleServerSafe のマニュアルは、以下の 5 つに分類されます。各ガイドのタイトルと 役割を以下に示します。

#### 『**CLUSTERPRO X SingleServerSafe** インストールガイド』 (Installation Guide)

CLUSTERPRO X SingleServerSafe を使用したシステムの導入を行うシステムエンジニアを対象読者とし、 CLUSTERPRO X SingleServerSafe のインストール作業の手順について説明します。

#### 『**CLUSTERPRO X SingleServerSafe** 設定ガイド』 (Configuration Guide)

CLUSTERPRO X SingleServerSafe を使用したシステムの導入を行うシステムエンジニアと、システム導 入後の保守・運用を行うシステム管理者を対象読者とし、CLUSTERPRO X SingleServerSafe の構築作業 の手順について説明します。

#### 『**CLUSTERPRO X SingleServerSafe** 操作ガイド』 (Operation Guide)

CLUSTERPRO X SingleServerSafe を使用したシステム導入後の保守・運用を行うシステム管理者を対 象読者とし、CLUSTERPRO X SingleServerSafe の操作方法について説明します。

『 **CLUSTERPRO X** 統合**WebManager** 管理者ガ イ ド 』 (Integrated WebManager Administrator's Guide)

CLUSTERPRO を使用したクラスタシステムを CLUSTERPRO 統合WebManager で管理するシステム 管理者、および統合WebManager の導入を行うシステム エンジニアを対象読者とし、統合WebManager を使用したクラスタ システム導入時に必須の事項について、実際の手順に則して詳細を説明します。

#### 『 **CLUSTERPRO X WebManager Mobile** 管理者ガ イ ド 』 (WebManager Mobile Administrator's Guide)

CLUSTERPRO を使用したクラスタシステムを CLUSTERPRO WebManager Mobile で管理するシステ ム 管 理 者 、および WebManager Mobile の 導 入 を 行 う シ ス テ ム エ ン ジ ニ ア を 対 象 読 者 とし 、 WebManager Mobile を使用したクラスタ システム導入時に必須の事項について、実際の手順に則して詳 細を説明します。

# <span id="page-9-0"></span>本書の表記規則

本書では、「注」および「重要」を以下のように表記します。

注: は、重要ではあるがデータ損失やシステムおよび機器の損傷には関連しない情報を表します。

重要: は、データ損失やシステムおよび機器の損傷を回避するために必要な情報を表します。

#### 関連情報: は、参照先の情報の場所を表します。

また、本書では以下の表記法を使用します。

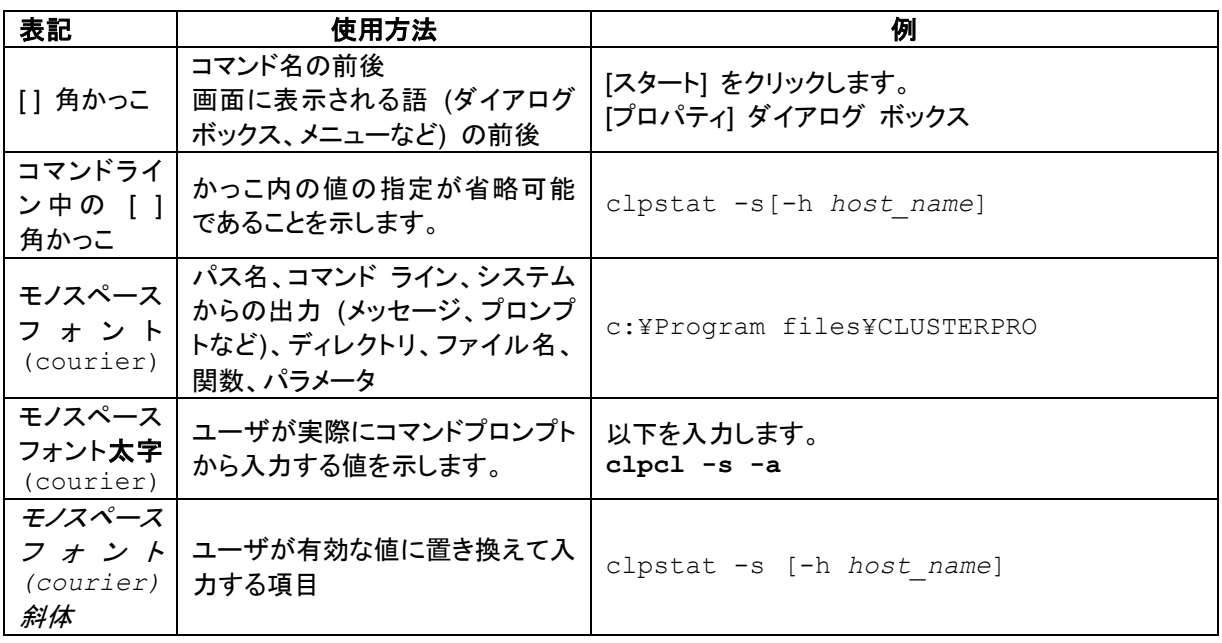

# 最新情報の入手先

<span id="page-10-0"></span>最新の製品情報については、以下のWebサイトを参照してください。

<http://jpn.nec.com/clusterpro/>

# <span id="page-12-0"></span>セクション **I** マネージャ操作リファレンス

このセクションでは、CLUSTERPRO X WebManagerの機能の詳細について説明します。CLUSTERPRO X SingleServerSafe は、クラスタリングソフトウェアである CLUSTERPRO X との操作性などにおける親 和性を高めるために、共通の画面を使用しています。本ガイドでは、CLUSTERPRO X SingleServerSafe に特化した説明を行っていますので、WebManagerの全体像を理解する際は、CLUSTERPRO X の『リ ファレンスガイド』を合わせて参照してください。

• 第 1 [章](#page-14-0) [WebManager](#page-14-0) の機能

# <span id="page-14-0"></span>第 **1** 章 **WebManager** の機能

本章では、WebManager の機能について説明します。

本章で説明する項目は以下のとおりです。

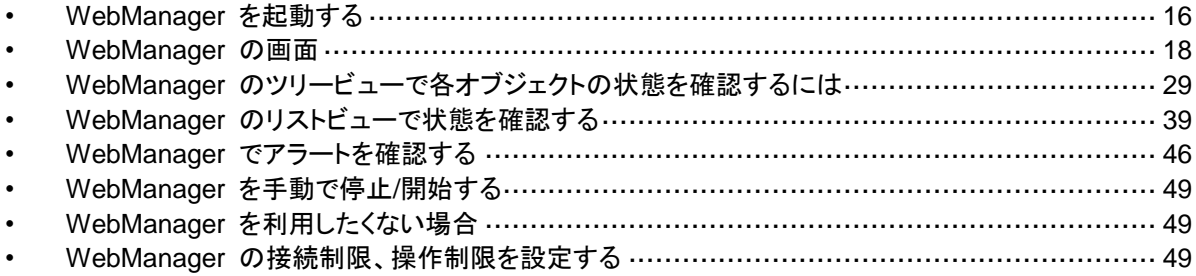

# <span id="page-15-2"></span><span id="page-15-0"></span>**WebManager** を起動する

本章で説明する WebManager は、CLUSTERPRO X の WebManager と共通の画面・用 語を使用している部分があります。そのため、一部クラスタとしての用語が使用されています。

CLUSTERPRO X SingleServerSafe は1ノードのクラスタであると解釈して本書を読み進め てください。

# <span id="page-15-1"></span>**WebManager** とは

WebManager とは、Web ブラウザ経由で CLUSTERPRO の設定と状態監視、サーバ/グ ループの起動/停止及び、動作ログの収集などを行うための機能です。以下の図に WebManager の概要を示します。

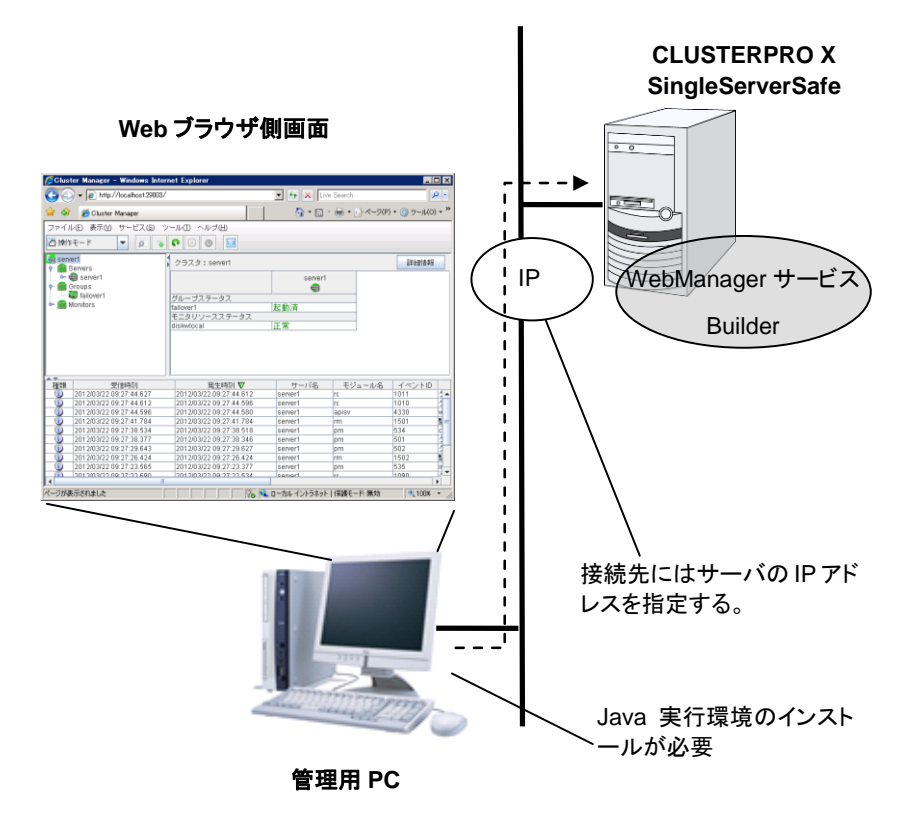

CLUSTERPRO X SingleServerSafe のサーバ上の WebManager サービスは OS の起動と 同時に起動するようになっています。

# <span id="page-16-0"></span>**WebManager** を起動するには

WebManager を起動する手順を示します。

- **1.** Web ブラウザを起動します。
- **2.** ブラウザのアドレス バーに、CLUSTERPRO X SingleServerSafe をインストールした サーバの IP アドレスとポート番号を入力します。

http://192.168.0.1:29003/

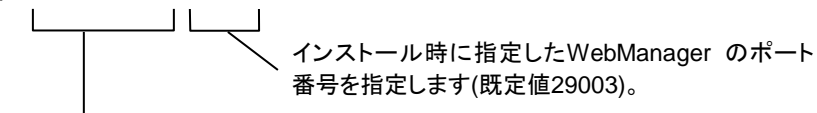

CLUSTERPRO X SingleServerSafeをインストールしたサーバのIPアドレスを指定します。 自サーバの場合は、localhostでも問題ありません。

**3.** WebManager が起動します。

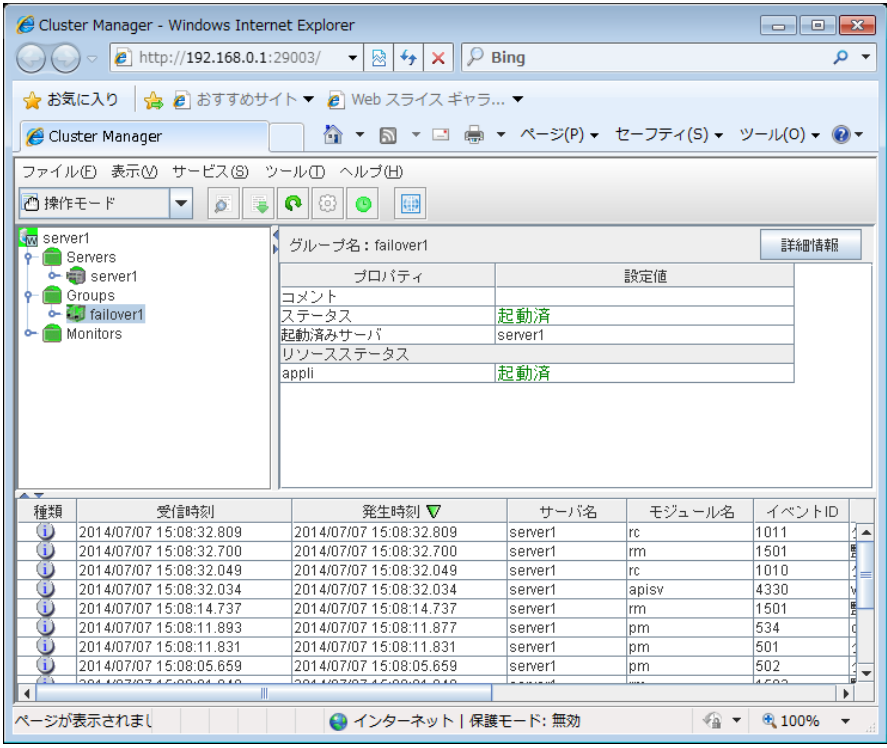

# <span id="page-17-0"></span>**WebManager** の画面

WebManager の画面について説明します。

```
注: WebManager 画面で表示される言語については「クラスタ詳細クラスタ 情報タブ」を参照
してください。
```
## <span id="page-17-1"></span>**WebManager** のメイン画面

WebManager の画面は 2 つのバーと 3 つのビューから構成されます。

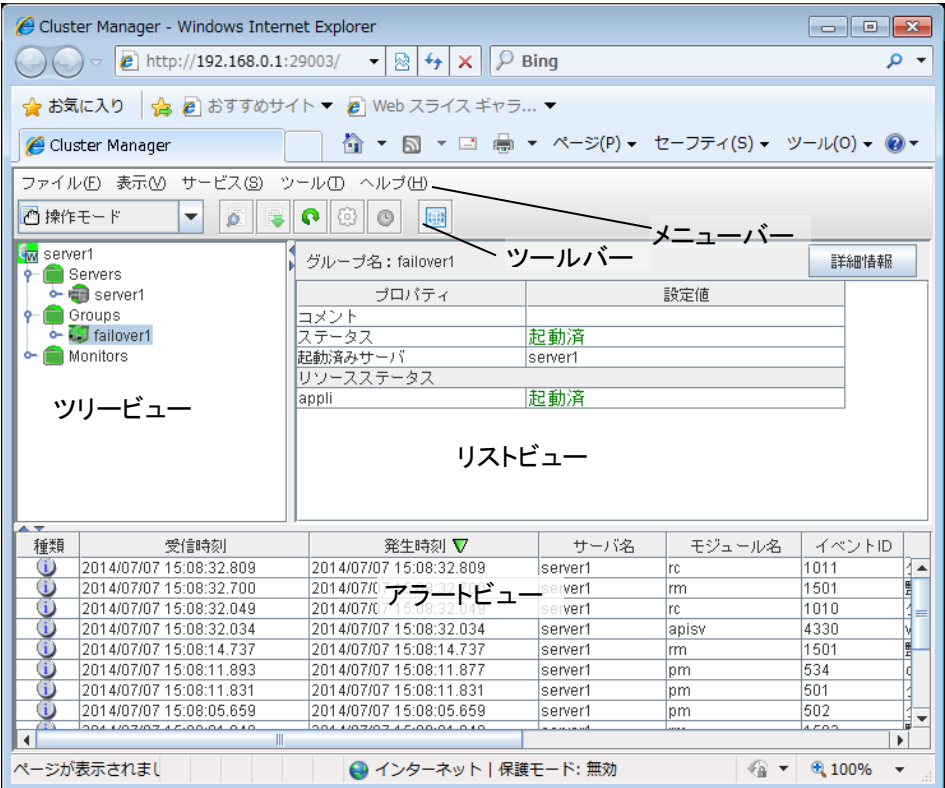

#### メニューバー

以下の 5 つのメニューがあり、各メニューの内容は設定モードと操作・参照モードで異なります。 操作・参照モードのメニュー内の各項目については本章で後述します。

- ファイル メニュー
- 表示 メニュー
- サービス メニュー
- ツール メニュー
- ヘルプ メニュー

#### ツールバー

ツールバーにある 1 つのドロップダウンメニューと 5 つのアイコンをクリックすると、メニュー バーの一部の項目と同じ操作を行うことができます。

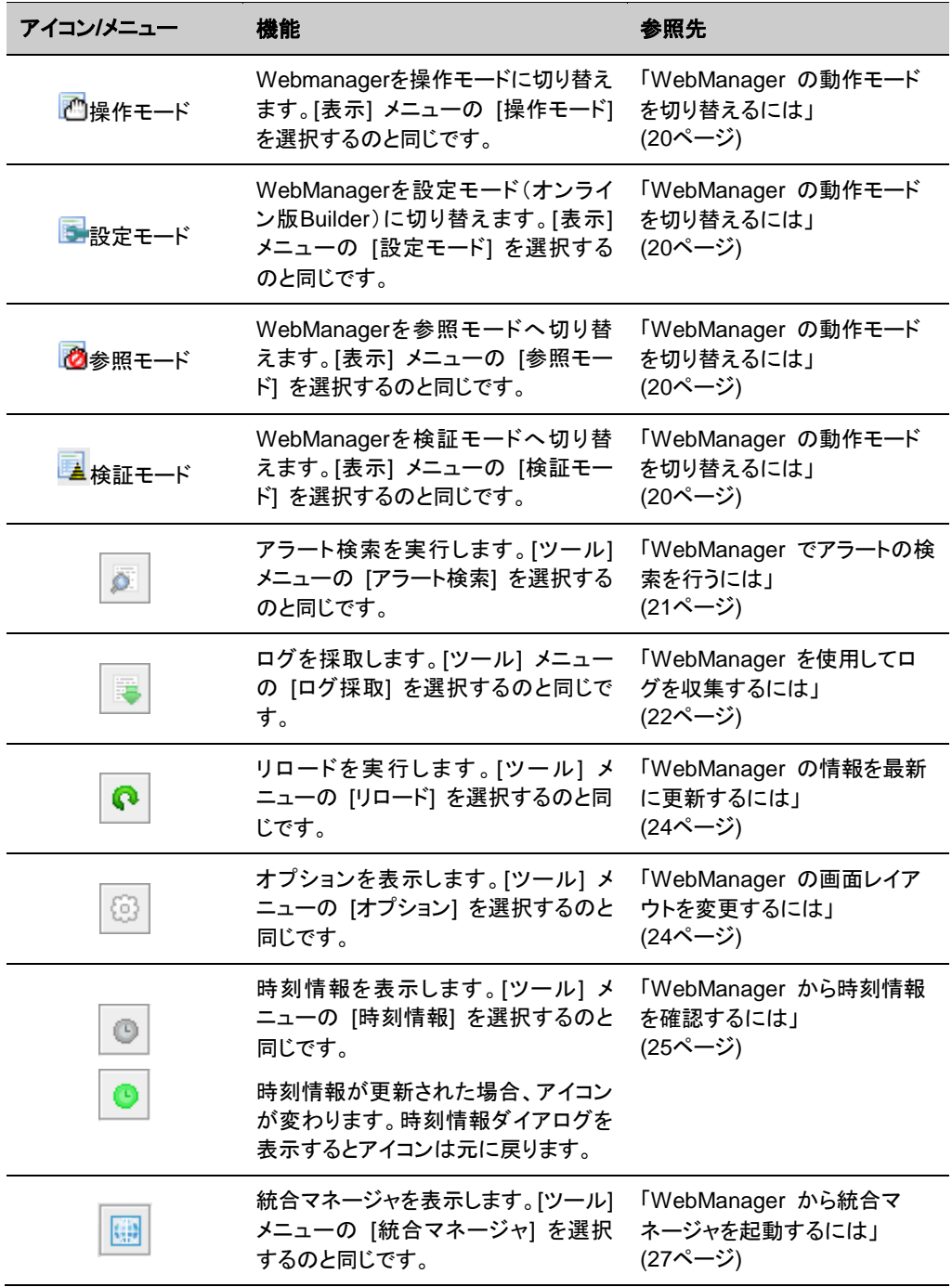

## ツリービュー

サーバ、グループリソースなどの状態が確認できます。詳しくは [29](#page-28-0) ページの「[WebManager](#page-28-0) [のツリービューで各オブジェクトの状態を確認するには」](#page-28-0)を参照してください。

#### リストビュー

上段には、ツリー ビューで選択したサーバなどの情報が表示されます。下段には、サーバ、 各グループリソースや各モニタリソースの起動・停止状況とコメントが一覧表示されます。また、 右上の [詳細情報] ボタンを選択すると、さらに詳しい情報がダイアログで表示されます。詳し くは [39](#page-38-0) ページの「WebManager [のリストビューで状態を確認する」](#page-38-0)を参照してください。

#### アラートビュー

CLUSTERPRO X SingleServerSafe の動作状況がメッセージとして表示されます。詳しくは [46](#page-45-0) ページの「WebManager [でアラートを確認する」](#page-45-0)を参照してください。

## <span id="page-19-0"></span>**WebManager** の動作モードを切り替えるには

WebManager には以下の 4 つの動作モードがあります。

操作モード

サーバの状態参照と操作の両方が可能なモードです。 [表示] メニューの [操作モード] を選択するか、ツールバーのドロップダウンメニューで [ 操作モード] を選択すると操作モードに切り替わります。ただし、WebManager起動時 に参照モード専用のパスワードでログインした場合や、操作制限するように登録されたク ライアントからWebManagerに接続した場合には、操作モードに切り替えることはできま せん。

参照モード

サーバの状態参照のみ可能で操作ができないモードです。 [表示] メニューの [参照モード] を選択するか、ツールバーのドロップダウンメニューで [ 参照モード] を選択すると参照モードに切り替わります。

設定モード

サーバの構築・設定変更が可能なモードです。設定モードのWebManagerをオンライン 版 Builder と 呼 び ま す 。設 定 モ ード の 動 作 に つ い て は 『 CLUSTERPRO X SingleServerSafe 設定ガイド』を参照ください。

[表示] メニューの [設定モード] を選択するか、ツールバーのドロップダウンメニューで [ 設定モード] を選択すると設定モードに切り替わります。ただし、操作制限するように 登録されたクライアントからWebManagerに接続した場合には、設定モードに切り替える ことはできません。

検証モード

任意のモニタリソースで疑似障害を発生/解除させるためモードです。

[表示] メニューの [検証モード] を選択するか、ツールバーのドロップダウンメニューで [ 検証モード] を選択すると検証モードに切り替わります。ただし、操作制限するように 登録されたクライアントから WebManager に接続した場合には、検証モードに切り替え ることはできません。

また、検証モードから、他のモードに切り替えると、「全てのモニタの擬似障害を停止しま すか?」というダイアログが表示されます。「はい」を選択すると、擬似障害発生状態のモ ニタリソースが、全て通常の監視に戻ります。「いいえ」を選択すると、擬似障害発生状態 のモニタリソースは、擬似障害発生状態を維持したまま他のモードに切り替わります。

注: WebManager の [操作モード] [参照モード] [検証モード] でポップアップ画面を表示して いる状態で [設定モード] に切り替えた場合、開いているポップアップ画面は終了します。

ポップアップ画面で実行している操作は継続して実行されます。

# <span id="page-20-0"></span>**WebManager** でアラートの検索を行うには

WebManager を使用して、アラートの検索を行うことができます。特定のタイプのアラートの みを参照したい場合などに便利です。

注: アラートログに関しては、[46](#page-45-0)ページの「WebManager [でアラートを確認する」](#page-45-0)も合わせて 参照してください。

アラート検索を行うには、 [ツール] メニューの [アラート検索]、またはツールバーのアラート 検索アイコン(A)をクリックします。アラートログの検索条件を設定する画面が表示されます。

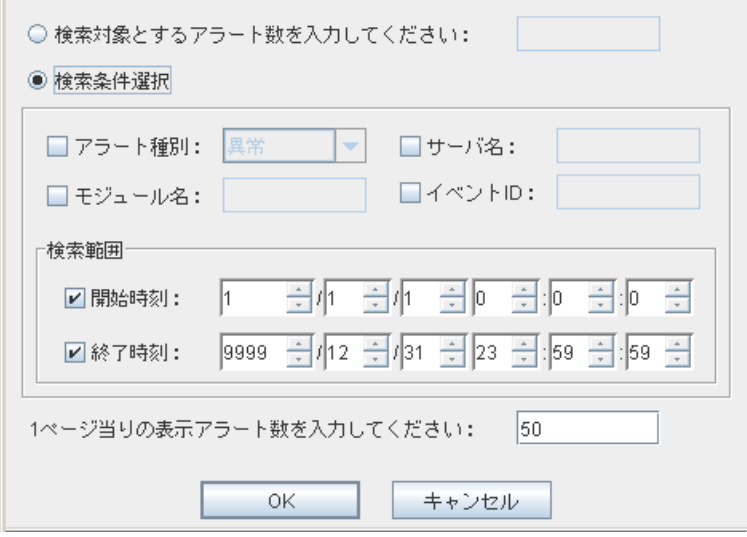

#### 指定した数の過去何件分のアラートのみを検索対象としたい場合**:**

- **1.** [検索対象とするアラート数を入力してください] を選択します。
- **2.** 検索したいアラートの数を入力し、[OK] をクリックすると、指定した数の過去のアラートが 表示されます。

注: 入力可能なアラート件数の最大値は Builder の [クラスタのプロパティ] - [アラートロ グ] - [保存最大アラートレコード数] で設定できます。

#### 検索条件を指定して検索したい場合**:**

- **1.** [検索条件選択] を選択します。
- **2.** 各フィールドに検索条件を設定して、検索を実行します。
	- [アラート種別] で、表示したいアラートの種別を選択します。
	- [モジュール名] で、アラートを表示したいモジュールのタイプを入力します。
	- [サーバ名] で、アラートを表示したいサーバを入力します。
	- [イベント ID] に表示したいイベント ID を入力します。 イベント ID については[「第](#page-124-0) 4 章 [エラーメッセージ一覧」](#page-124-0)を参照してください。
	- イベントの発生時刻で検索条件を絞りこみたい場合は、[開始時刻] と [終了時刻] に 値を入力します。

セクション I マネージャ操作リファレンス

- **3.** ページ当たりに表示する検索結果のアラート数を [1 ページ当りの表示アラート数を入力 してください:] で指定して、[OK] をクリックします。検索結果が発生時刻を基準にして、 降順で表示されます。
- **4.** 検索結果が複数ページに表示されている場合は、[前ページ]、[次ページ]、[ジャンプ] ボタ ンをクリックして移動します。

# <span id="page-21-0"></span>**WebManager** を使用してログを収集するには

[ツール] メニューの [クラスタログ収集]、またはツールバーのクラスタログ収集アイコン( <mark>| 。</mark>) をクリックすると、[クラスタログ収集] ダイアログボックスが表示されます。

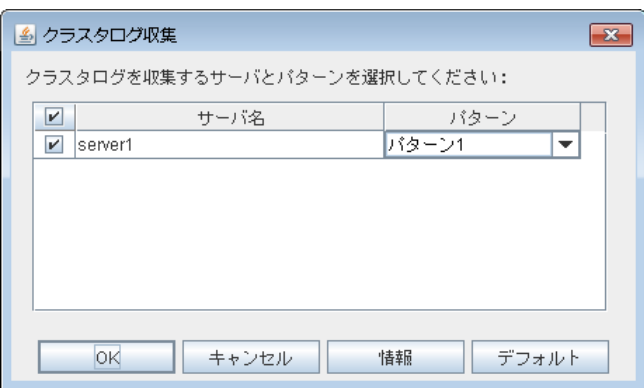

#### チェックボックス

ログを収集するサーバを選択します。ログを収集するサーバのチェックボックスをオンにしま す。

#### パターン

収集する情報を選択します。ログの収集パターンは、パターン 1 ~ 4 を指定します。

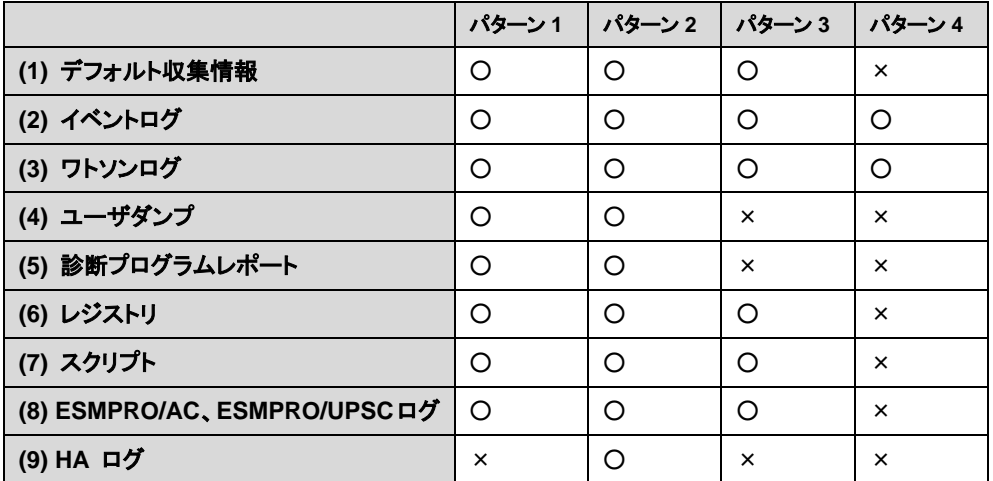

(1) ~ (9) の 採 取 内 容 に つ い て は 、 [69](#page-68-0) ペ ー ジ か ら の 「 [第](#page-54-0) 2 章 [CLUSTERPRO X](#page-54-0)  SingleServerSafe [コマンドリファレンス](#page-54-0)[ログを収集する](#page-68-0) (clplogcc コマンド)」を参照してくださ い。

#### **[OK]** ボタン

ログ収集が開始され [ログ収集進捗] ダイアログボックスが表示されます。

#### **[**キャンセル**]** ボタン

CLUSTERPRO X SingleServerSafe 3.3 for Windows 操作ガイド

このダイアログを閉じます。

#### **[**情報**]** ボタン

各パターンの情報が表示されます。

#### **[**デフォルト**]** ボタン

サーバ選択とパターン選択を既定値に戻します。

ログ収集が開始されると、下記のダイアログボックスが表示されます。

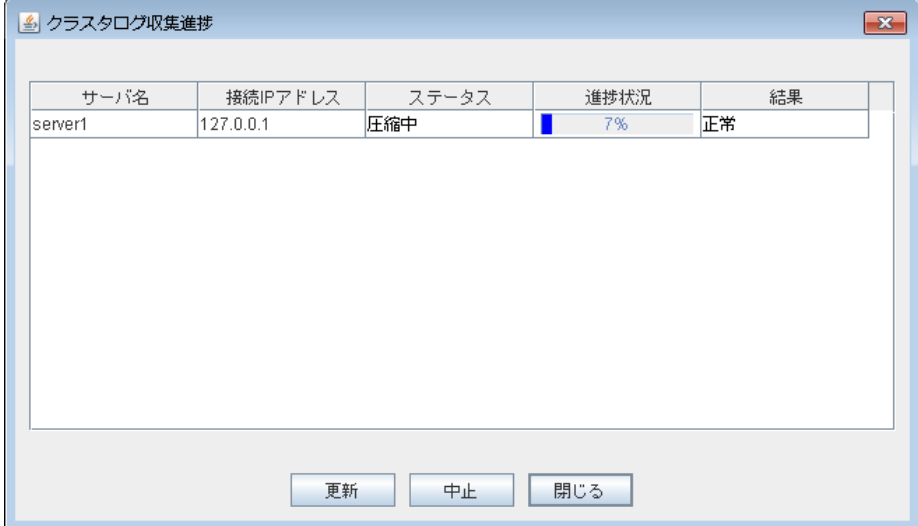

#### **[**更新**]** ボタン

[ログ収集進捗] ダイアログボックスを、最新の状態に更新します。

## **[**中止**]** ボタン

ログ収集を中止します。

#### **[**閉じる**]** ボタン

[ログ収集進捗] ダイアログボックスを閉じます。ログ収集は継続して動作しています。 この時、タイトルビューの [ログ収集] は [進捗状況] に表示が変わっています。 再度 [ログ収集進捗] ダイアログボックスを表示するには ツールメニューの [進捗状況] をク リックしてください。

#### ログ収集結果

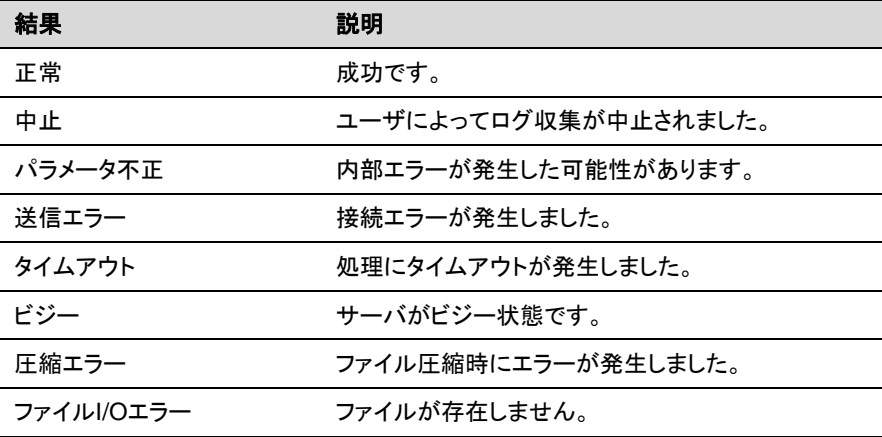

セクション I マネージャ操作リファレンス

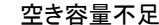

ディスクに空き容量がありません。

その他異常 マンチング その他のエラーによる失敗です。

ログ収集が完了すると、ブラウザのダウンロード保存ダイアログボックスが表示されるので、適 当な場所にログをダウンロードしてください。

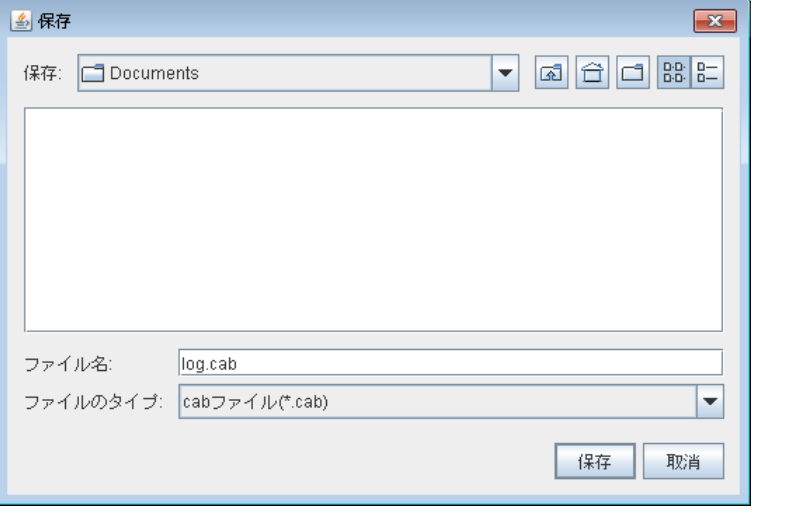

注: この状態のまま 10 分以上経つと、正常にダウンロードできないことがあります。

注: ログ収集中に、他のモーダルダイアログボックスを表示していると、ログ収集のファイル保 存ダイアログボックスが表示されません。ログ収集のファイル保存ダイアログボックスを表 示するには、他のモーダルダイアログボックスを終了してください。

注: ログファイルサイズが 2GB を超えた場合、圧縮形式の仕様によりログ収集に失敗します。 収集対象のログを調整するか、ログ収集パターンを変更してください。

### <span id="page-23-0"></span>**WebManager** の情報を最新に更新するには

WebManager に表示される情報を最新に更新するには、[ツール] メニューの [リロード]、ま たはツールバーのリロードアイコン(<mark>•••</mark>)をクリックします。

注 : WebManager のクライアントデータ更新方法が Polling に設定されている場合、 WebManager で表示される内容は定期的に更新され、状態が変化しても即座には表示 に反映されません。最新の内容を表示したい場合は、操作を行った後 [リロード] アイコン | | または[ツール] メニューの [リロード] をクリックしてください。

 WebManager の自動更新間隔は、Builder の [クラスタのプロパティ] - [WebManager] タブ- [調整] ボタン - [画面データ更新インターバル] の項目で調整可能です。

 接続先と通信不可である場合、及び、接続先で CLUSTERPRO X SingleServerSafe が 動作していない場合などは、一部オブジェクトが灰色で表示されることがあります。

## <span id="page-23-1"></span>**WebManager** の画面レイアウトを変更するには

各ビューを区切っているスプリットバーのボタンをクリックするか、バーをドラッグすると、 WebManager の画面レイアウトを変更できます。特定のビューのみを表示したい場合などに 便利です。

スプリットバーとは、WebManager の各ビューを区切っている

のバーのことで、▲ を選択するとそのビューを最大表示にし、■ を選択するとそのビューを 非表示にすることが可能です。

ツリービューの表示項目を変更するには、[ツール] メニューの [オプション]、またはツール バーのオプションアイコン [ ......] をクリックします。 下記ダイアログが表示されるので、表示したい項目にチェックします。

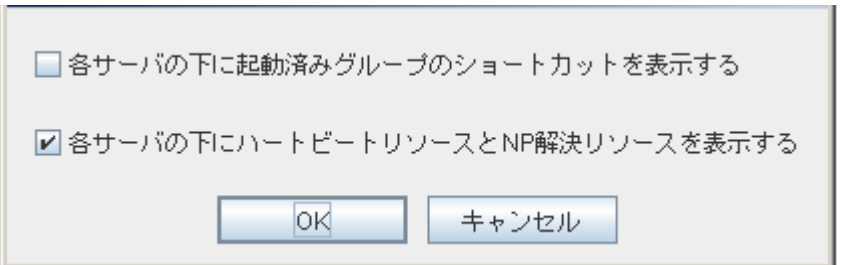

# <span id="page-24-0"></span>**WebManager** から時刻情報を確認するには

WebManager から時刻情報を確認するには、[ツール] メニューの [時刻情報]、またはツー ルバーの時刻情報アイコン | ◎ | をクリックします。

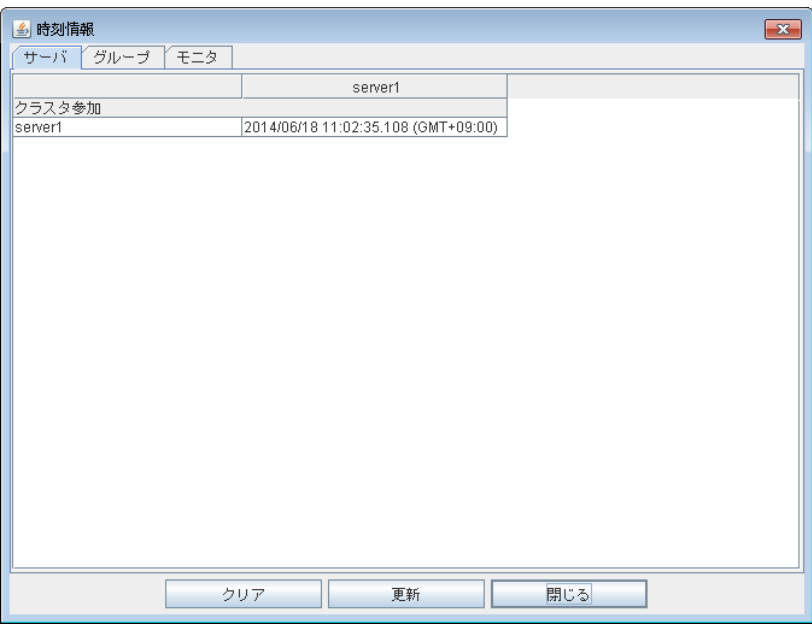

サーバタブに表示される時刻情報

 $\overline{A}$ 

◆ クラスタ参加 サーバがクラスタに参加した直近の時刻が表示されます。

#### グループタブに表示される時刻情報

セクション I マネージャ操作リファレンス

#### 第 1 章 WebManager の機能

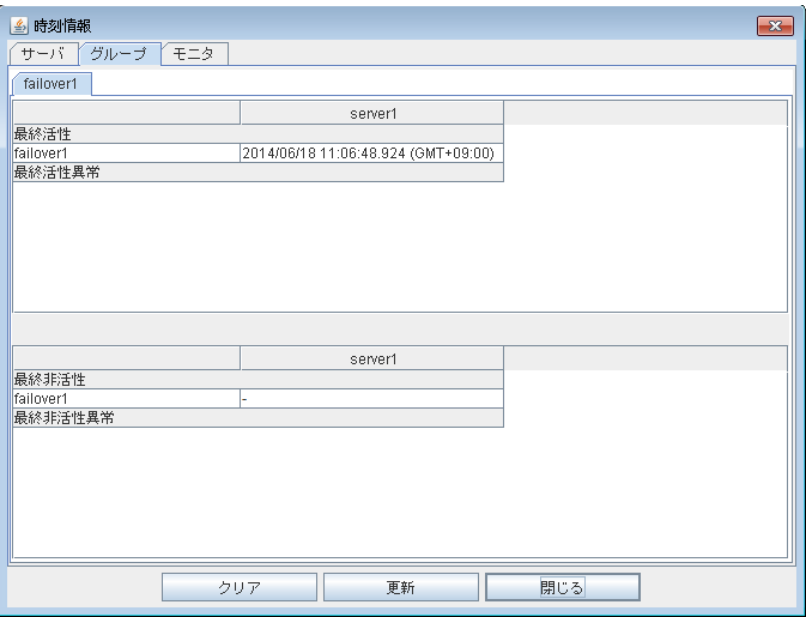

- 最終活性 フェイルオーバグループがサーバ上で最後に活性した時刻が表示されます。
- 最終活性異常 グループリソースがサーバ上で最後に活性異常を検出した時刻が表示されます。
- 最終非活性 フェイルオーバグループがサーバ上で最後に非活性した時刻が表示されます。
- 最終非活性異常 グループリソースがサーバ上で最後に非活性異常を検出した時刻が表示されます。

#### モニタタブに表示される時刻情報

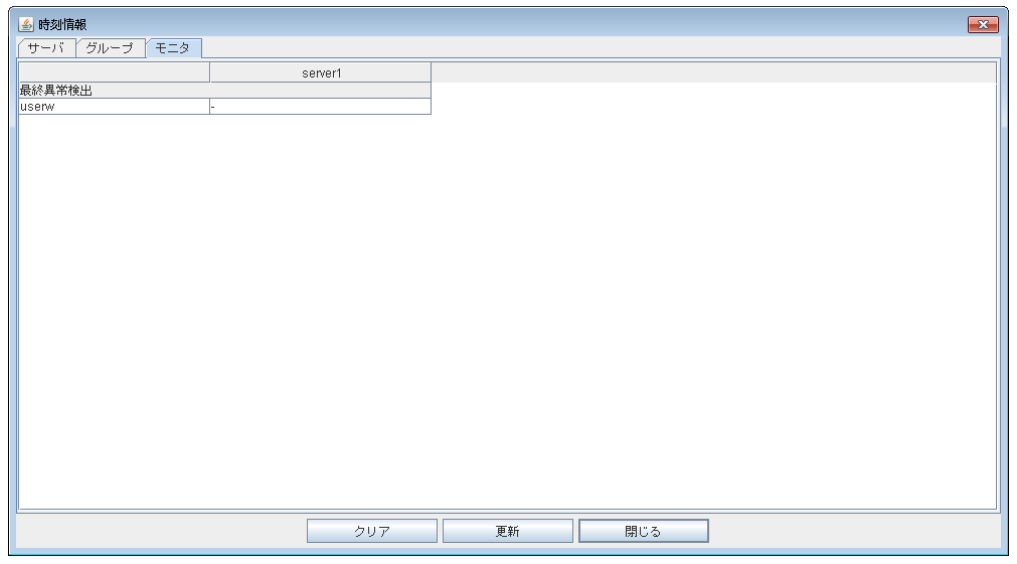

◆ 最終異常検出 各モニタリソースがサーバ上で最後に正常状態から異常状態に遷移した時刻が表示され ます。

注: 外部連携モニタリソースは非対応です。

#### **[**クリア**]** ボタン

表示しているタブの時刻情報を削除します。

#### **[**更新**]** ボタン

全てのタブの時刻情報を再取得します。

#### **[**閉じる**]** ボタン

時刻情報ダイアログボックスを閉じます。

注: WebManager の [クライアントデータ更新方法] が [Polling] に設定されている環境で、 本画面の[クリア]ボタンを押した時にツールバーの時刻情報アイコンが点灯することがあ りますがクラスタとしては問題ありません。

# <span id="page-26-0"></span>**WebManager** から統合マネージャを起動するには

WebManager から統合マネージャを起動するには、[ツール] メニューの [統合マネージャ]、 またはツールバーの統合マネージャアイコン [ | | をクリックします。

## <span id="page-26-1"></span>**WebManager** からサービスの操作を行うには

WebManager から各サービスの操作を行うには、[サービス] メニューから下記の各項目を 選択します。

- ◆ クラスタサスペンド CLUSTERPRO Server サービスの一時停止を行います。CLUSTERPRO Server サー ビスが起動している状態でのみ選択可能です。
- ◆ クラスタリジューム サスペンドしたCLUSTERPRO Server サービスの再開を行います。CLUSTERPRO Server サービスがサスペンドしている状態でのみ選択可能です。
- ◆ クラスタ開始 CLUSTERPRO Server サービスの起動を行います。CLUSTERPRO Server サービス が停止している状態でのみ選択可能です。
- ◆ クラスタ停止 CLUSTERPRO Server サービスの停止を行います。CLUSTERPRO Server サービス が起動している状態でのみ選択可能です。
- ◆ マネージャ再起動 WebManager の再起動を行います。

# <span id="page-26-2"></span>**WebManager** からライセンスを確認するには

WebManager からライセンスを確認するには、[ヘルプ] メニューの [ライセンス情報] をクリッ クします。

セクション I マネージャ操作リファレンス

#### 第 1 章 WebManager の機能

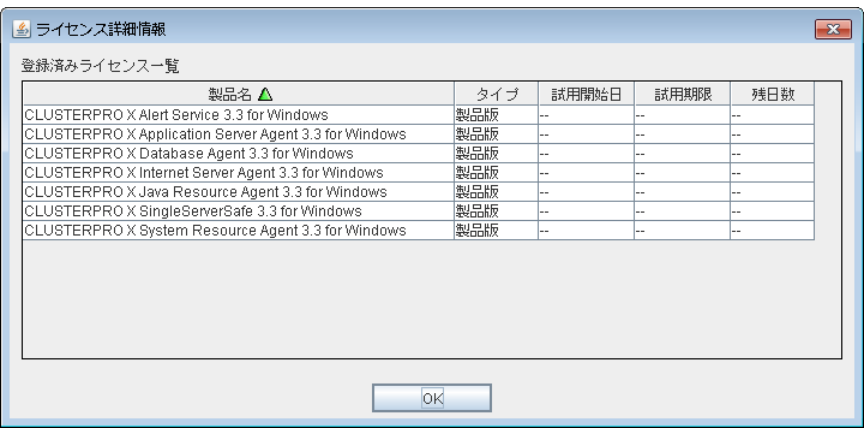

#### 登録済みライセンス一覧

接続先サーバに登録されているライセンスが表示されます。

一覧のフィールド名を選択することにより各項目を並び替えることが可能です。

既定の状態では [製品名] について昇順に並んでいます。

#### **[OK]** ボタン

ライセンス情報ダイアログボックスを閉じます。

# <span id="page-28-0"></span>**WebManager** のツリービューで各オブジェクトの状 態を確認するには

WebManager の画面上で、各オブジェクトの状態を視覚的に確認できます。以下にその手順 を示します。

画面左にツリーが表示されます。各オブジェクトのアイコンの形や色によって状態を確認します。 ツリーに表示される各オブジェクトの色については、『CLUSTERPRO X リファレンスガイド』の 「第1章 WebManager の機能」を参照してください。

注: ツリー構成は CLUSTERPRO X SingleServerSafe のバージョンや併用するオプション製 品によって異なります。

### <span id="page-28-1"></span>**WebManager** から実行できる操作

**[**クラスタ全体**]**、**[**特定サーバ**]**、**[**特定グループ**]**、**[**特定のグループリソース**]**は右クリックを行う ことで、クラスタに対する操作を行うことが可能です。

#### クラスタ全体のオブジェクト

右クリックを行うことで以下のメニューが表示されます。

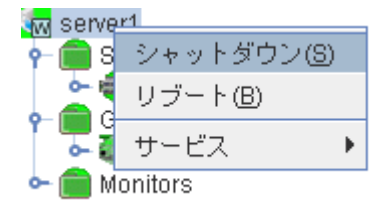

#### シャットダウン

稼動中のサーバをシャットダウンします。選択すると以下の確認ダイアログが表示されま す。

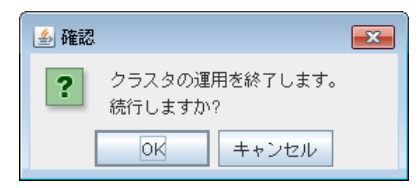

#### リブート

稼動中の全てのサーバをリブートします。選択すると以下の確認ダイアログが表示されま す。

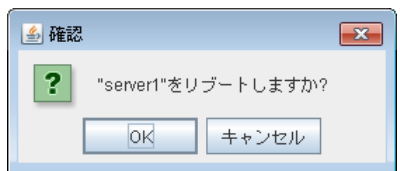

#### サービス

選択するとショートカット メニューに [クラスタサスペンド]、[クラスタリジューム]、[クラスタ 開始]、[クラスタ停止]、[マネージャ再起動] が表示されます。

### 特定サーバのオブジェクト

右クリックを行うことで以下のメニューが表示されます。

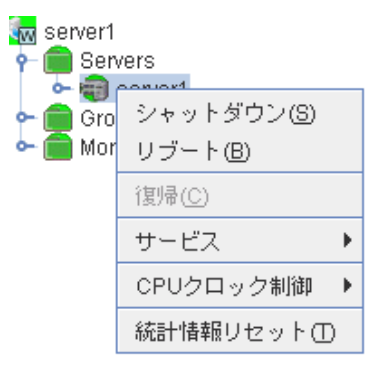

◆ シャットダウン

選択したサーバをシャットダウンします。選択すると以下の確認ダイアログが表示されま す。

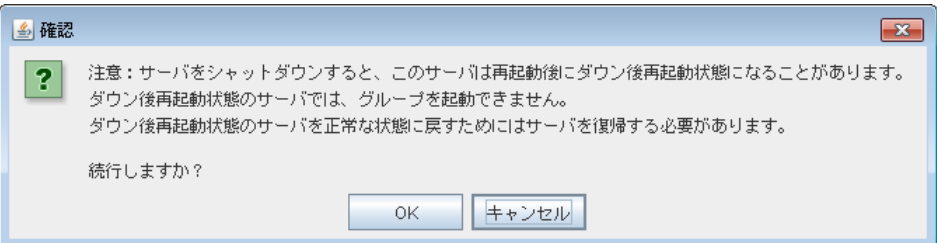

◆ リブート

選択したサーバをリブートします。選択すると以下の確認ダイアログが表示されます。

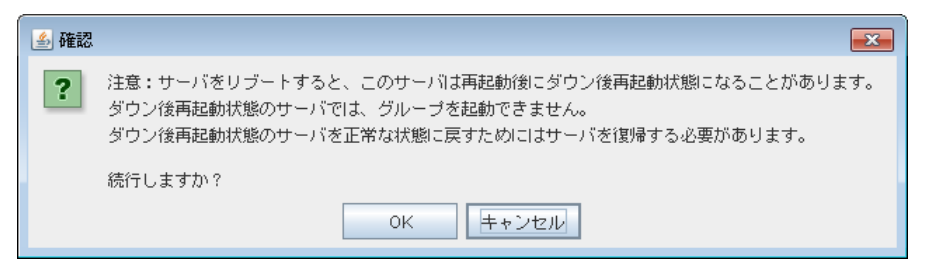

#### 復帰

選択したサーバを復帰します。選択すると以下の確認ダイアログが表示されます。

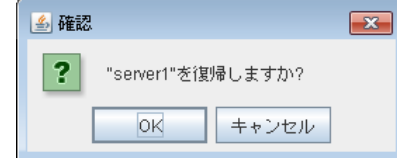

CLUSTERPRO X SingleServerSafe 3.3 for Windows 操作ガイド

#### ◆ サービス

選択したサーバを開始および停止します。[停止] を選択すると以下の確認ダイアログが 表示されます。

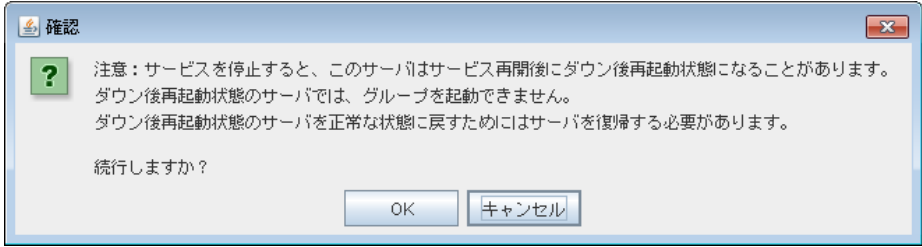

SingleServerSafe の場合、[開始] は選択できません。

#### 統計情報リセット

選択したサーバの統計情報をリセットします。選択すると以下の確認ダイアログが表示さ れます。

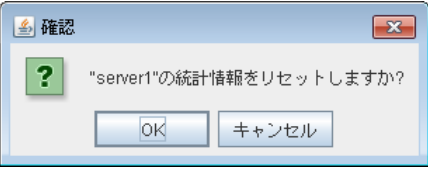

#### **CPU** クロック制御

選択したサーバの CPU クロック制御機能を設定します。

#### ● 最高クロック

CPU クロック数を最高にします。

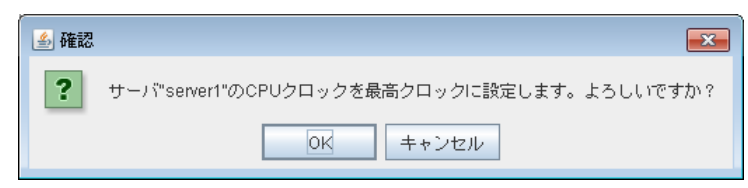

#### ● 最低クロック

CPU クロック数を下げて省電力モードにします。

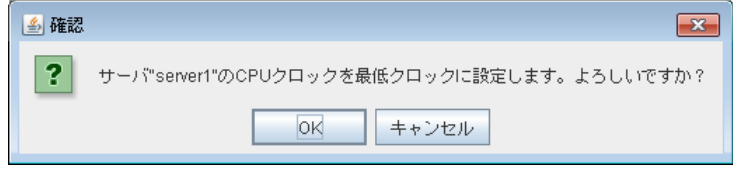

自動設定

CPU クロックの制御を CLUSTERPRO の自動制御に戻します。

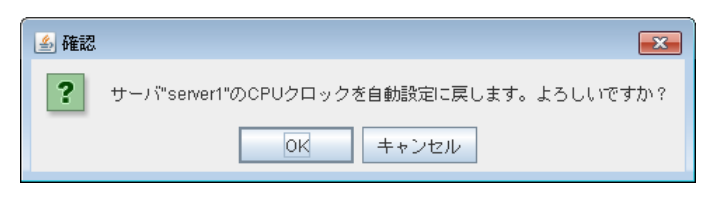

クラスタのプロパティの [省電力] タブの設定で [CPU クロック制御機能を使用す る] にチェックが入っていない場合、この機能は使えません。

#### 特定グループのオブジェクト

右クリックを行うことで以下のメニューが表示されます。

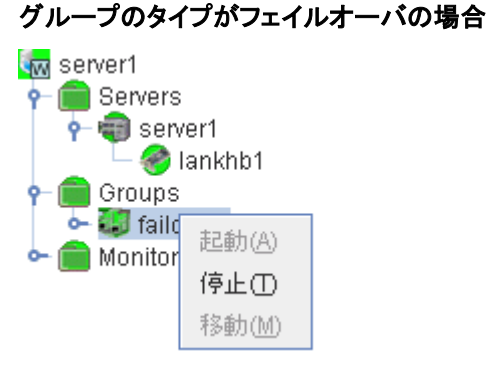

#### グループのタイプが仮想マシンの場合

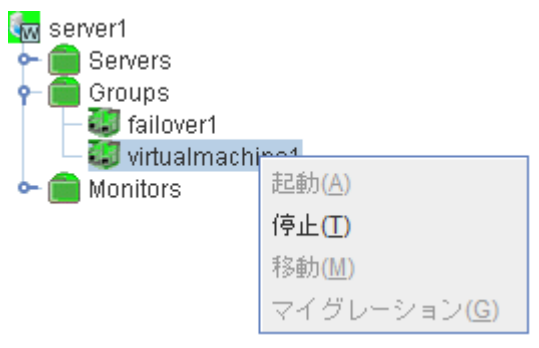

起動 (停止中のみ選択可能)

選択したグループを起動します。選択したグループをどのサーバで起動するか選択する ダイアログが表示されます。

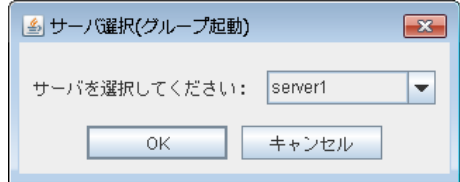

◆ 停止 (起動中または異常状態のみ選択可能)

選択したグループを停止します。選択すると以下の確認ダイアログが表示されます。

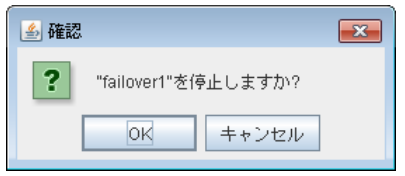

移動

CLUSTERPRO X SingleServerSafe では使用しません。

◆ マイグレーション (グループタイプが仮想マシンの場合に表示されます)

CLUSTERPRO X SingleServerSafe では使用しません。

#### 特定グループリソースのオブジェクト

右クリックを行うことで以下のメニューが表示されます。

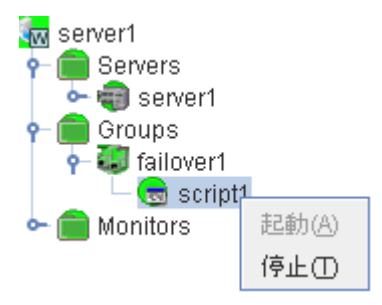

◆ 起動 (停止中のみ選択可能)

選択したグループリソースを起動します。選択したグループをどのサーバで起動するか選 択するダイアログが表示されます。

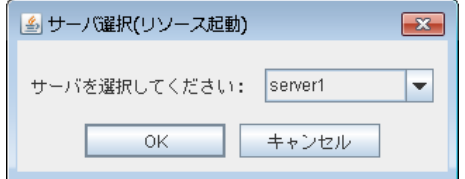

停止 (起動中または異常状態のみ選択可能)

選択したグループを停止します。選択すると以下の確認ダイアログが表示されます。

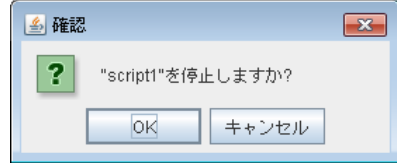

#### モニタリソース全体のオブジェクト

右クリックを行うことで以下のメニューが表示されます。

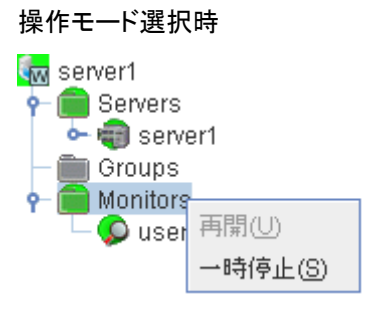

検証モード選択時

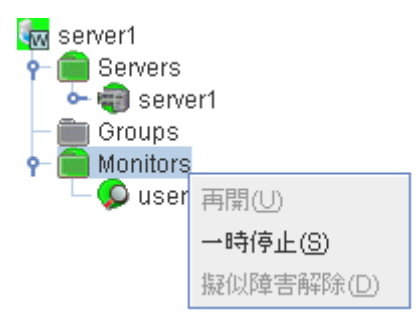

◆ 再開 (一時停止中のみ選択可能)

設定されている全てのモニタリソースを再開します。ただし、監視一時停止/再開が不可能 なモニタリソースでは実行されません。モニタリソースをどのサーバで再開するか選択す るダイアログが表示されます。

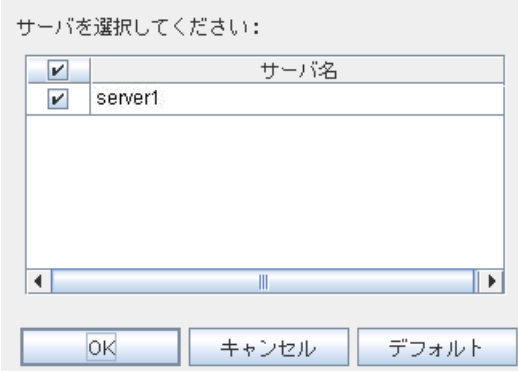

◆ 一時停止 (監視中のみ選択可能)

設定されている全てのモニタリソースを一時停止します。ただし、監視一時停止/再開が不 可能なモニタリソースでは実行されません。モニタリソースをどのサーバで一時停止する か選択するダイアログが表示されます。

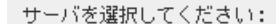

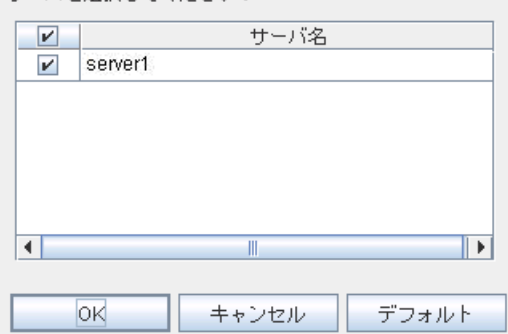

◆ 擬似障害解除(擬似障害発生中のみ選択可能)

全てのモニタリソースの擬似障害を解除します。 モニタリソースの擬似障害を解除するサーバを選択するダイアログが表示されます。

サーバを選択してください:

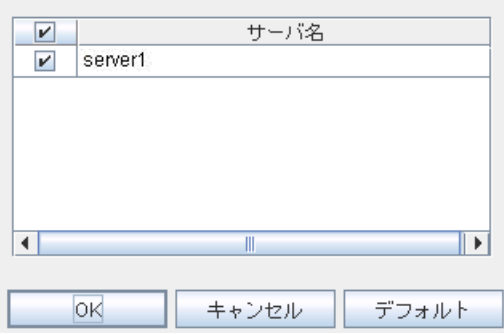

#### 特定のモニタリソースのオブジェクト

右クリックを行うことで以下のメニューが表示されます。

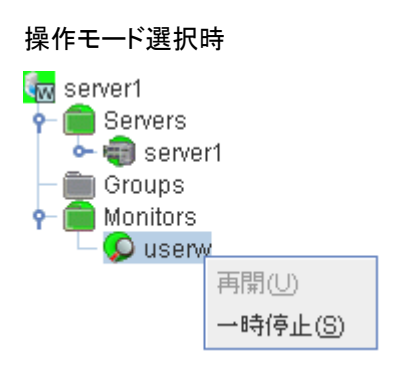

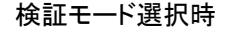

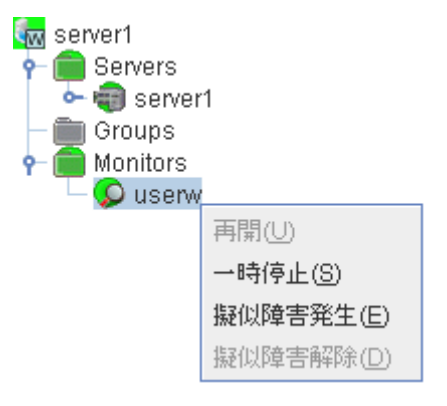

再開 (一時停止中のみ選択可能)

選択したモニタリソースを再開します。選択したモニタリソースをどのサーバで再開するか 選択するダイアログが表示されます。

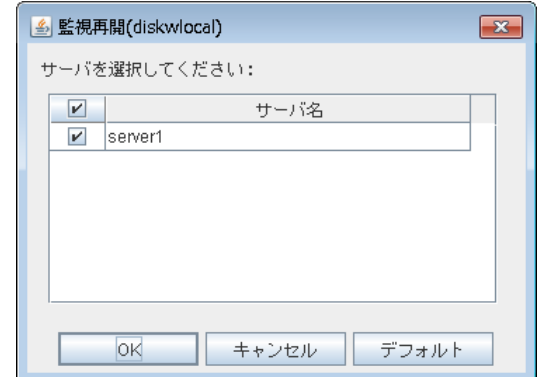

一時停止 (監視中のみ選択可能)

選択したモニタリソースを一時停止します。選択したモニタリソースをどのサーバで一時停 止するか選択するダイアログが表示されます。
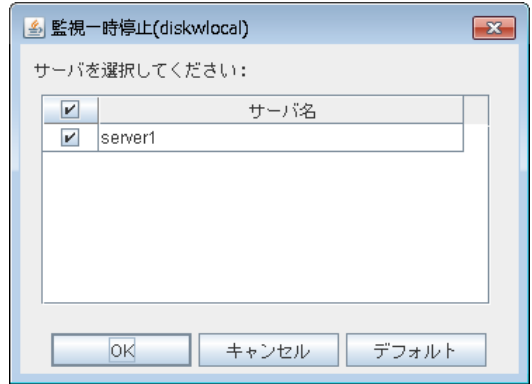

◆ 擬似障害発生 (検証モードの場合のみ選択可能)

選択したモニタリソースの擬似障害を発生させます。擬似障害を発生させるには、該当の モニタリソースで、[各サーバでのリソースステータス]が、異常または擬似障害発生状態 以外のサーバでのみ、選択可能です。

ただし、以下のモニタリソースは選択できません。

- ・ 外部連携監視リソース
- ・ 仮想マシン監視リソース

選択したモニタリソースの擬似障害を発生させるサーバを選択するダイアログが表示され ます。

サーバを選択してください:

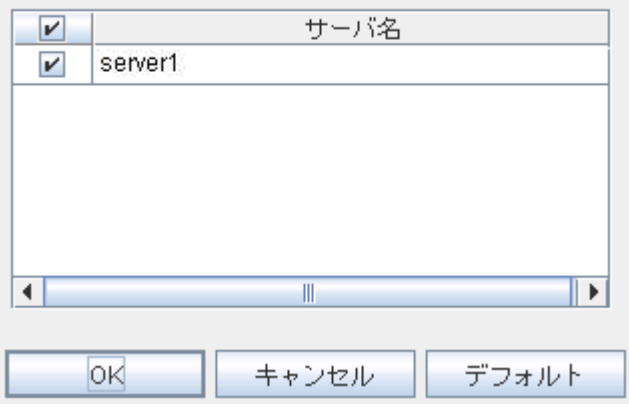

◆ 擬似障害解除 (検証モードの場合のみ選択可能)

選択したモニタリソースの擬似障害を解除します。 選択したモニタリソースの擬似障害を解除するサーバを選択するダイアログが表示されま す。

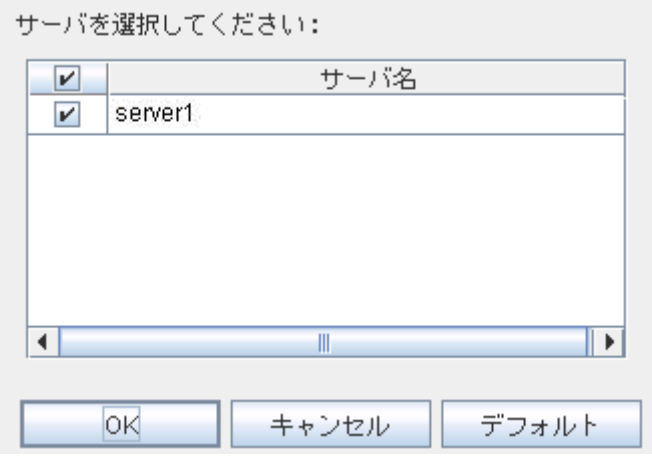

## **WebManager** のリストビューで状態を確認する

リストビューでは WebManager のツリービューで選択したオブジェクトの詳細情報を見ること ができます。

### **WebManager** のリストビューで全体の詳細情報をリスト表示するには

- **1.** WebManager を起動します (http://サーバの *IP* アドレス*:*[ポート番号](http://サーバのIPアドレス:ポート番号) (既定値 29003))。
- 2. ツリービューで全体のオブジェクト Mを選択します。右側のリストビューに各サーバのグ ループステータスとモニタリソースステータスが表示されます。

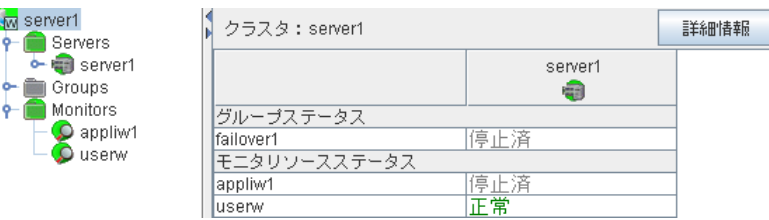

**3.** [詳細情報] ボタンをクリックします。以下の内容がダイアログ ボックスに表示されます。

### 情報

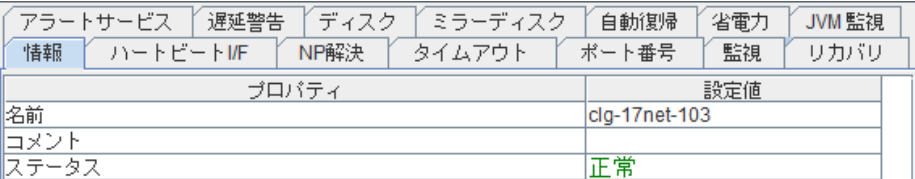

名前 しゅうしょう しゅうしょう クラスタ名 コメント ファイン フラスタのコメント ステータス ファイン ウラスタのステータス

### ハートビート **I/F**

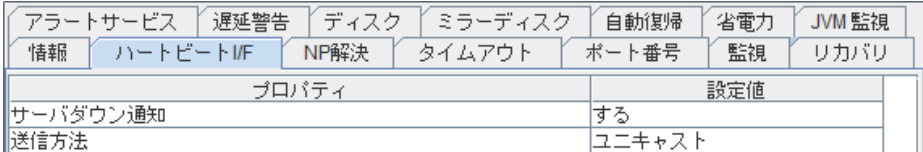

サーバダウン通知 未使用

送信方法 いっちょう ハートビートの送信方法(ユニキャスト/ブロードキャスト)を

設定(ハートビート I/F の IP アドレスが IPv6 の場合、ブロー ドキャストは利用できません)

#### **NP** 解決

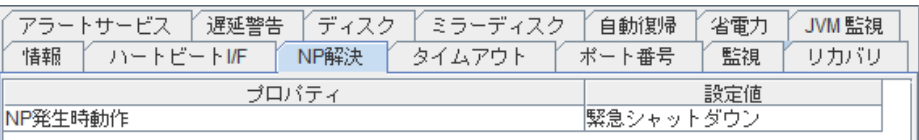

NP 発生時動作 イントワークパーティションが発生した時の動作

セクション I マネージャ操作リファレンス

#### タイムアウト

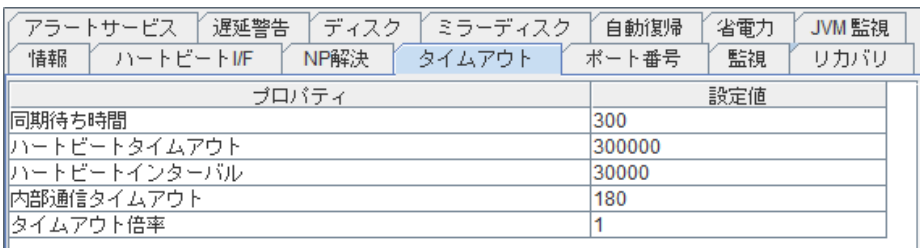

#### 同期待ち時間 未使用

ハートビートタイムアウト ハートビートのタイムアウト時間(ミリ秒) ハートビートインターバル ハートビートの送信間隔(ミリ秒) 内部通信タイムアウト 内部通信タイムアウト時間(秒) タイムアウト倍率 現在のタイムアウト倍率

#### ポート番号

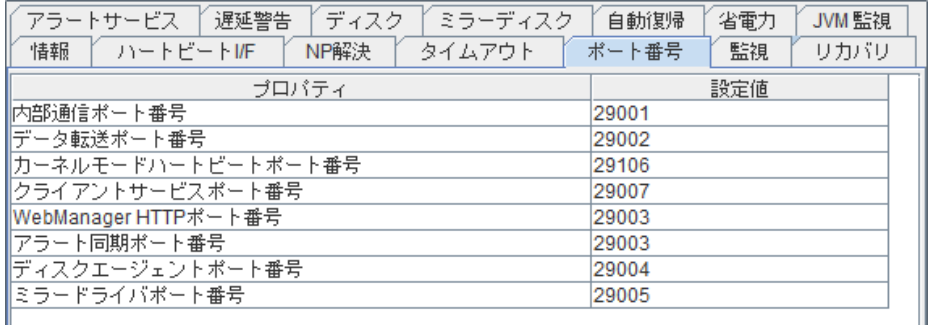

# データ転送ポート番号 データ転送で使用するポート番号 クライアントサービスポート番号 クライアントで使用するポート番号 ディスクエージェントポート番号 未使用 ミラードライバポート番号 まんのおり 未使用

内部通信ポート番号 あり 内部通信で使用するポート番号 カーネルモードハートビートポート番号 カーネルモードハートビートで使用するポート番号 WebManager HTTP ポート番号 WebManager で使用するポート番号 アラート同期ポート番号 アラート同期に使用するポート番号

### 監視

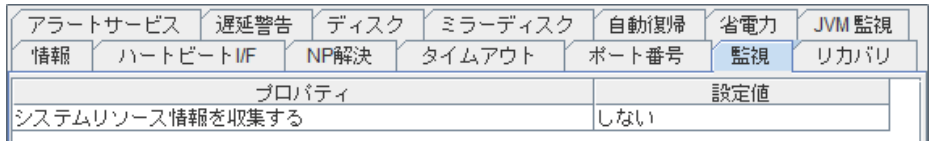

システムリソース情報を収集する システムリソース情報収集の有無

### リカバリ

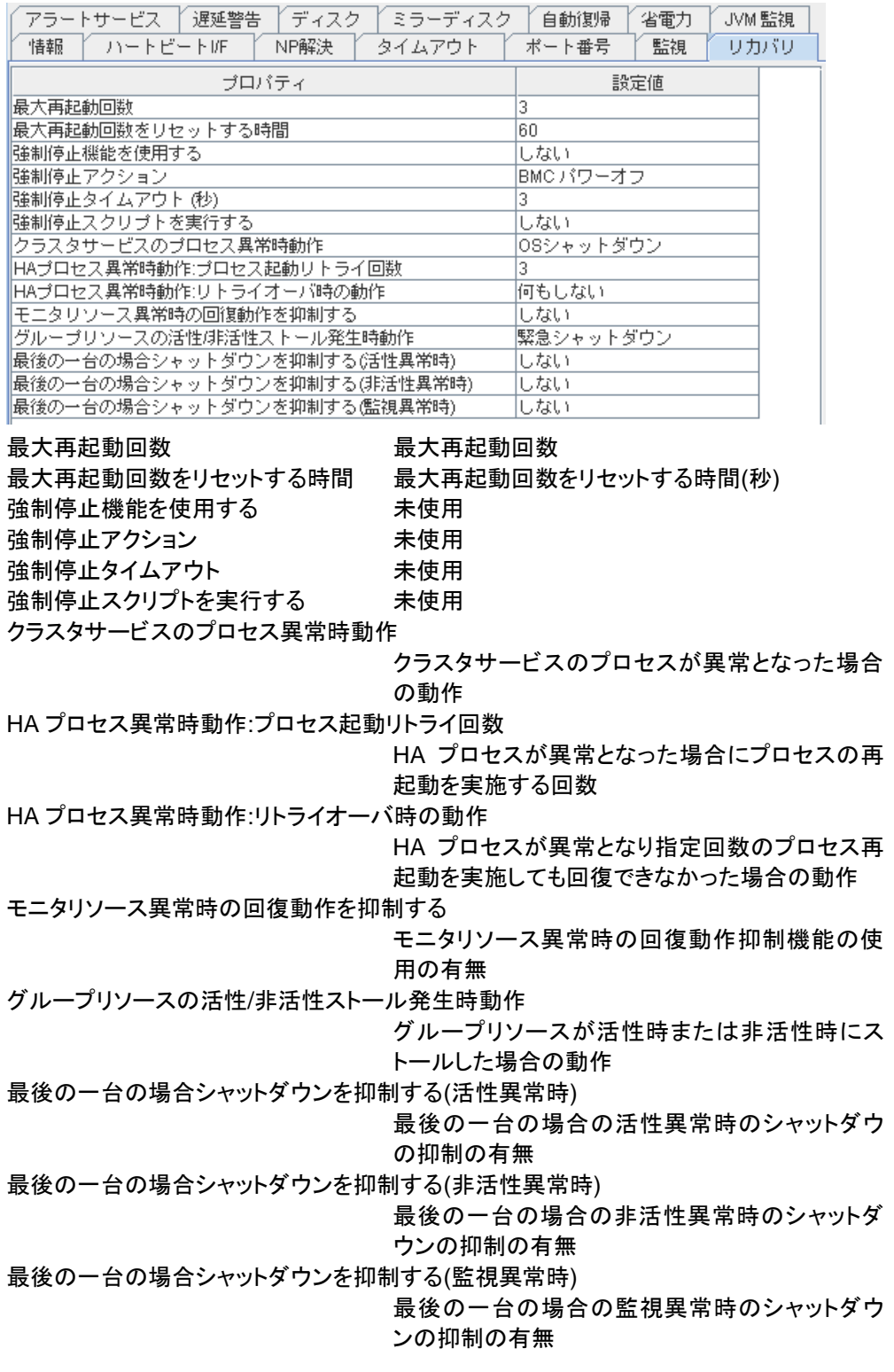

アラートサービス

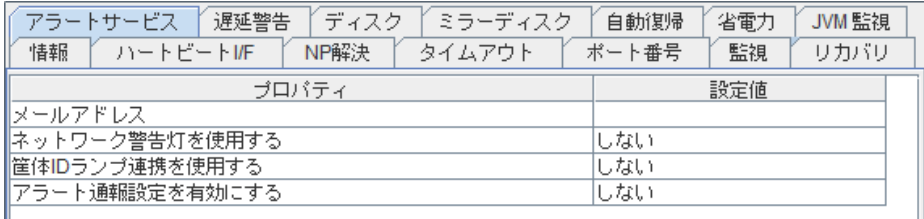

メールアドレス 通報先メールアドレス

ネットワーク警告灯を使用する 未使用 筐体 ID ランプ連携を使用する 未使用

アラート通報設定を有効にする アラート通報設定の使用の有無

### 遅延警告

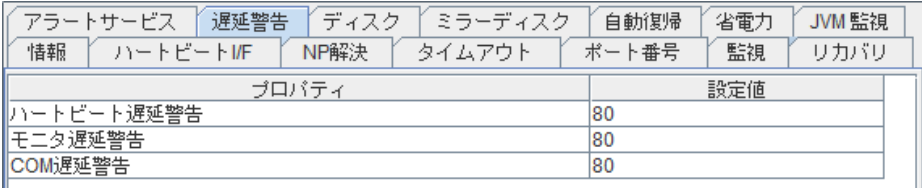

COM 遅延警告 未使用

ハートビート遅延警告 ハートビートの遅延警告(%) モニタ遅延警告 モニタの遅延警告(%)

ディスク

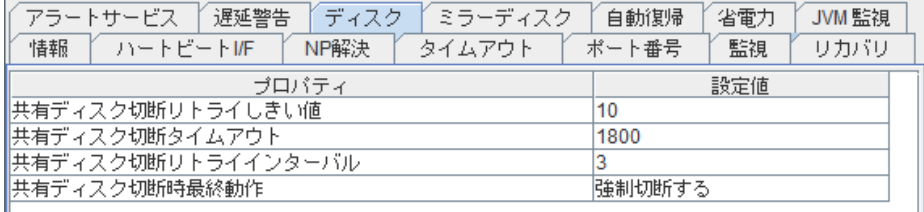

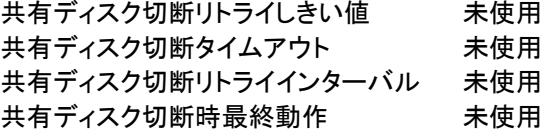

### ミラーディスク

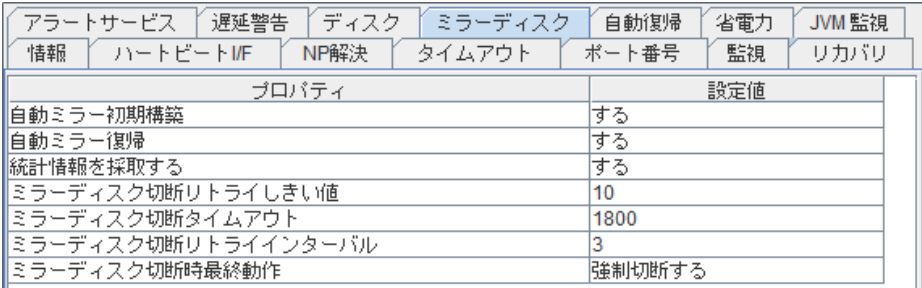

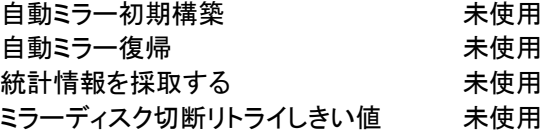

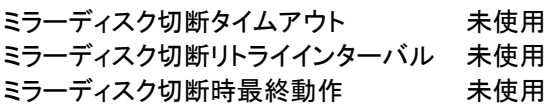

### 自動復帰

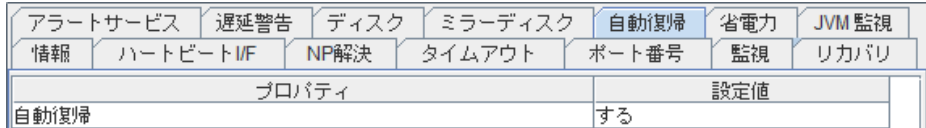

### 自動復帰 カランバーバが「保留(ダウン後再起動)」で起動後、自動的に サーバの「復帰」を行うか否かの設定

### 省電力

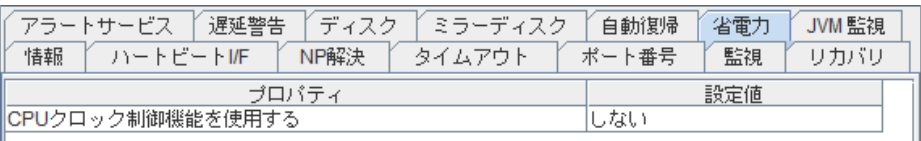

CPU クロック制御機能を使用する CPU クロック制御機能の使用の有無

### **JVM** 監視

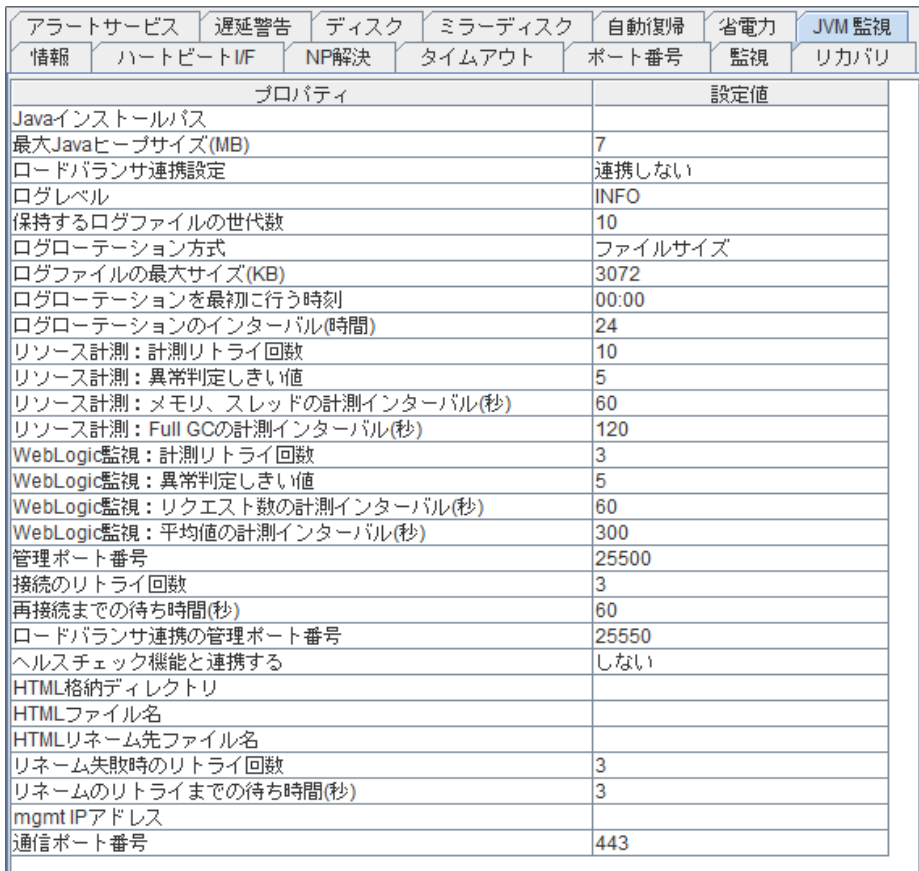

Java インストールパス Java インストールパス

最大 Java ヒープサイズ(MB) 最大 Java ヒープサイズ(MB) ロードバランサ連携設定

ログレベル ログレベル 保持するログファイルの世代数 ログローテーション方式 ログローテーション方式 ログファイルの最大サイズ(KB) ログファイルの最大サイズ(KB) ログローテーションを最初に行う時刻 ログローテーションを最初に行う時刻 ログローテーションのインターバル(時間) ログローテーションのインターバル(時間) リソース計測:計測リトライ回数 リソース計測:計測リトライ回数 リソース計測:異常判定しきい値 リソース計測:異常判定しきい値 リソース計測:メモリ、スレッドの計測インターバル(秒) リソース計測:メモリ、スレッドの計測イン ターバル(秒) リソース計測:Full GC の計測インターバル(秒) リソース計測:Full GC の計測インターバ ル(秒) WebLogic 監視:計測リトライ回数 WebLogic 監視:計測リトライ回数 WebLogic 監視:異常判定しきい値 WebLogic 監視:異常判定しきい値 WebLogic 監視:リクエスト数の計測インターバル(秒) WebLogic 監視:リクエスト数の計測イン ターバル(秒) WebLogic 監視:平均値の計測インターバル(秒)WebLogic 監視:平均値の計測インター バル(秒) 管理ポート番号 きょうしょう ウェイト 管理ポート番号 接続のリトライ回数 さんじょう きょうしょう 接続のリトライ回数 再接続までの待ち時間(秒) 再接続までの待ち時間(秒) ロードバランサ連携の管理ポート番号 ロードバランサ連携の管理ポート番号 ヘルスチェック機能と連携する ヘルスチェック機能と連携する HTML 格納ディレクトリ インパン しゅうしゃ HTML 格納ディレクトリ HTML ファイル名 しゅうしょう しんしょう HTML ファイル名 HTML リネーム先ファイル名 HTML リネーム先ファイル名 リネーム失敗時のリトライ回数 リネーム失敗時のリトライ回数 リネームのリトライまでの待ち時間(秒) リネームのリトライまでの待ち時間(秒) mgmt IP アドレス しゅうしょう BIG-IP LTM の管理 IP アドレス 通信ポート番号 BIG-IP LTM との通信ポート番号

### **WebManager** のリストビューでサーバ状態の概要を確認するには

- **1.** WebManager を起動します (http://サーバの *IP* アドレス*:*[ポート番号](http://サーバのIPアドレス:ポート番号) (既定値 29003))。
- 2. ツリービューでサーバ全体のオブジェクト [ | 2 | を選択すると、右側のリストビューの上 段に各サーバ上のハートビートステータス、ネットワークパーティション解決ステータス一 覧が表示されます。

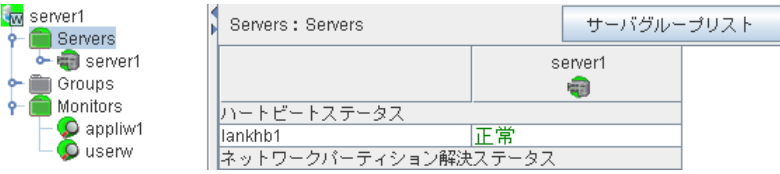

### **WebManager** のリストビューでサーバ状態の詳細を確認するには

**1.** WebManager を起動します (http://サーバの *IP* アドレス*:*[ポート番号](http://サーバのIPアドレス:ポート番号) (既定値 29003))。

2. ツリービューで特定サーバのオブジェクト [ ] を選択すると、サーバの [コメント]、[製 品]、[内部バージョン]、[インストールパス]、[ステータス]が表示されます。

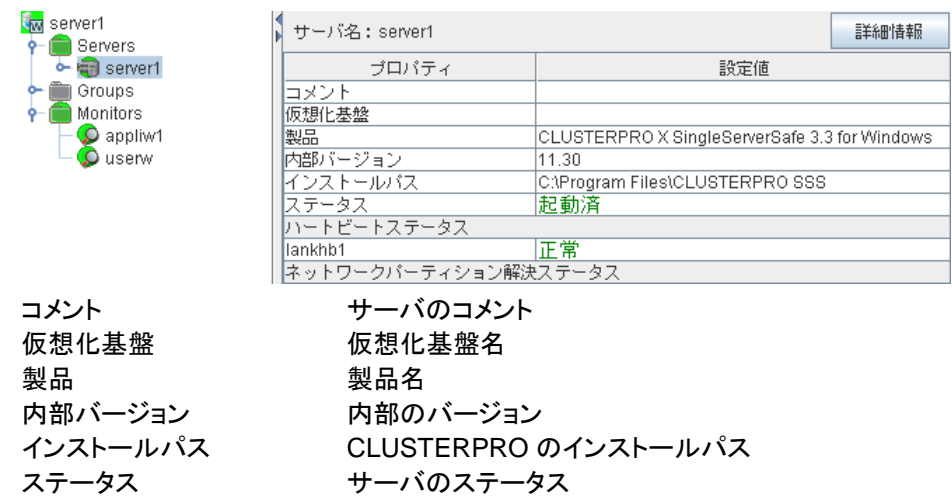

**3.** [詳細情報]ボタンをクリックすると、以下の内容がダイアログ ボックスに表示されます。

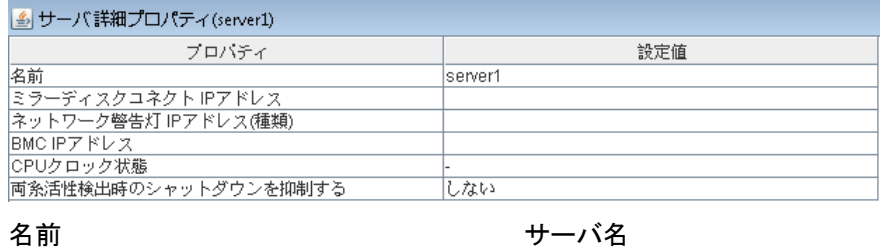

ミラーディスクコネクト IP アドレス 未使用 ネットワーク警告灯 IP アドレス (種類) 未使用 BMC IP アドレス インチング ま使用 かんかん まんじょう CPU クロック状態 CPU クロック制御の現在の設定状態 両系活性検出時のシャットダウンを抑制する 未使用

### **WebManager** のリストビューでモニタ全体の状態を確認するには

- **1.** WebManager を起動します (http://サーバの *IP* アドレス*:*[ポート番号](http://サーバのIPアドレス:ポート番号) (既定値 29003) )。
- 2. ツリービューでモニタ全体のオブジェクト [ | | | を選択すると、リストビューに [モニタ名] とステータス一覧が表示されます。

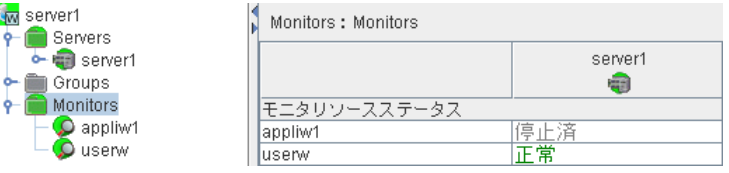

## **WebManager** でアラートを確認する

WebManager の下部分で、アラートを確認することができます。

アラートビューの各フィールドは、以下のような構成になっています。

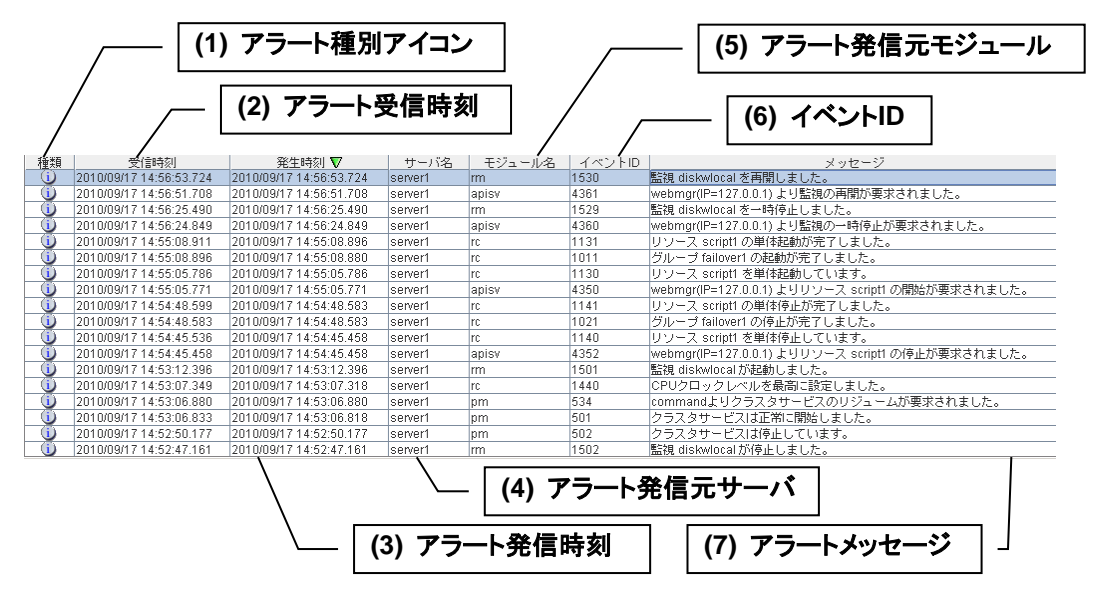

なお、各アラートメッセージの意味については、本書の[「第](#page-124-0) 4 章 [エラーメッセージ一覧」](#page-124-0)を参 照してください。また、アラートメッセージの検索については、本章の「[WebManager](#page-20-0) でアラ [トの検索を行うには」](#page-20-0)を参照してください。

### アラートビューの各フィールドについて

WebManager のアラートビューの各フィールドの意味は以下のとおりです。

**(1)** アラート種別アイコン

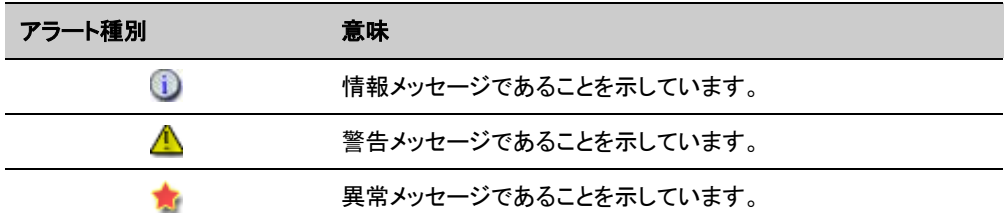

**(2)** アラート受信時刻

アラートを受信した時刻です。WebManager 接続先のサーバの時刻が適用されます。

**(3)** アラート発信時刻

サーバからアラートが発信された時刻です。アラート発信元サーバの時刻が適用されま す。

**(4)** アラート発信元サーバ

アラートを発信したサーバのサーバ名です。

**(5)** アラート発信元モジュール

アラートを発信したモジュールのモジュール名です。

モジュール名のタイプ一覧は、[21](#page-20-0) ページの 「WebManager [でアラートの検索を行うに](#page-20-0) [は」](#page-20-0) を参照してください。

**(6)** イベント **ID**

各アラートに設定されているイベント ID 番号です。

**(7)** アラートメッセージ

アラートメッセージ本体です。

### アラートビューの操作

アラートビューの各フィールド名を示すバー

**| | | 受信時刻 △ | 発生時刻 | サーバ名 | モジュール名 | イベントID | メッセージ |** の各項目を選択しアラートを並び替えることが可能です。

各フィールドを選択するごとに △ か▼ のマークが表示されます。

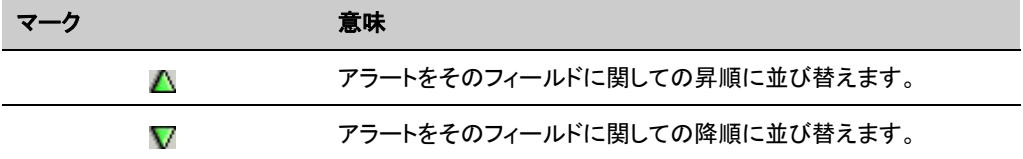

既定の状態では [発生時刻] について降順に並んでいます。

フィールド名の部分を左右にドラッグすることで、項目の表示順を変更することもできます。

また、このバーを右クリックすると、以下のポップアップ画面が表示され、表示する項目を選択 することができます。既定の状態ではすべての項目が選択されています。

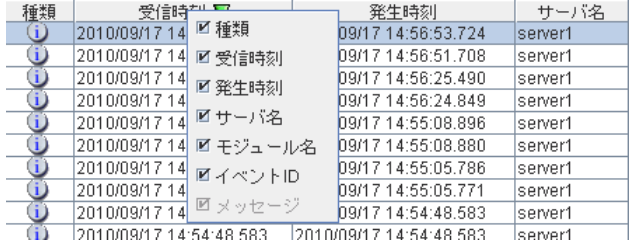

表示されているアラートをダブルクリックすると、以下の画面が表示され、アラートの詳細を確 認することができます。

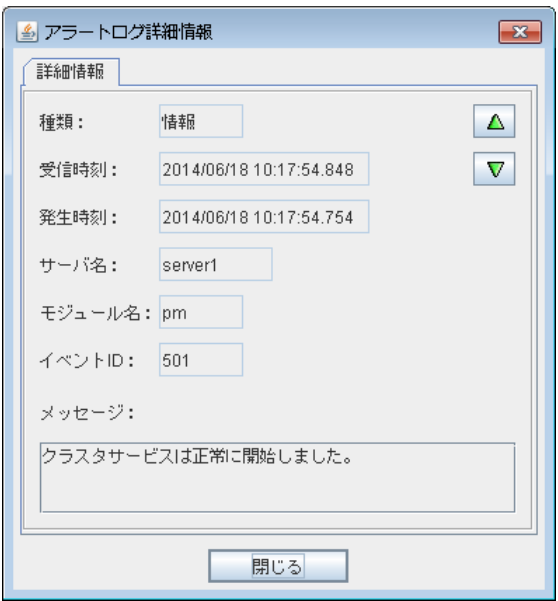

また、アラートを右クリックすると、以下のポップアップ画面が表示され、表示するアラートのタ イプを選択できます。既定の状態ではすべての項目が選択されています。

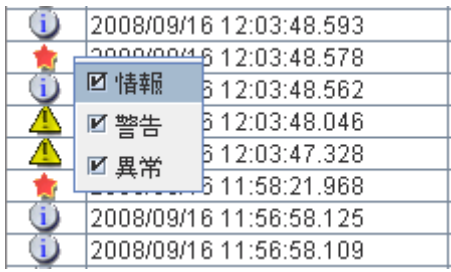

## **WebManager** を手動で停止**/**開始する

CLUSTERPRO X SingleServerSafe インストール後、サーバ側の WebManager は OS の起動/停止と合わせて起動/停止するようになっています。

手動で停止/開始する場合、OS のサービス制御マネージャから、「CLUSTERPRO Manager」 サービスを停止/開始してください。

## **WebManager** を利用したくない場合

セキュリティの観点から WebManager を利用したくない場合、OS の [管理ツール] の [サービス]、または Builder の設定で WebManager が起動しないように設定してください。

[管理ツール] の [サービス] で設定する場合は、「CLUSTERPRO Manager」 サービスの 「スタートアップの種類」 を 「手動」 に設定してください。

「クラスタのプロパティ」で WebManager の使用を設定できます。設定については、 『CLUSTERPRO X SingleServerSafe 設定ガイド』 の 「第 6 章 その他の設定の詳細」 の 「WebManager タブ」 を参照してください。

## **WebManager** の接続制限、操作制限を設定する

WebManager の接続制限、操作制限は Builder の [クラスタのプロパティ] で設定できます。 設定については、『CLUSTERPRO X SingleServerSafe 設定ガイド』 の 「第 6 章 その他の 設定の詳細」 の 「WebManager タブ」 を参照してください。

### 使用制限の種類

使用制限の方法は以下の 2 つがあります。

- **◆ クライアント IP アドレスによる接続制限**
- パスワードによる制限

### クライアント **IP** アドレスによる接続制限

WebManager に接続できるクライアントの WebManager での操作を、クライアント IP アド レスにより制限する機能です。

Builder で [クラスタのプロパティ] の [WebManager] タブをクリックし、[接続を許可するクラ イアント IP アドレス一覧] に IP アドレスを追加してください。

WebManager の接続制限の設定において、[接続を許可するクライアント IP アドレス一覧] に 追加されていない IP アドレスから WebManager に接続しようとすると以下のエラーメッセージ が表示されます。

Internet Explorer の場合

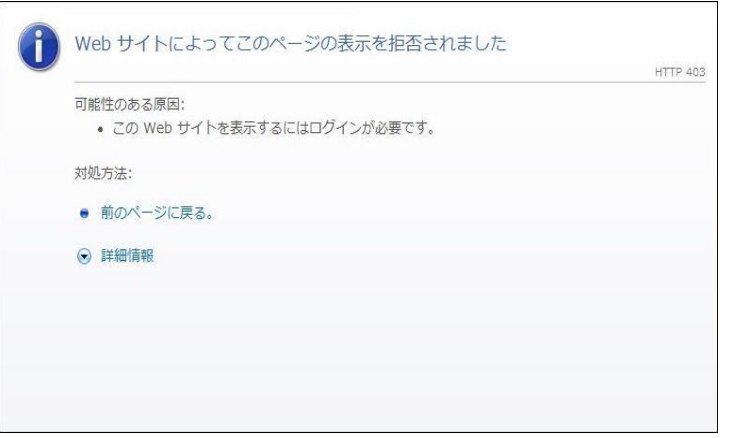

操作制限するように登録されたクライアントから WebManager に接続した場合、選択できる モードは参照モードのみになります。

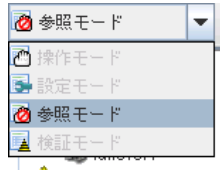

操作制限を行うと WebManager 上から以下の操作ができなくなります。

- サーバのシャットダウン、シャットダウンリブート
- ◆ 各グループの起動、停止
- ◆ 操作モードへの変更
- ◆ 設定モードへの変更
- ◆ 検証モードへの変更

### パスワードによる制限

パスワードにより WebManager での参照や操作を制限する機能です。

Builder で [クラスタのプロパティ] の [WebManager] タブをクリックし、[パスワードによって 接続を制御する] の設定を行ってください。

WebManager のパスワード制限の設定において、パスワードを設定して WebManager に 接続しようとすると以下の認証ダイアログ ボックスが表示されます。

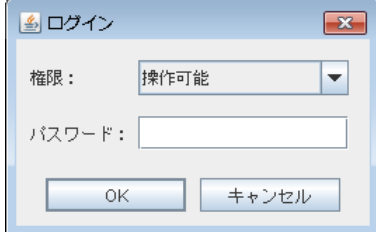

[権限] で [操作可能] および [参照専用] を選択し正しいパスワードを入力すると、 WebManager にログインできます。

- ◆ パスワード制限を設定していない場合は、認証ダイアログボックスは表示されません (認 証なしにログインできます)
- パスワードを 3 回間違えると、WebManager にログインできません

参照専用の権限でログインした場合、WebManager は参照モードになります。この状態から 操作モード、設定モード、検証モードへの変更操作を行うと、上記の認証ダイアログが表示さ れ、操作可能なパスワードの入力を求められます。

### 使用制限の組み合わせ

IP アドレスによる制限機能とパスワードによる制限機能を併用した場合の操作制限は以下の ようになります。

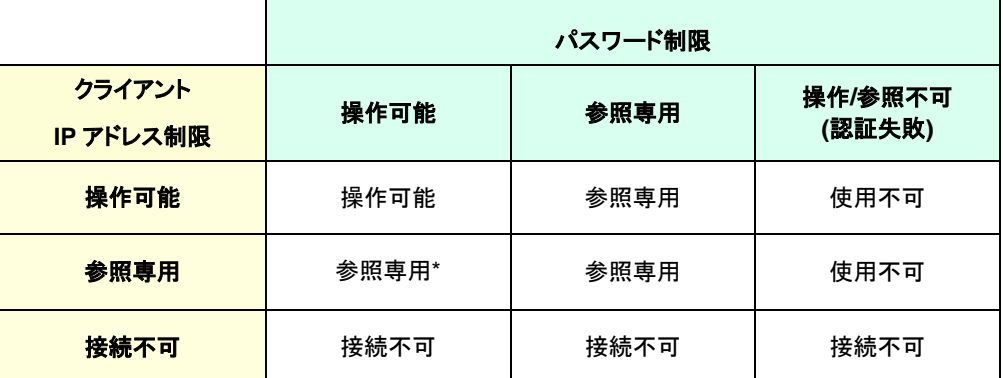

\*権限の選択で選べません。

# セクション **II** コマンドリファレンス

このセクションでは、CLUSTERPRO X SingleServerSafe で使用可能なコマンドについて説明します。 CLUSTERPRO X SingleServerSafe は、クラスタリングソフトウェアである CLUSTERPRO X との操作 性などにおける親和性を高めるために、共通のコマンドを使用しています。本ガイドでは、CLUSTERPRO X SingleServerSafeに特化した説明を行っていますので、コマンドの全体像を理解する際は、CLUSTERPRO X の 『リファレンスガイド』 を合わせて参照してください。

• 第 2 [章](#page-54-0) [CLUSTERPRO X SingleServerSafe](#page-54-0) コマンドリファレンス

# <span id="page-54-0"></span>第 **2** 章 **CLUSTERPRO X SingleServerSafe** コマンドリ ファレンス

本章では、CLUSTERPRO X SingleServerSafe で使用可能なコマンドについて説明します。

本章で説明する項目は以下のとおりです。

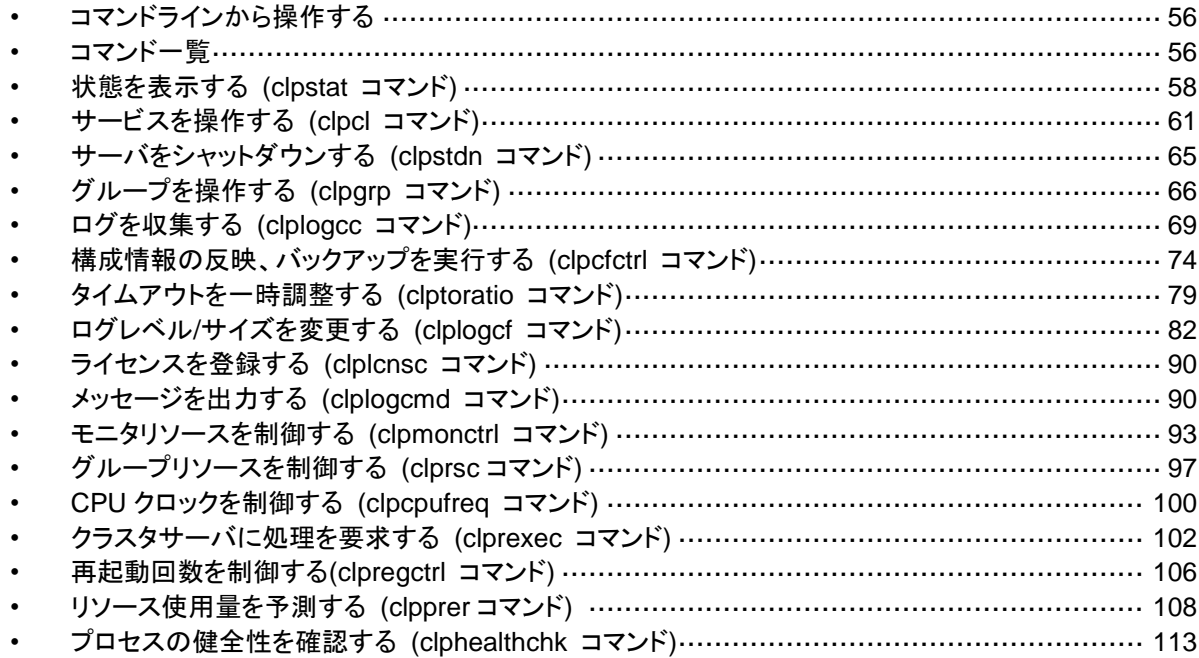

# <span id="page-55-0"></span>コマンドラインから操作する

CLUSTERPRO X SingleServerSafe では、コマンドプロンプトから操作するための多様なコ マンドが用意されています。構築時や WebManager が使用できない状況の場合などに便利 です。コマンドラインでは、 WebManager で行える以上の種類の操作を行うことができます。

- 注: モニタリソースの異常検出時の設定で回復対象にグループリソース (アプリケーションリ ソース、...) を指定し、モニタリソースが異常を検出した場合の回復動作遷移中 (再活性 化 → 最終動作) には、以下のコマンドまたは、WebManager からのサービスおよびグ ループへの制御は行わないでください。
	- ◆ サービスの停止/サスペンド
	- ◆ グループの開始/停止

 モニタリソース異常による回復動作遷移中に上記の制御を行うと、そのグループの他のグ ループリソースが停止しないことがあります。

また、モニタリソース異常状態であっても最終動作実行後であれば上記制御を行うことが 可能です。

# <span id="page-55-1"></span>コマンド一覧

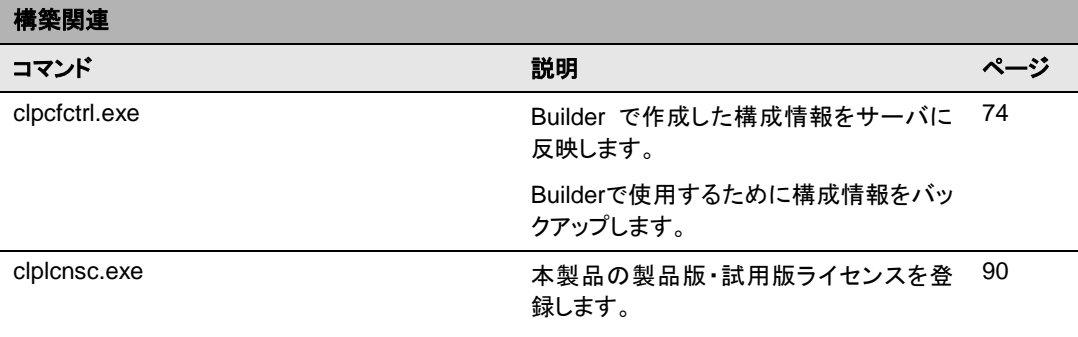

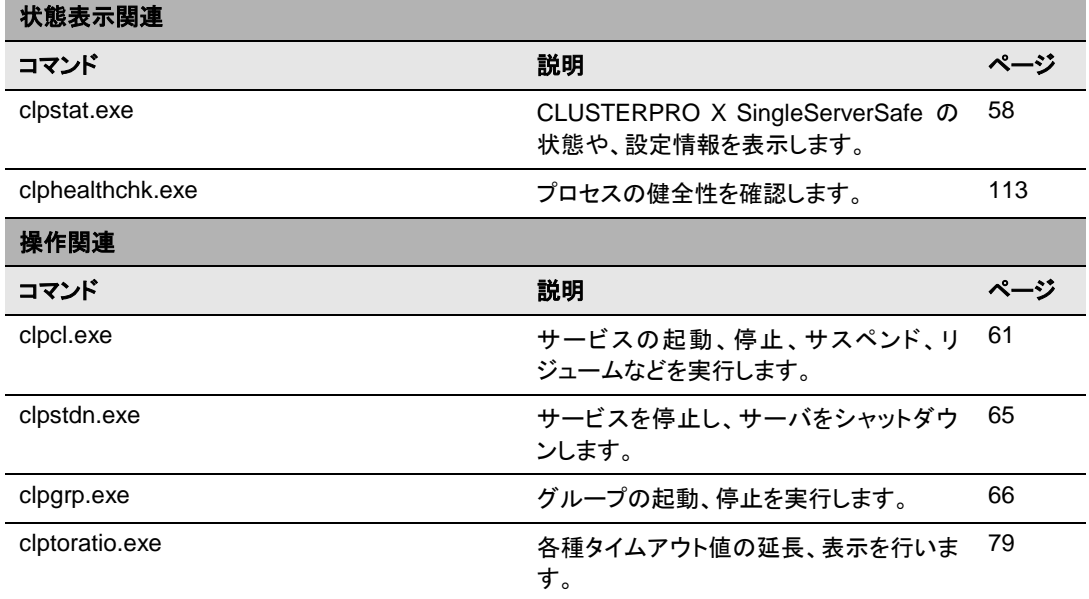

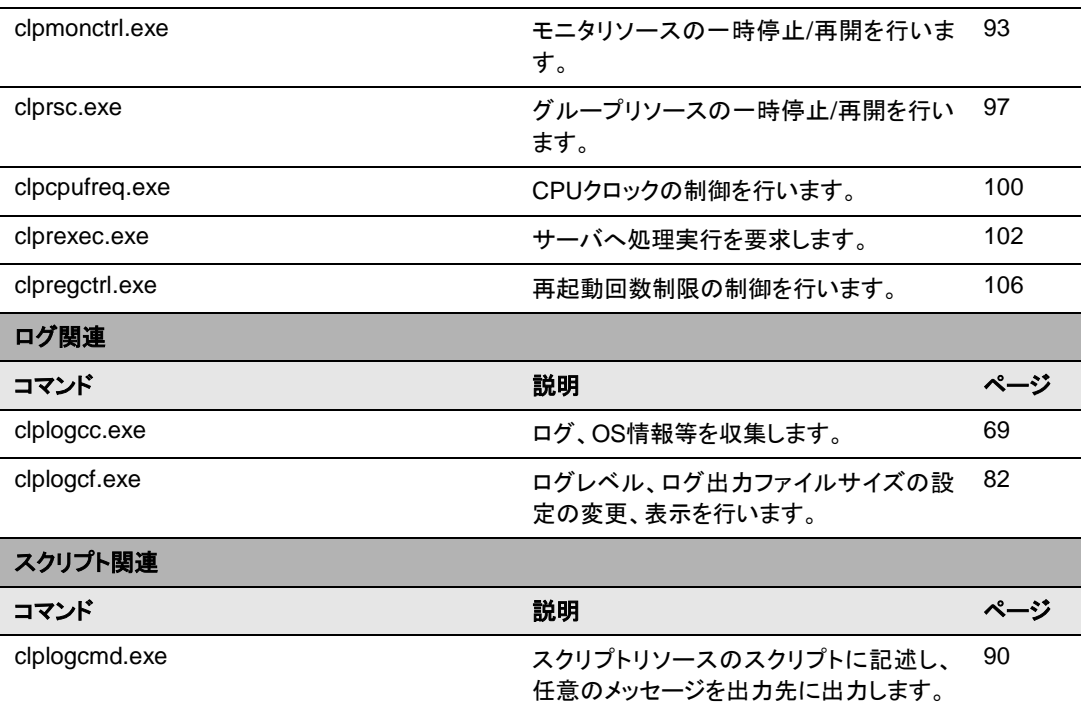

重要: インストールディレクトリ配下に本マニュアルに記載していない実行形式ファイルやスク リプトファイルがありますが、CLUSTERPRO X SingleServerSafe 以外からの実行は しないでください。実行した場合の影響については、サポート対象外とします。

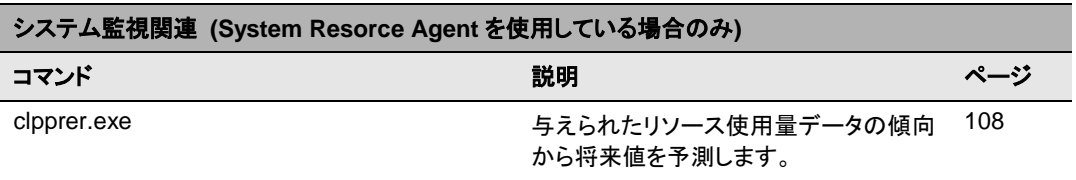

# <span id="page-57-0"></span>状態を表示する **(clpstat** コマンド**)**

clpstat CLUSTERPRO X SingleServerSafe の状態と、設定情報を表示します。

### コマンドライン

```
clpstat -s [--long]
clpstat -g
clpstat –m
clpstat -i [--detail]
clpstat --cl [--detail]
clpstat --sv [--detail]
clpstat --grp [<grpname>] [--detail]
clpstat --rsc [<rscname>] [--detail]
clpstat --mon [<monname>] [--detail]
```
説明 CLUSTERPRO X SingleServerSafe の状態や、設定情報を表示します。

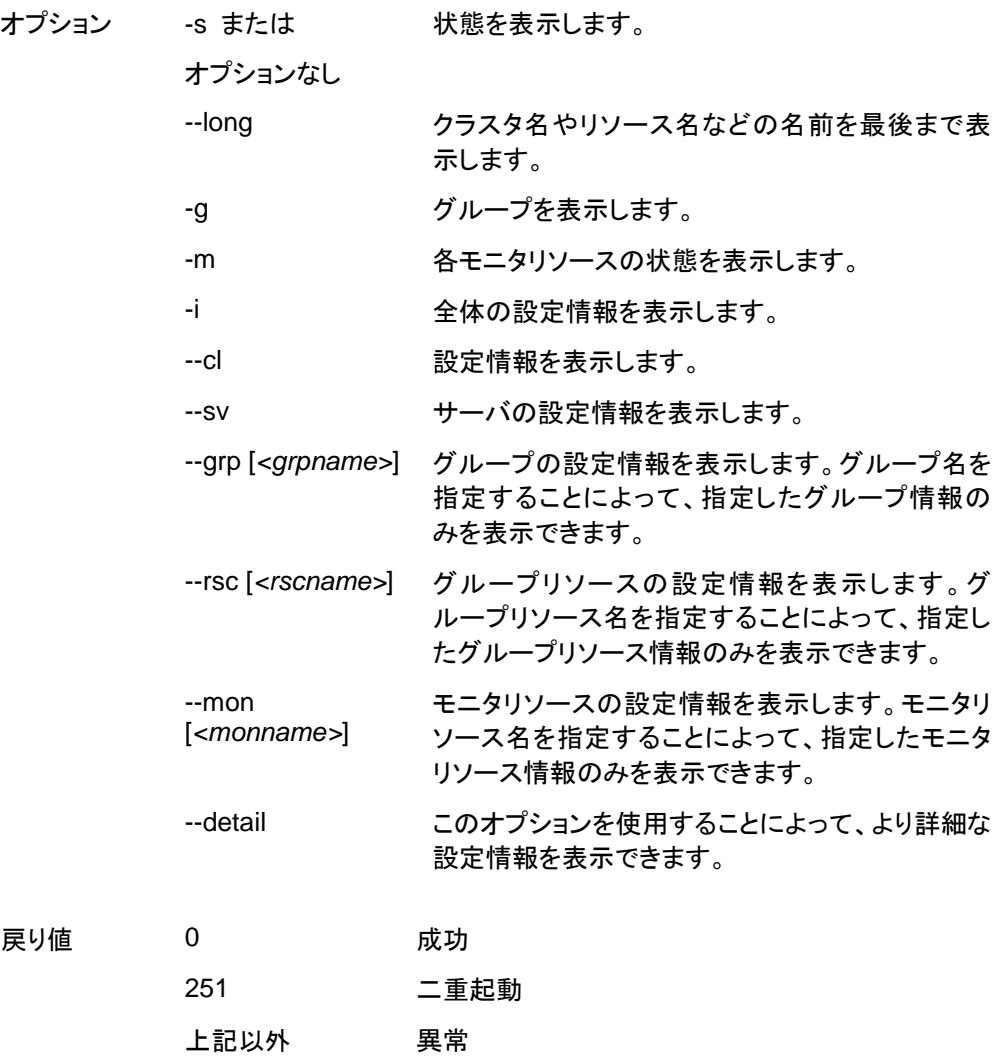

- 備考 設定情報表示オプションは組み合わせによって、様々な形式で情報 表示をすることができます。
- 注意事項 本コマンドは、Administrator 権限を持つユーザで実行してください。本 コマンドを実行するサーバは CLUSTERPRO サービスが起動している 必要があります。 オプションを指定しない場合と –s オプションを指定する場合は、クラス タ名やリソース名などの名前が途中までしか出力されません。
- 表示例 表示例は次のトピックで説明します。

エラーメッセージ

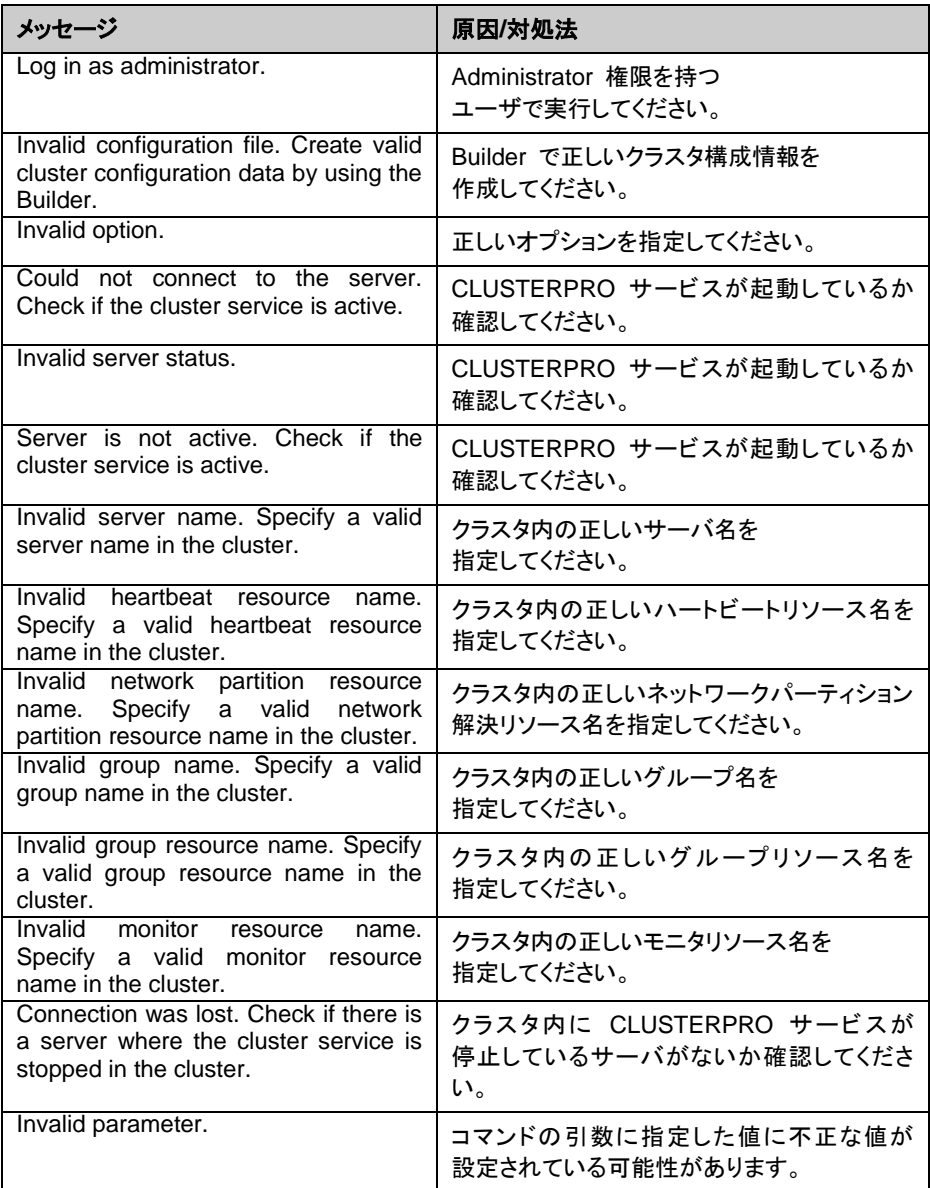

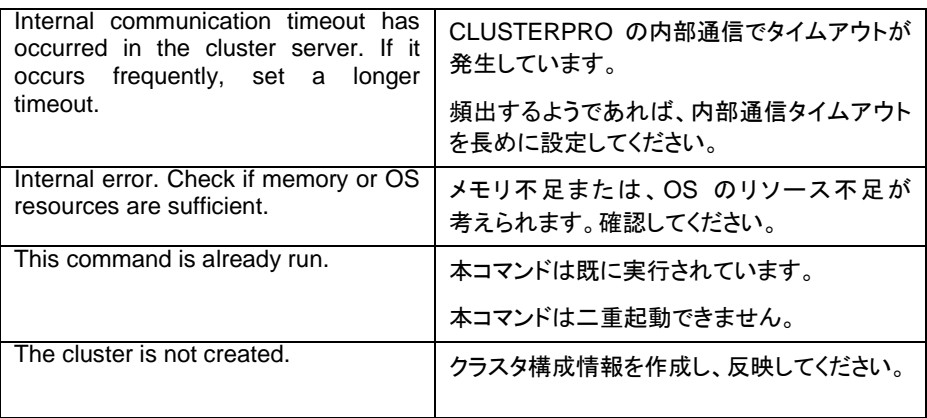

# <span id="page-60-0"></span>サービスを操作する **(clpcl** コマンド**)**

clpcl CLUSTERPRO サービスを操作します。

コマンドライン clpcl -s clpcl -t [-w *<timeout>*] [--apito *timeout*] clpcl -r [-w *<timeout>*] [--apito *timeout*] clpcl --return

clpcl --suspend [--force] [-w *<timeout>*] [--apito *timeout*]

clpcl --resume

説明 CLUSTERPRO サービスの起動、停止、復帰、サスペンド、リジュー ムなどを実行します。

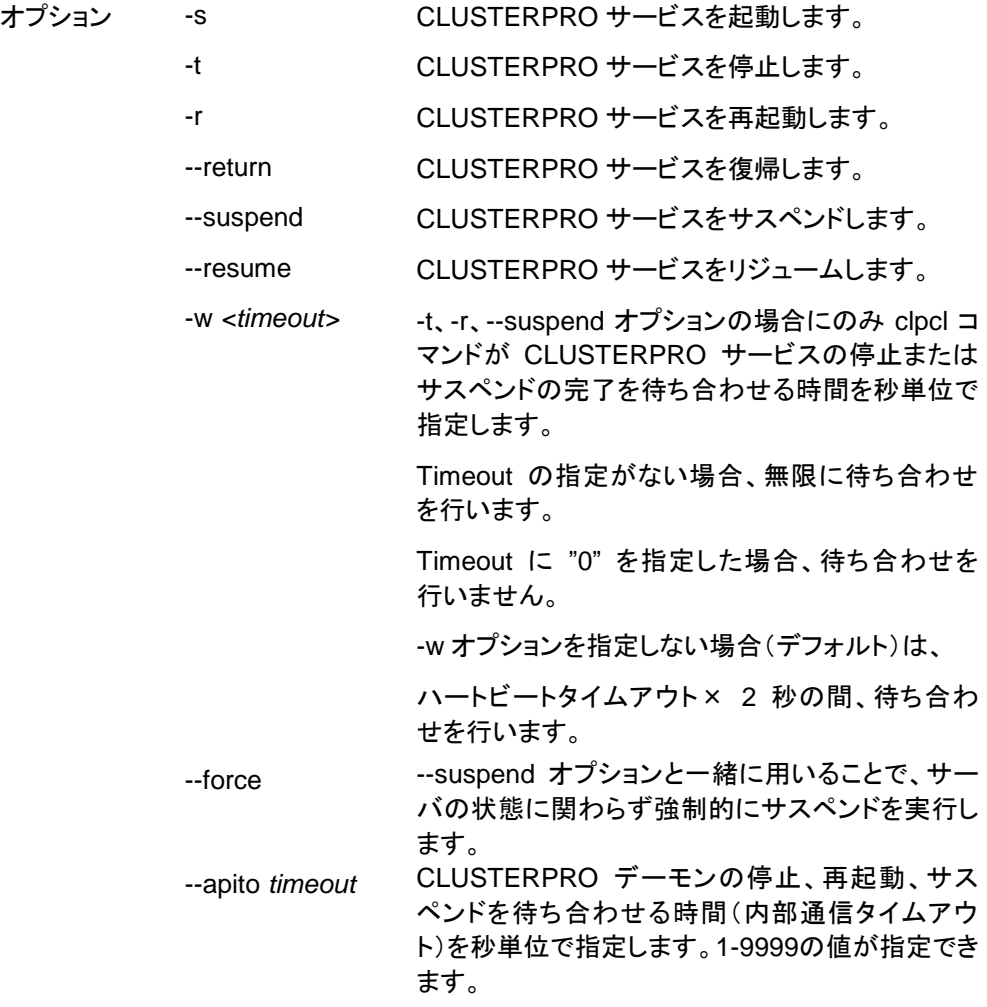

[--apito] オプション指定しない場合は、クラスタプ ロパティの内部通信タイムアウトに設定された値に 従い、待ち合わせを行います。

戻り値 0 成功

0 以外 異常

備考 本コマンドを -s または --resume オプションで実行した場合、対象のサーバで 処理が開始したタイミングで制御を戻します。 -t または --suspend オプションで実行した場合、処理の完了を待ち合わせて から制御を戻します。 -r オプションで実行した場合、対象のサーバで CLUSTERPRO デーモンが一 度停止し、起動を開始したタイミングで制御を戻します。 CLUSTERPRO デーモンの起動またはリジュームの状況は clpstat コマンド で確認してください。

注意事項 本コマンドは、Administrator 権限を持つユーザで実行してください。 本コマンドはグループの起動処理中、停止処理中に実行できません。 サスペンドを実行する場合は、CLUSTERPRO サービスが起動した状 態で実行してください。 リジュームを実行する場合は、clpstatコマンドを用いてCLUSTERPRO サービスが起動していないかを確認してください。

サスペンド・リジュームについて

構成情報の更新、CLUSTERPRO X SingleServerSafe のアップデートなどを行いたい 場合に、業務を継続したまま、CLUSTERPRO サービスを停止させることができます。こ の状態をサスペンドといいます。サスペンド状態から通常の業務状態に戻ることをリ ジュームといいます。

サスペンド・リジュームはサーバに対して処理を要求します。サスペンドは、 CLUSTERPRO サービスが起動した状態で実行してください。

サスペンド状態では、活性していたリソースはそのまま活性した状態で CLUSTERPRO サービスが停止するため以下の機能が停止します。

- 全てのモニタリソースが停止します。
- グループまたはグループリソースの操作ができなくなります。 (起動、停止)
- WebManager および clpstat コマンドでの状態の表示または操作ができなくなりま す。
- 以下のコマンドが使用不可となります。
	- clpstat
	- clpcl の -resume 以外のオプション
	- clpstdn
	- clpgrp
	- clprsc
	- clptoratio
	- clpmonctrl

エラーメッセージ

| メッセージ                                                                                                    | 原因/対処法                                                            |
|----------------------------------------------------------------------------------------------------|-------------------------------------------------------------------|
| Log in as administrator.                                                                                                    | Administrator 権限を持つユーザで<br>実行してください。                              |
| Invalid configuration file. Create valid<br>cluster configuration data by using the<br>Builder.                                                                                          | Builder で正しいクラスタ構成情報を<br>作成してください。                                |
| Invalid option.                                                                                                    | 正しいオプションを指定してください。                                                |
| Performed stop processing to the<br>stopped cluster service.                                                                                                    | 停止している CLUSTERPRO サービスに<br>対して停止処理を実行しました。                        |
| Performed startup processing to the<br>active cluster service.                                                                                                    | 起動している CLUSTERPRO サービスに<br>対して起動処理を実行しました。                        |
| Command timeout.                                                                                                    | コマンドがタイムアウトしました。                                                  |
| Failed to return the server. Check the<br>status of failed server.                                                                                                    | サーバの復帰に失敗しました。処理に失敗<br>したサーバの状態を確認してください。                         |
| Could not connect to the server.<br>Check if the cluster service is active.                                                                                                    | CLUSTERPRO サービスが<br>起動しているか確認してください。                              |
| Could not connect to the data transfer<br>server. Check if the server has started<br>up.                                                                                                 | サーバが起動しているか確認してください。                                              |
| Failed to obtain the list of nodes.<br>Specify a valid server name in the<br>cluster.                                                                                                    | クラスタ内の正しいサーバ名を<br>指定してください。                                       |
| Failed to obtain the service name.                                                                                                    | サービス名の取得に失敗しました。                                                  |
| Failed to operate the service.                                                                                                    | サービスの制御に失敗しました。                                                   |
| Resumed the cluster service that is<br>not suspended.                                                                                                    | サスペンド状態ではない CLUSTERPRO<br>サービスに対して、リジューム処理を実行<br>しました。            |
| Invalid server status.                                                                                                    | CLUSTERPRO サービスが<br>起動しているか確認してください。                              |
| Server is busy. Check<br>if<br>this<br>command is already run.                                                                                                    | 既に本コマンドを実行している可能性が<br>あります。確認してください。                              |
| Server is not active. Check if the<br>cluster service is active.                                                                                                    | CLUSTERPRO サービスが<br>起動しているか確認してください。                              |
| There is one or more servers of which<br>cluster service is active. If you want to<br>perform resume, check if there is any<br>server whose cluster service is active<br>in the cluster. | リジュームを実行する場合、クラスタ内に<br>CLUSTERPRO サービスが起動している<br>サーバがないか確認してください。 |
| All servers must be activated. When<br>suspending the server, the cluster<br>service needs to be active on all<br>servers in the cluster.                                                | サスペンドを実行する場合、クラスタ内の全て<br>のサーバで、CLUSTERPRO サービスが<br>起動している必要があります。 |
| Resume the server because there is<br>one or more suspended servers in the<br>cluster.                                                                                                   | クラスタ内にサスペンドしているサーバが<br>あるので、リジュームを実行してください。                       |
| Invalid server name. Specify a valid<br>server name in the cluster.                                                                                                    | クラスタ内の正しいサーバ名を<br>指定してください。                                       |

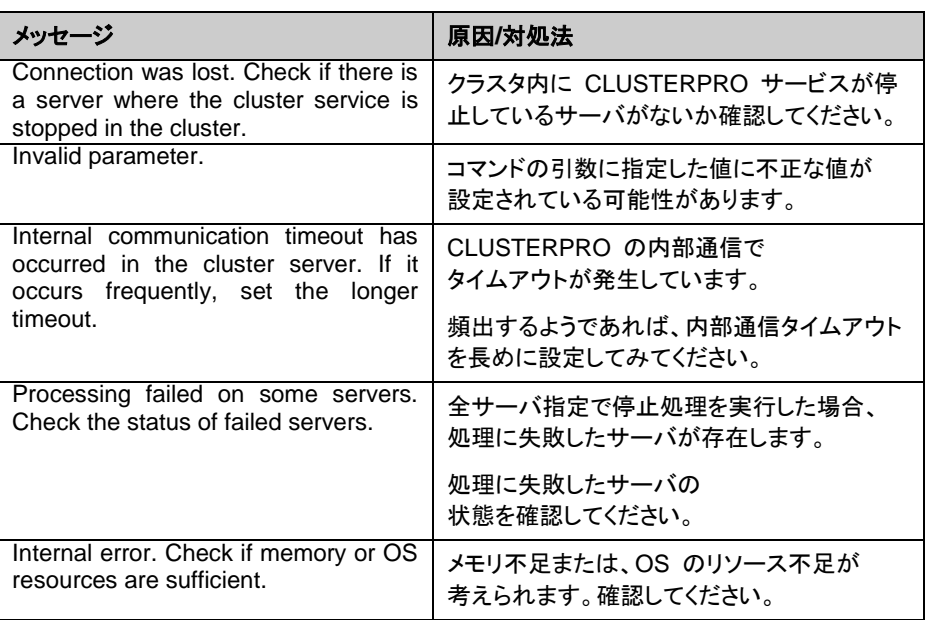

# <span id="page-64-0"></span>サーバをシャットダウンする **(clpstdn** コマンド**)**

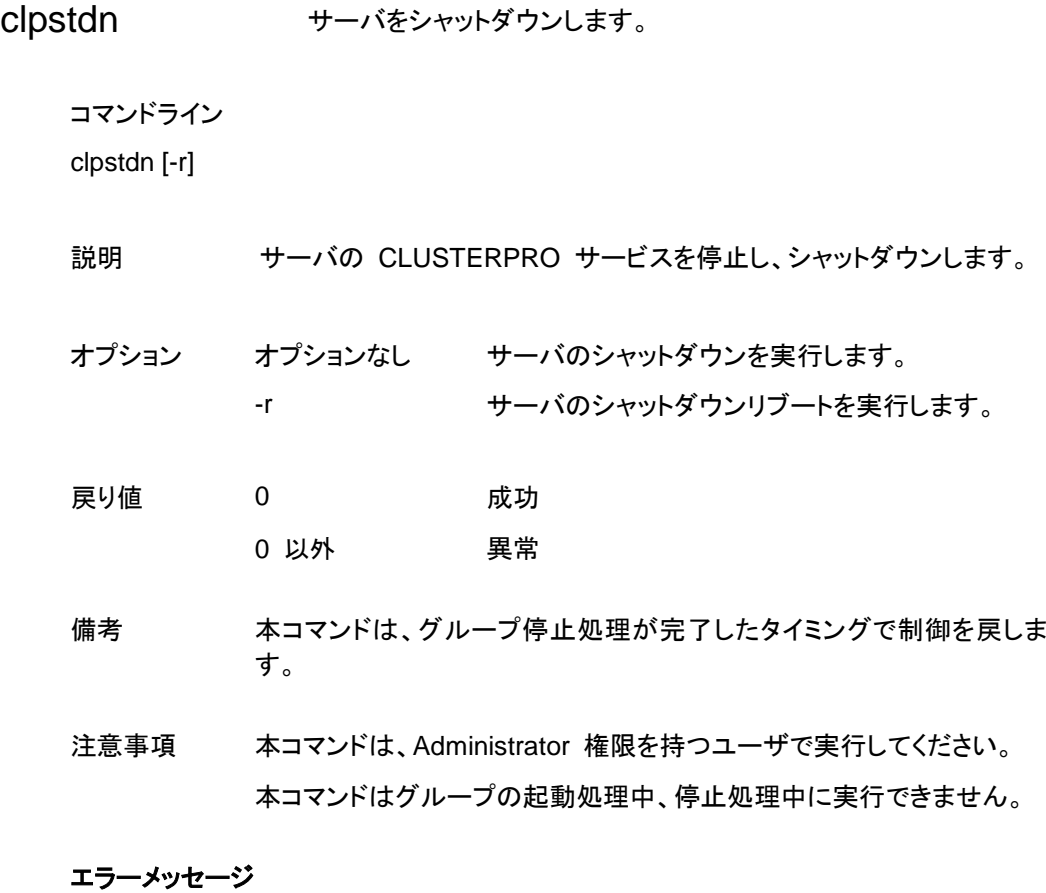

[61](#page-60-0) ページの[「サービスを操作する](#page-60-0) (clpcl コマンド)」を参照してください。

clpgrp グループを操作します。

コマンドライン

# <span id="page-65-0"></span>グループを操作する **(clpgrp** コマンド**)**

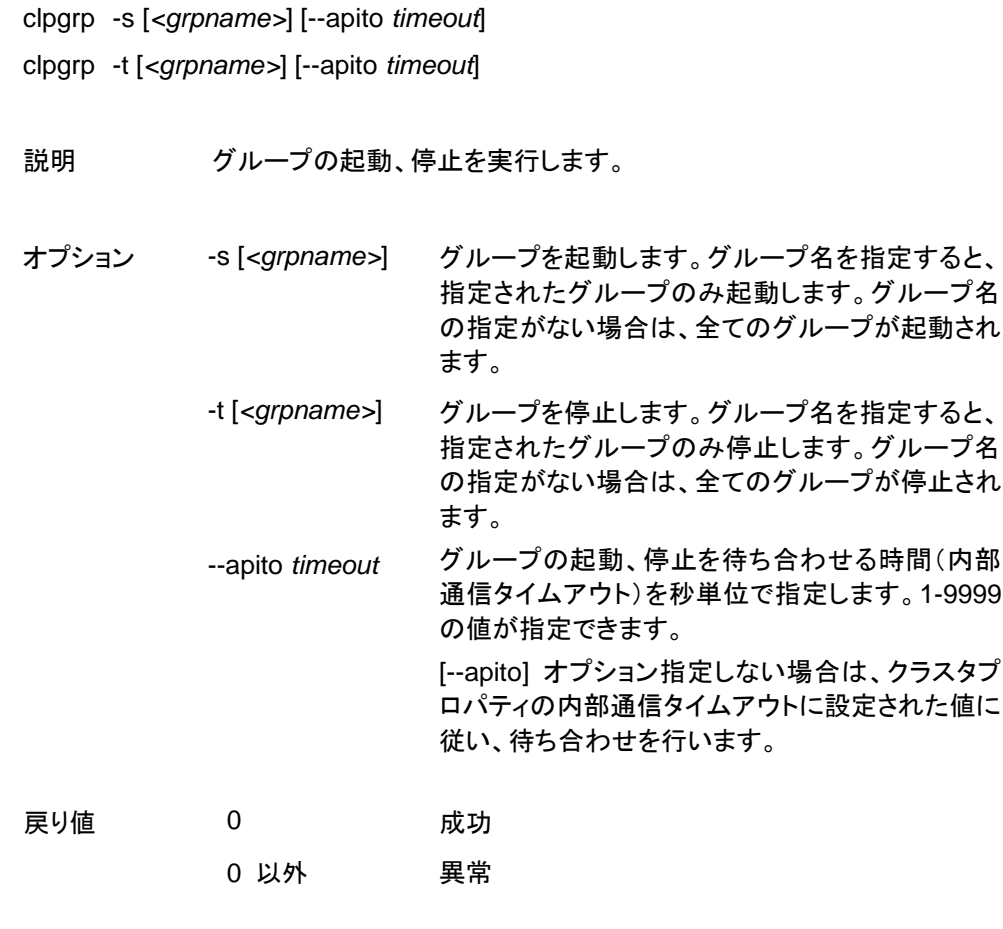

注意事項 本コマンドは、Administrator 権限を持つユーザで実行してください。 CLUSTERPRO サービスが起動している必要があります。

エラーメッセージ

| メッセージ                                                                                           | 原因/対処法                               |
|-------------------------------------------------------------------------------------------------|--------------------------------------|
| Log in as administrator.                                                                        | Administrator 権限を持つユーザで<br>実行してください。 |
| Invalid configuration data. Create<br>valid cluster configuration data by<br>using the Builder. | Builder で正しいクラスタ構成情報を<br>作成してください。   |
| Invalid option.                                                                                 | 正しいオプションを指定してください。                   |
| Could not connect to the server.<br>Check if the cluster service is active.                     | CLUSTERPRO サービスが<br>起動しているか確認してください。 |

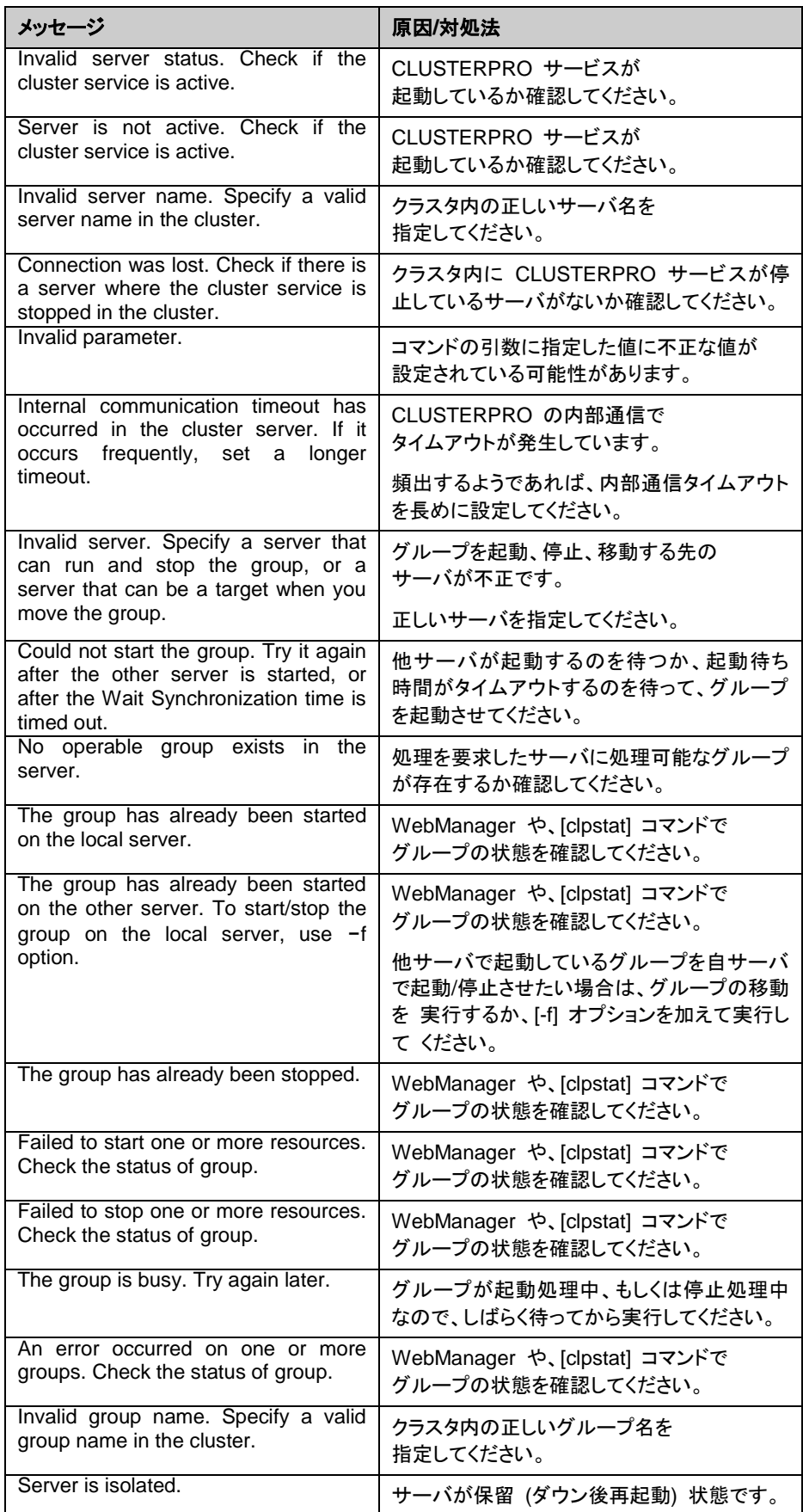

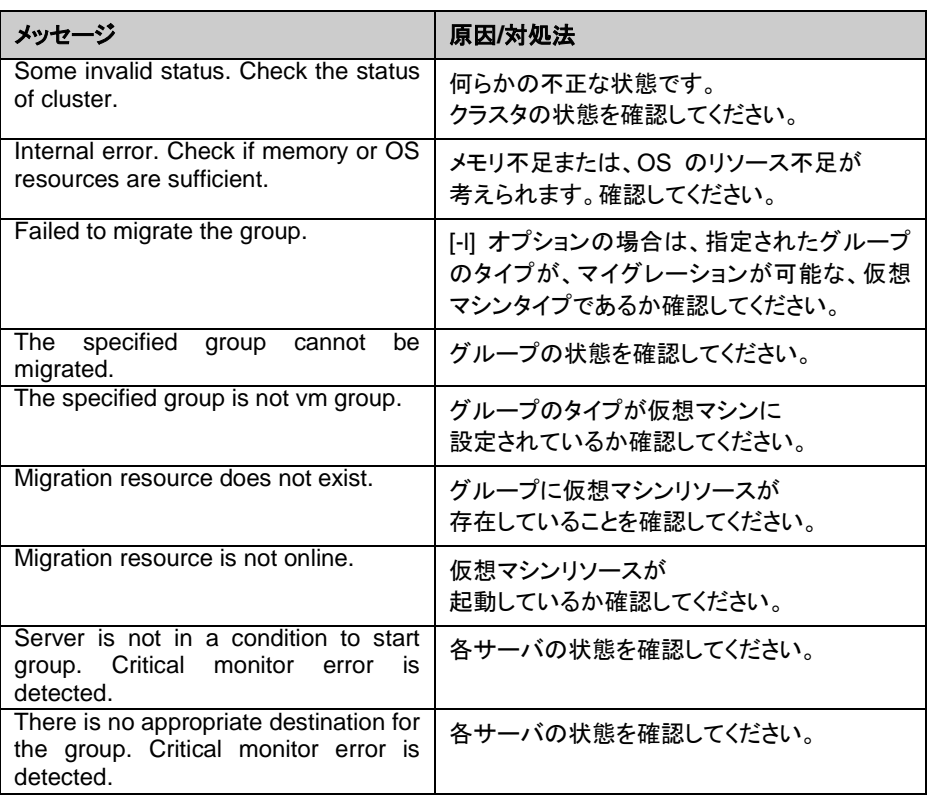

# <span id="page-68-0"></span>ログを収集する **(clplogcc** コマンド**)**

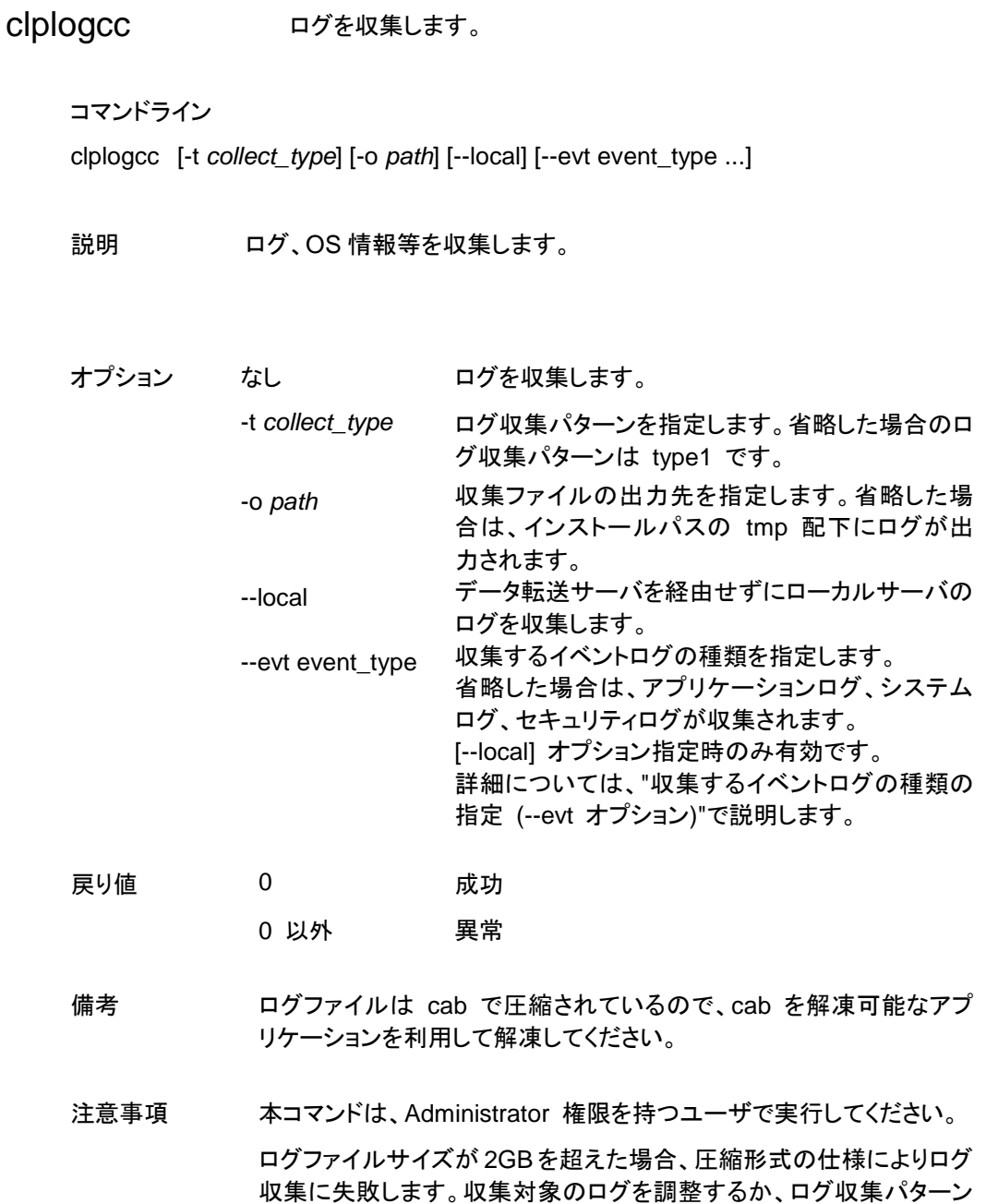

を変更してください。

実行結果 本コマンドの結果で表示される処理過程は以下になります。

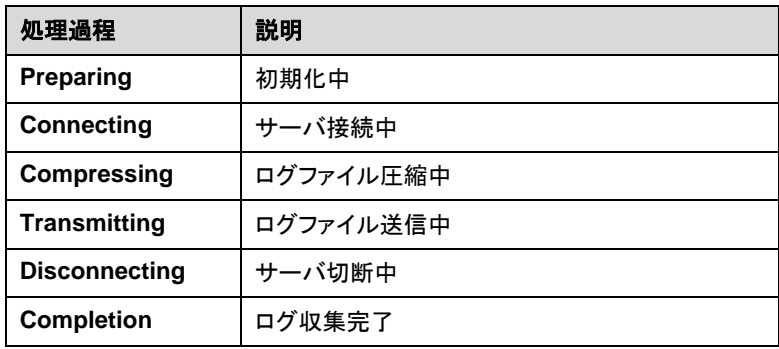

### 実行結果(サーバ状態)については以下になります。

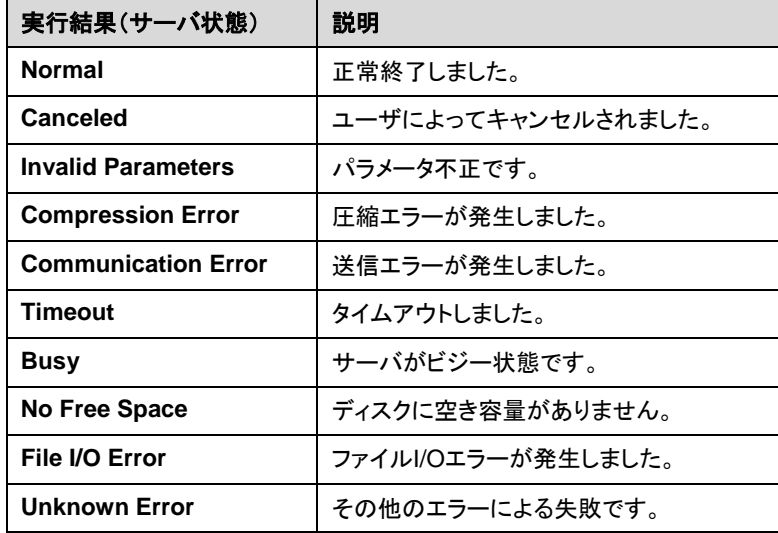

#### エラーメッセージ

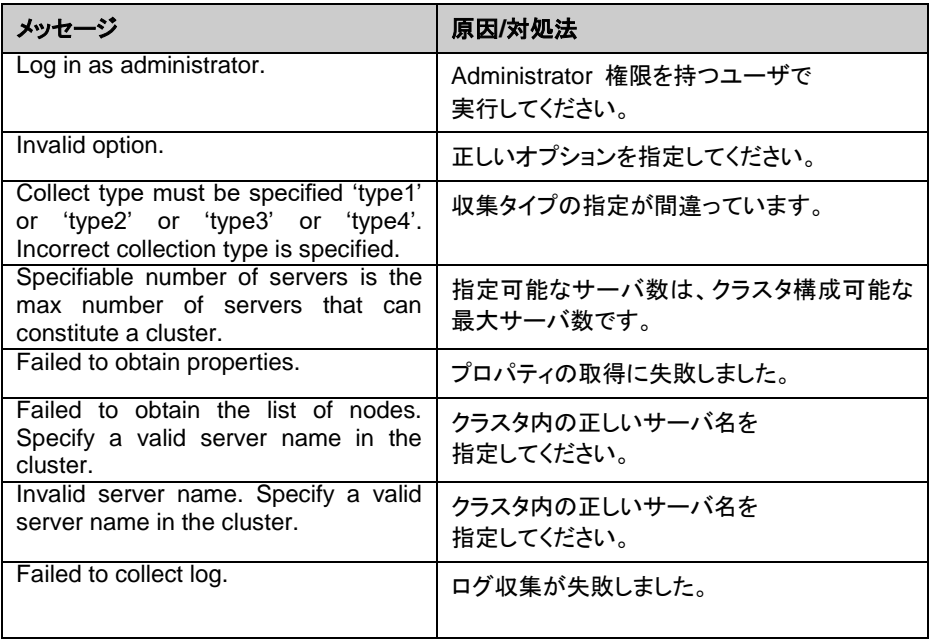

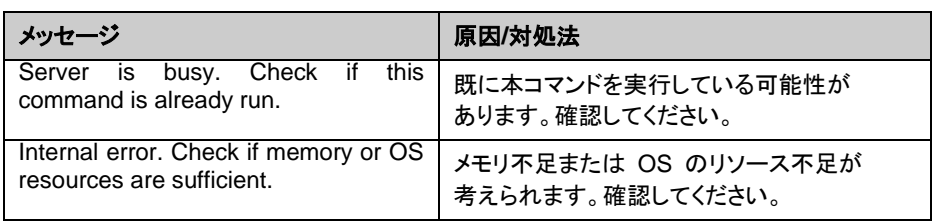

## タイプを指定したログの収集 **(-t** オプション**)**

指定したタイプのログのみを収集したい場合は、clplogcc コマンドで -t オプションを指定して 実行します。

ログの収集タイプは type1 ~ 4 までを指定します。

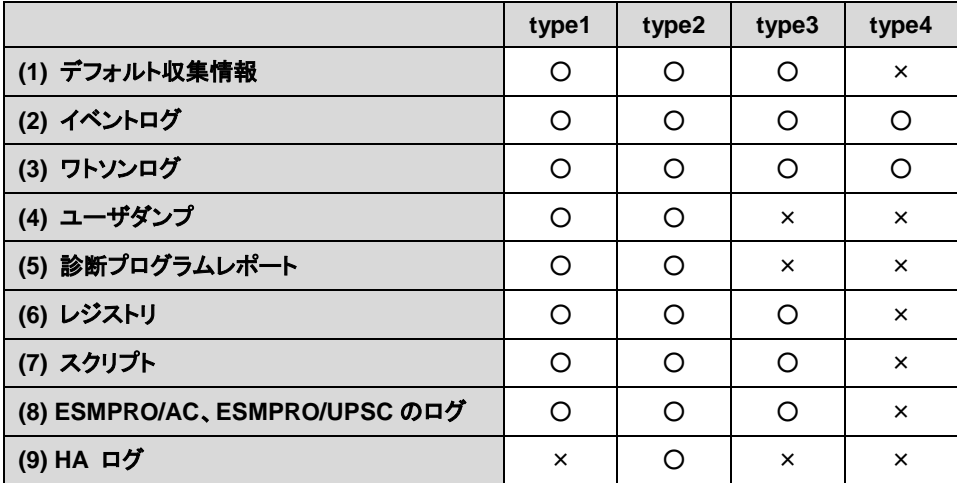

コマンドラインからは以下のように実行します。

実行例:収集タイプ type2 でログ収集を行う場合。

# clplogcc -t type2

オプションを指定しない場合のログ収集タイプは type1 です。

### デフォルト収集情報

- CLUSTERPRO サーバの各モジュールログ
	- CLUSTERPRO サーバの各モジュールの属性情報 (dir)
		- Bin 配下
			- alert¥bin、webmgr¥bin 配下
		- %SystemRoot%¥system32¥drivers 配下
- CLUSTERPRO X SingleServerSafe のバージョン情報
- OS 情報
- アップデートログ
- CPU ライセンスおよびノードライセンス
- 設定ファイル
- ポリシーファイル
- 共有メモリのダンプ
- CLUSTERPRO のステータス(clpstat --local の実行結果)
- ホスト名、ドメイン名情報 (hostname の実行結果)
- ネットワーク情報 (netstat の実行結果)
- IP ルーティングテーブル情報 (route print の実行結果)

セクション II コマンドリファレンス

- メモリ使用状況 (mem の実行結果 (IA32 版の場合のみ) )
- プロセス存在状況 (tasklist の実行結果)
- ipconfig (ipconfig の実行結果)
- Windows ファイアウォールの設定 (netsh の実行結果)
- SNP (Scalable Networking Pack) の設定 (netsh の実行結果)
- タスクスケジューラの設定 (schtasks の実行結果)

イベントログ

- アプリケーションログ (AppEvent.Evt, Application.evtx)
- システムログ (SysEvent.Evt, System.evtx)
- セキュリティログ (SecEvent.Evt, Security.evtx)

ワトソンログ / Windows エラーレポート

- drwtsn32.log (Windows Server 2003 の場合)
- \*\*\*.wer (Windows Server 2008 以降の場合)
- ユーザダンプ
	- user.dmp (Windows Server 2003 の場合)
	- \*\*\*.hdmp (Windows Server 2008 の場合)
	- \*\*\*.mdmp (Windows Server 2008 の場合)
	- \*\*\*.\*dmp (Windows Server 2012 の場合)
- 診断プログラムレポート
	- msinfo32.exe コマンドの実行結果
- レジストリ
	- CLUSTERPRO サーバのレジストリ情報
		- HKLM¥SOFTWARE¥NEC¥CLUSTERPRO¥Alert
		- HKLM¥SOFTWARE¥NEC¥CLUSTERPRO¥MirrorList
		- HKLM ¥SOFTWARE¥NEC¥CLUSTERPRO¥RC
		- HKLM ¥SOFTWARE¥NEC¥CLUSTERPRO¥VCOM
		- Diskfltr のレジストリ情報
	- OS のレジストリ情報
		- HKLM¥SYSTEM¥CurrentControlSet¥Services¥Disk
		- HKLM¥SYSTEM¥CurrentControlSet¥Control¥Session Manager¥DOS Devices
		- HKLM¥SYSTEM¥MountedDevices
		- HKLM¥SYSTEM¥CurrentControlSet¥Enum¥SCSI
		- HKLM¥SYSTEM¥CurrentControlSet¥Enum¥STORAGE
		- HKLM¥SYSTEM¥CurrentControlSet¥Services¥symc8xx
		- HKLM¥SYSTEM¥CurrentControlSet¥Control¥FileSystem

スクリプト

Builder で作成されたグループ起動/停止スクリプト

上記以外のユーザ定義スクリプトを指定した場合は、ログ収集の採取情報に含まれない ため、別途採取する必要があります。

### ESMPRO/AC、ESMPRO/UPSC のログ

acupslog.exe コマンドの実行により収集されるファイル

HA ログ

- システムリソース情報
- JVM モニタログ
- システムモニタログ

## ログファイルの出力先 **(-o** オプション**)**

ファイル名は、「サーバ名-log.cab」 で保存されます。
◆ ログファイルは cab で圧縮されているので、cab を解凍可能なアプリケーションを利用し て解凍してください。

#### **-o** オプションを指定しない場合

インストールパスの tmp 配下にログが出力されます。

#### **-o** オプションを指定する場合

以下のようにコマンドを実行すると、指定したディレクトリ C:¥tmp 配下にログが出力されま す。

# clplogcc -o C:¥tmp

#### 収集するイベントログの種類の指定 **(--evt** オプション**)**

ログ収集で採取される情報に含まれるイベントログの種類を指定することができます。

[--evt] オプションに続けて、収集するイベントログを示す下記のいずれか、または、一つ以上 の組み合わせを指定します。

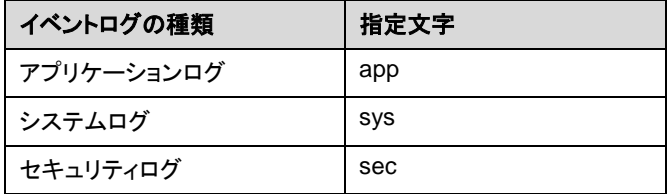

例)システムログとセキュリティログを収集する場合

# clplogcc --local --evt sys sec

◆ [--local] オプション指定時のみ有効です。

#### 緊急**OS**シャットダウン時の情報採取

CLUSTERPRO サービスが、内部ステータス異常による終了などで異常終了した場合に、OS のリソース情報を採取します。

採取する情報は以下です。

- コマンド実行による情報
	- ホスト名、ドメイン名情報 (hostname の実行結果)
	- ネットワーク情報 (netstat の実行結果)
	- メモリ使用状況 (mem の実行結果 (IA32 版の場合のみ))
	- プロセス存在状況 (tasklist の実行結果)
	- ipconfig (ipconfig の実行結果)

この情報はログ収集のデフォルト収集情報として採取されるため、別途採取する必要はありま せん。

### 構成情報の反映、バックアップを実行する **(clpcfctrl** コマンド**)**

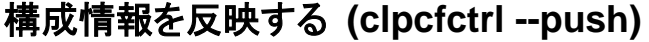

clpcfctrl --push 構成情報をサーバに反映します。

コマンドライン

clpcfctrl --push [-w] [-x <*path*>] [-p <*portnumber*>] [--nocheck]

説明 Builder で作成した構成情報をサーバに反映します。

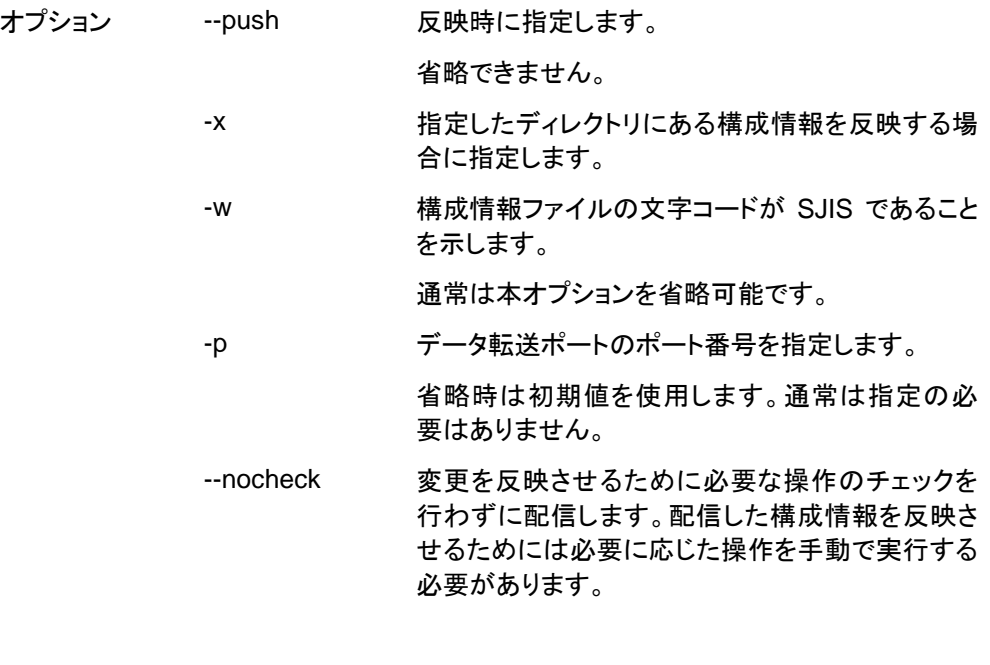

戻り値 0 成功 0 以外 異常

注意事項 本コマンドは Administrator 権限をもつユーザで実行してください。 構成情報反映時に、現在の構成情報と反映予定の構成情報を比較し ます。 構成内容に変更がある場合は、以下のメッセージが出力されます。 メッセージの指示に従い、サービス操作 / グループ操作を行ってか ら、再度本コマンドを実行してください。

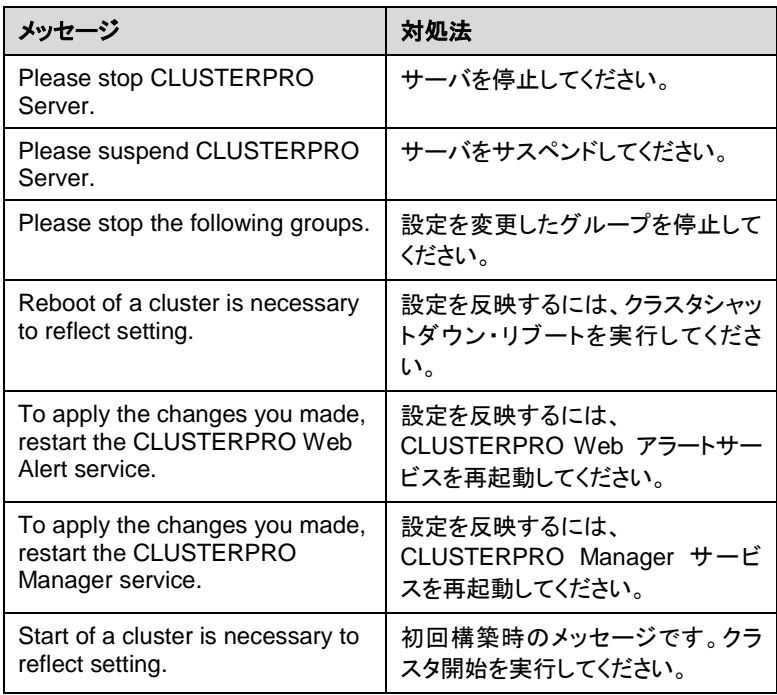

--nocheck オプションは保守手順などの特別な用途においてのみ使 用します。通常の操作では使用しないでください。

#### エラーメッセージ

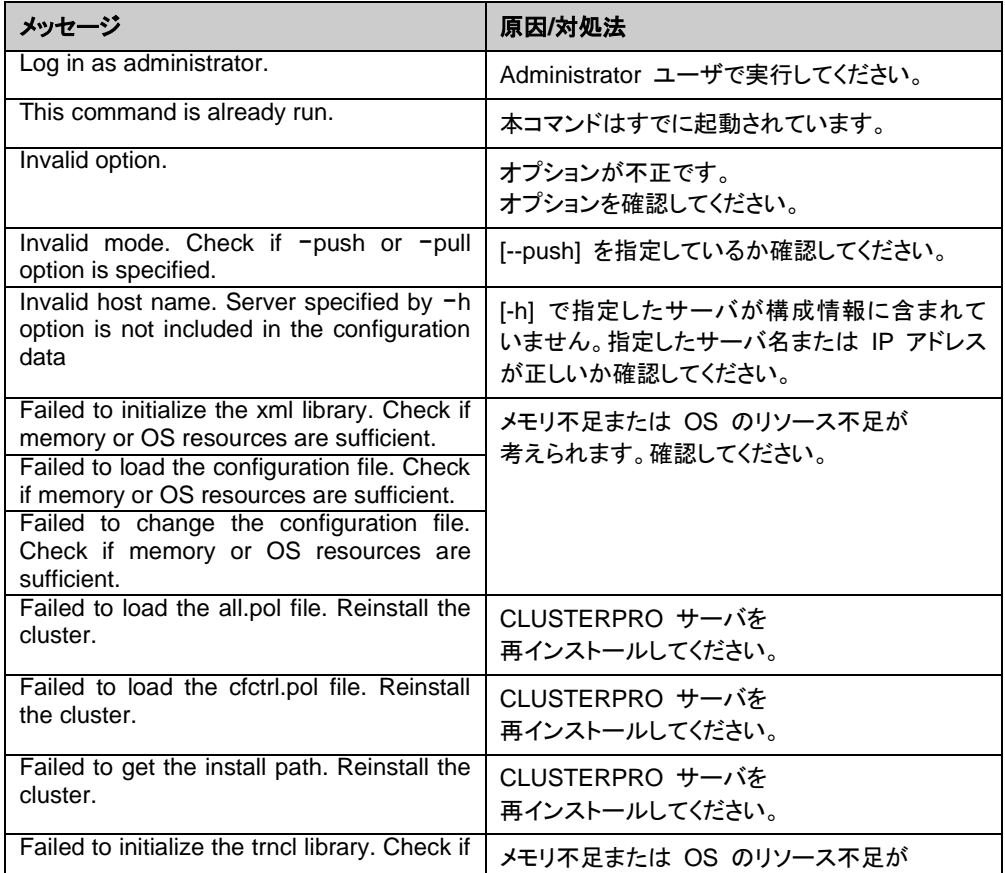

セクション II コマンドリファレンス

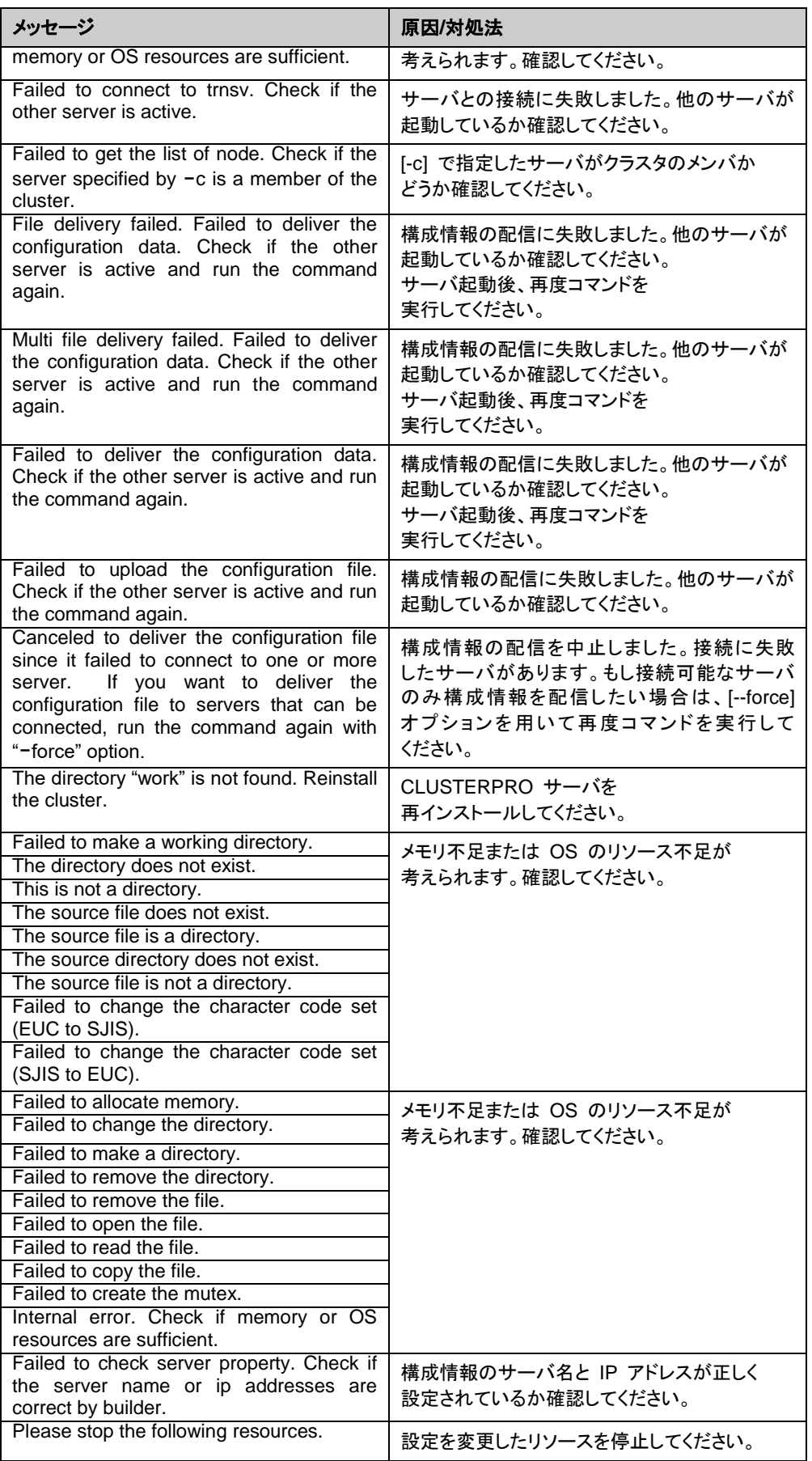

### 構成情報をバックアップする **(clpcfctrl --pull)**

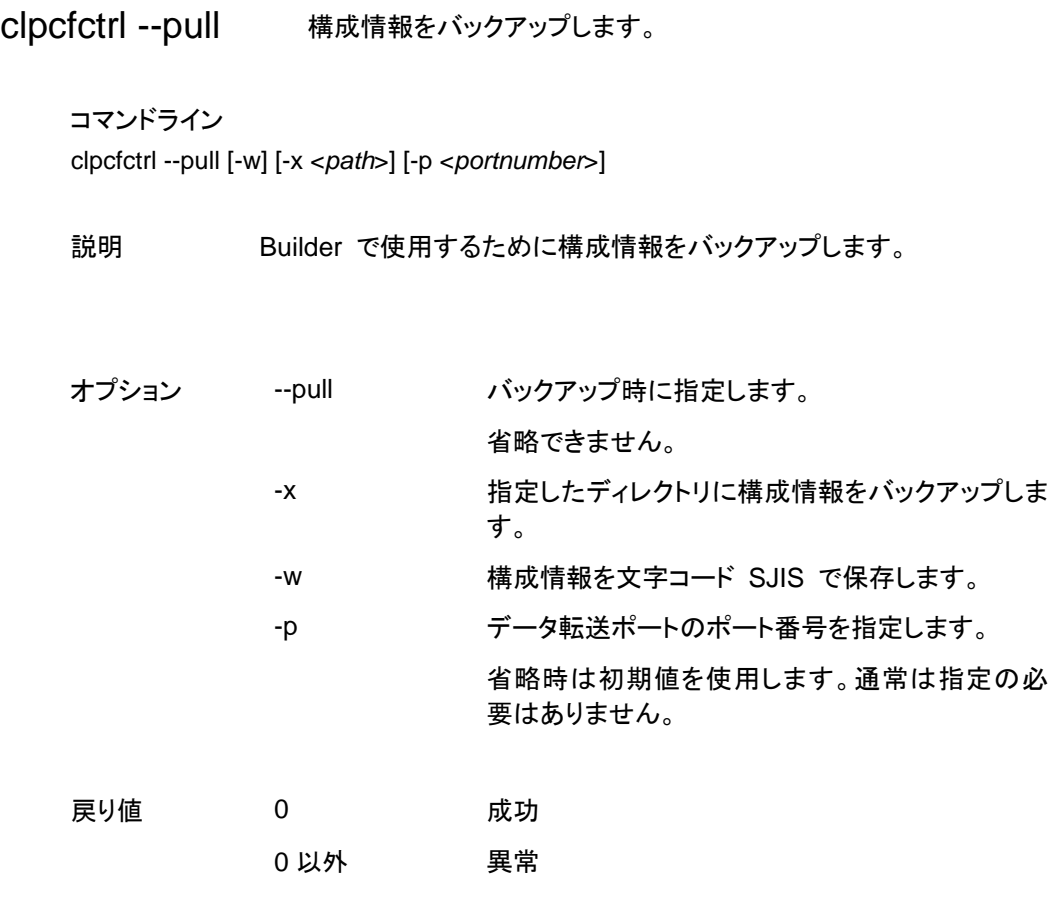

注意事項 本コマンドは Administrator 権限を持つユーザで実行してください。

#### エラーメッセージ

| メッセージ                                                                                                    | 原因/対処法                                   |
|----------------------------------------------------------------------------------------------------|------------------------------------------|
| Log in as administrator.                                                                                                    | Administrator ユーザで実行してください。              |
| This command is already run.                                                                                                    | すでに起動されています。                             |
| Invalid option.                                                                                                    | オプションが不正です。<br>オプションを確認してください。           |
| Invalid mode. Check if -push or -pull<br>option is specified.                                                                                                    | [--pull] を指定しているか確認してください。               |
| Failed to initialize the xml library. Check if<br>memory or OS resources are sufficient.<br>Failed to load the configuration file. Check<br>if memory or OS resources are sufficient.<br>Failed to change the configuration file.<br>Check if memory or OS resources are<br>sufficient. | メモリ不足または OS のリソース不足が<br>考えられます。確認してください。 |
| Failed to load the all.pol file. Reinstall the<br>cluster.                                                                                                    | CLUSTERPRO サーバを                          |

セクション II コマンドリファレンス

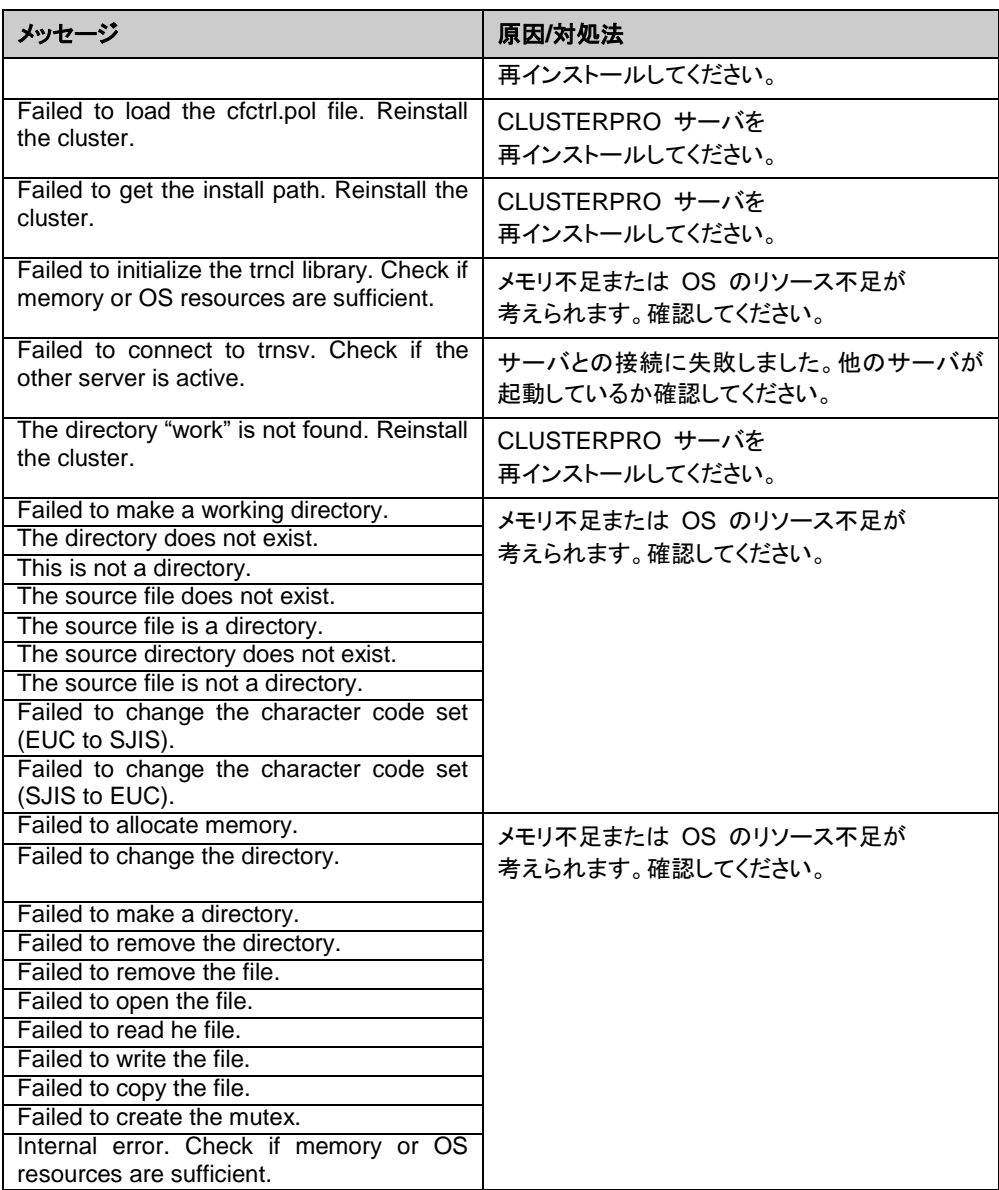

### タイムアウトを一時調整する **(clptoratio** コマンド**)**

clptoratio 現在のタイムアウト倍率の延長、表示を行います。 コマンドライン clptoratio -r *<ratio>* -t *<time>* clptoratio -i clptoratio -s 説明 以下の各種タイムアウト値を一時的に延長します。 • モニタリソース • アラート同期サービス • WebManager サービス 現在のタイムアウト倍率を表示します。 オプション -r *ratio* タイムアウト倍率を指定します。1 以上の整数値 で設定してください。最大タイムアウト倍率は 10000 倍です。 「1」を指定した場合、-i オプションと同様に、変更 したタイムアウト倍率を元に戻すことができます。 -t *time* 延長期間を指定します。 分 m、時間 h、日 d が指定できます。最大延長 期間は 30 日です。 例) 2m、3h、4d -i 変更したタイムアウト倍率を元に戻します。 -s 現在のタイムアウト倍率を参照します。 戻り値 0 成功 0 以外 異常 備考 サーバのシャットダウンを実行すると、設定したタイムアウト倍率は無 効になります。 -s オプションで参照できるのは、現在のタイムアウト倍率のみです。

延長期間の残り時間などは参照できません。 状態表示コマンドを用いて、元のタイムアウト値を参照できます。

モニタリソースタイムアウト# clpstat --mon モニタリソース名 --detail

注意事項 本コマンドは、Administrator 権限を持つユーザで実行してください。 CLUSTERPRO サービスが起動した状態で実行してください。

セクション II コマンドリファレンス

タイムアウト倍率を設定する場合、延長期間の指定は必ず行ってくだ さい。しかし、タイムアウト倍率指定に 「1」 を指定した場合は、延長 期間を指定することはできません。

延長期間指定に、「2m3h」 などの組み合わせはできません。

実行例 **例 1:タイムアウト倍率を 3 日間 2 倍にする場合** 

# clptoratio -r 2 -t 3d

例 **2:**タイムアウト倍率を元に戻す場合

# clptoratio -i

例 **3:**現在のタイムアウト倍率を参照する場合

 # clptoratio -s present toratio : 2

現在のタイムアウト倍率は 2 で設定されていることが分かります。

エラーメッセージ

| メッセージ                                                                                                    | 原因/対処法                                            |
|----------------------------------------------------------------------------------------------------|---------------------------------------------------|
| Log in as administrator.                                                                                             | Administrator 権限を持つユーザで<br>実行してください。              |
| Invalid configuration file. Create valid<br>cluster configuration data by using the<br>Builder.                      | Builder で正しいクラスタ構成情報を<br>作成してください。                |
| Invalid option.                                                                                                    | 正しいオプションを指定してください。                                |
| Specify a number in a valid range.                                                                                   | 正しい範囲で数字を指定してください。                                |
| Specify a correct number.                                                                                            | 正しい数字で指定してください。                                   |
| Scale factor must be specified by<br>integer value of 1 or more.                                                     | 倍率は 1 以上の整数値で指定してください。                            |
| Specify scale factor in a range less<br>than the maximum scale factor.                                               | 最大倍率を超えない範囲で<br>倍率を指定してください。                      |
| Set the correct extension period. Ex)<br>2m, 3h, 4d                                                                  | 正しい延長期間の設定をしてください。                                |
| Set the extension period in a range<br>less than the maximum extension<br>period.                                    | 最大延長期間を超えない範囲で<br>延長期間を設定してください。                  |
| Could not connect to the server.<br>Check if the cluster service is active.                                          | CLUSTERPRO サービスが<br>起動しているか確認してください。              |
| Server is not active. Check if the<br>cluster service is active.                                                     | CLUSTERPRO サービスが<br>起動しているか確認してください。              |
| Connection was lost. Check if there is<br>a server where the cluster service is<br>stopped in the cluster.           | クラスタ内に CLUSTERPRO サービスが停<br>止しているサーバがないか確認してください。 |
| Invalid parameter.                                                                                                   | コマンドの引数に指定した値に不正な値が<br>設定されている可能性があります。           |
| Internal communication timeout has<br>occurred in the cluster server. If it<br>frequently, set a<br>occurs<br>longer | CLUSTERPRO の内部通信で<br>タイムアウトが発生しています。              |
| timeout.                                                                                                    | 頻出するようであれば、内部通信タイムアウト<br>を長めに設定してください。            |

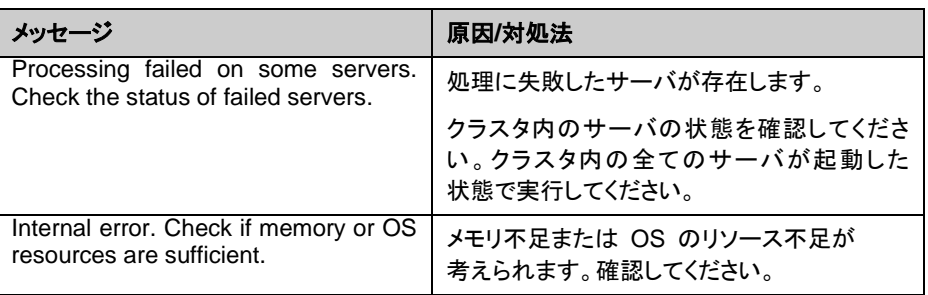

# ログレベル**/**サイズを変更する **(clplogcf** コマンド**)**

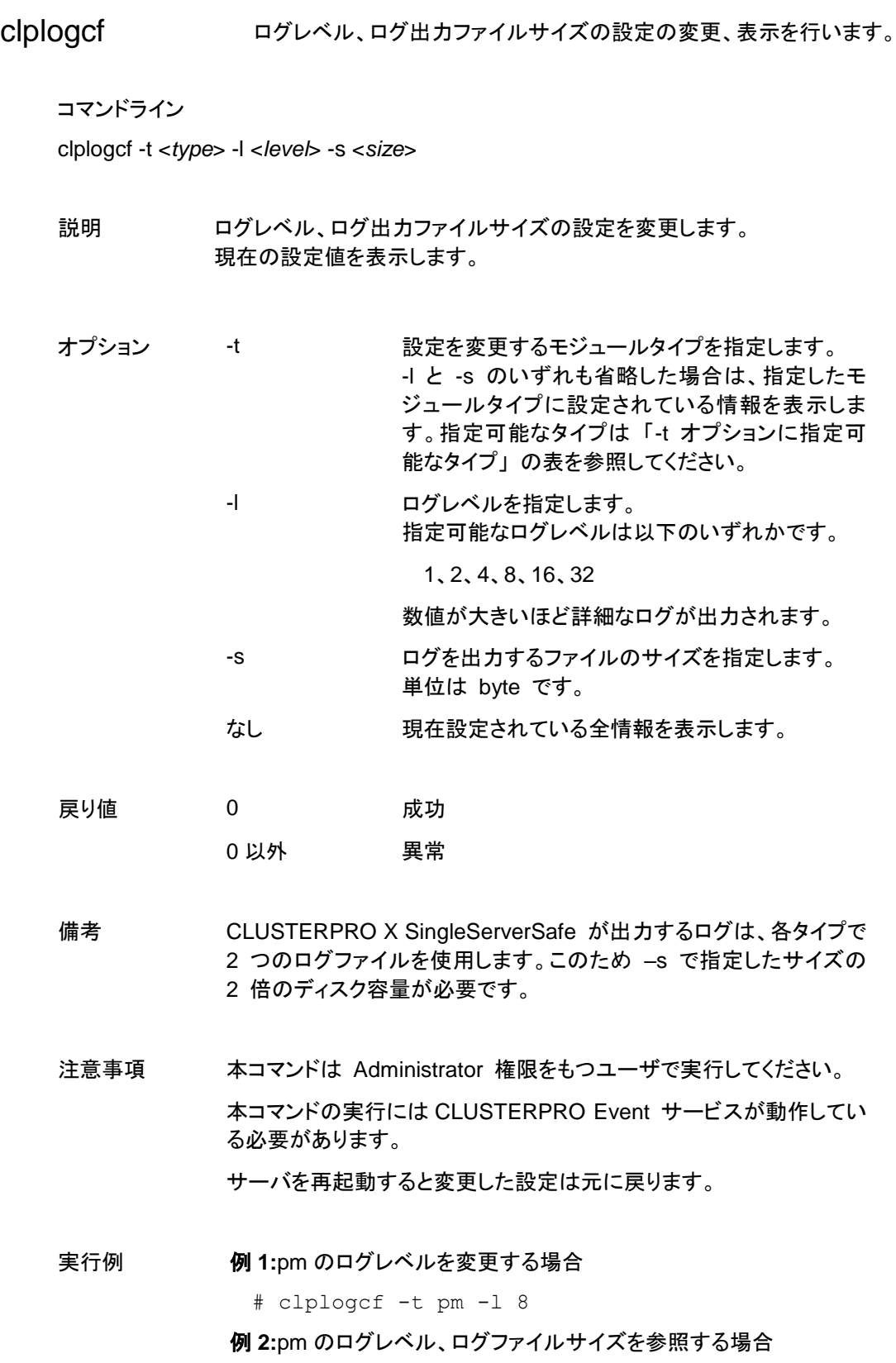

 # clplogcf -t pm TYPE, LEVEL, SIZE pm, 8, 1000000

#### 例 **3:**現在の設定値を表示する場合

 # clplogcf TYPE, LEVEL, SIZE trnsv, 4, 1000000 xml, 4, 1000000 logcf, 4, 1000000

エラーメッセージ

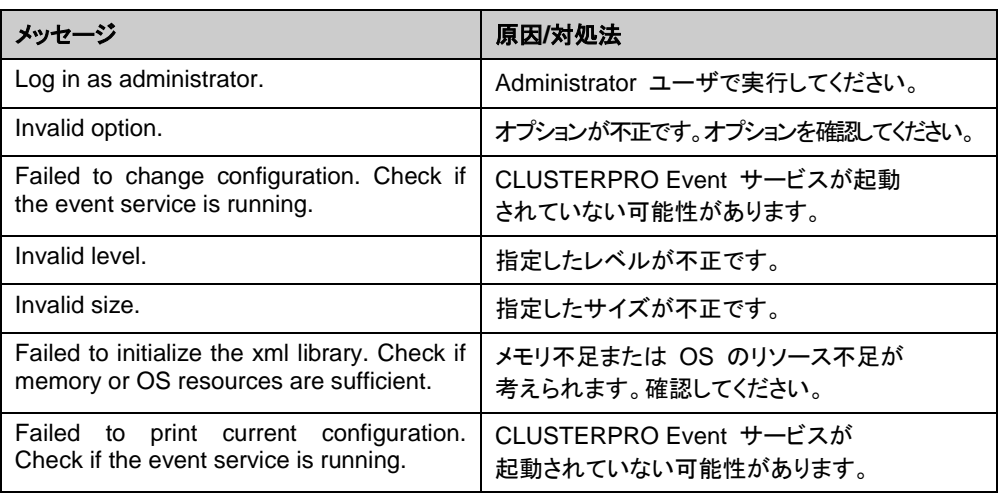

#### [-t] オプションに指定可能なタイプ

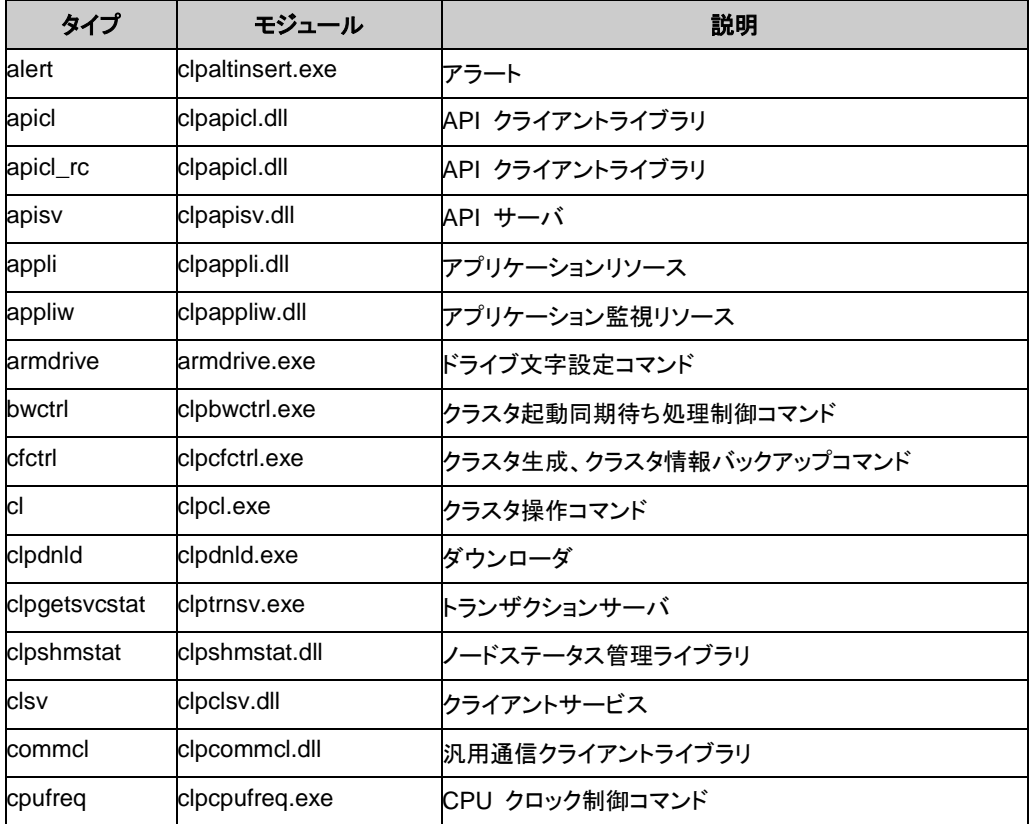

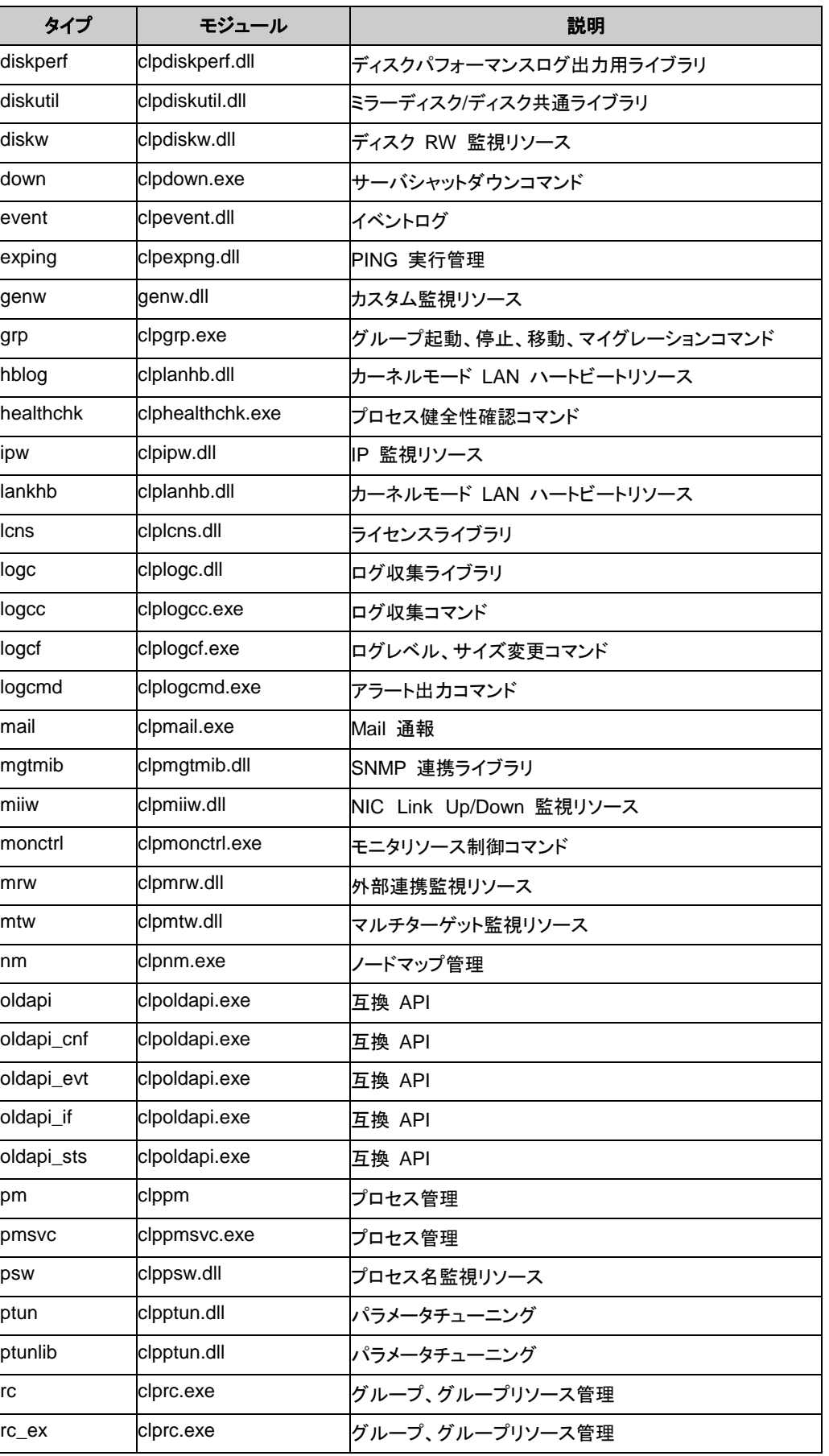

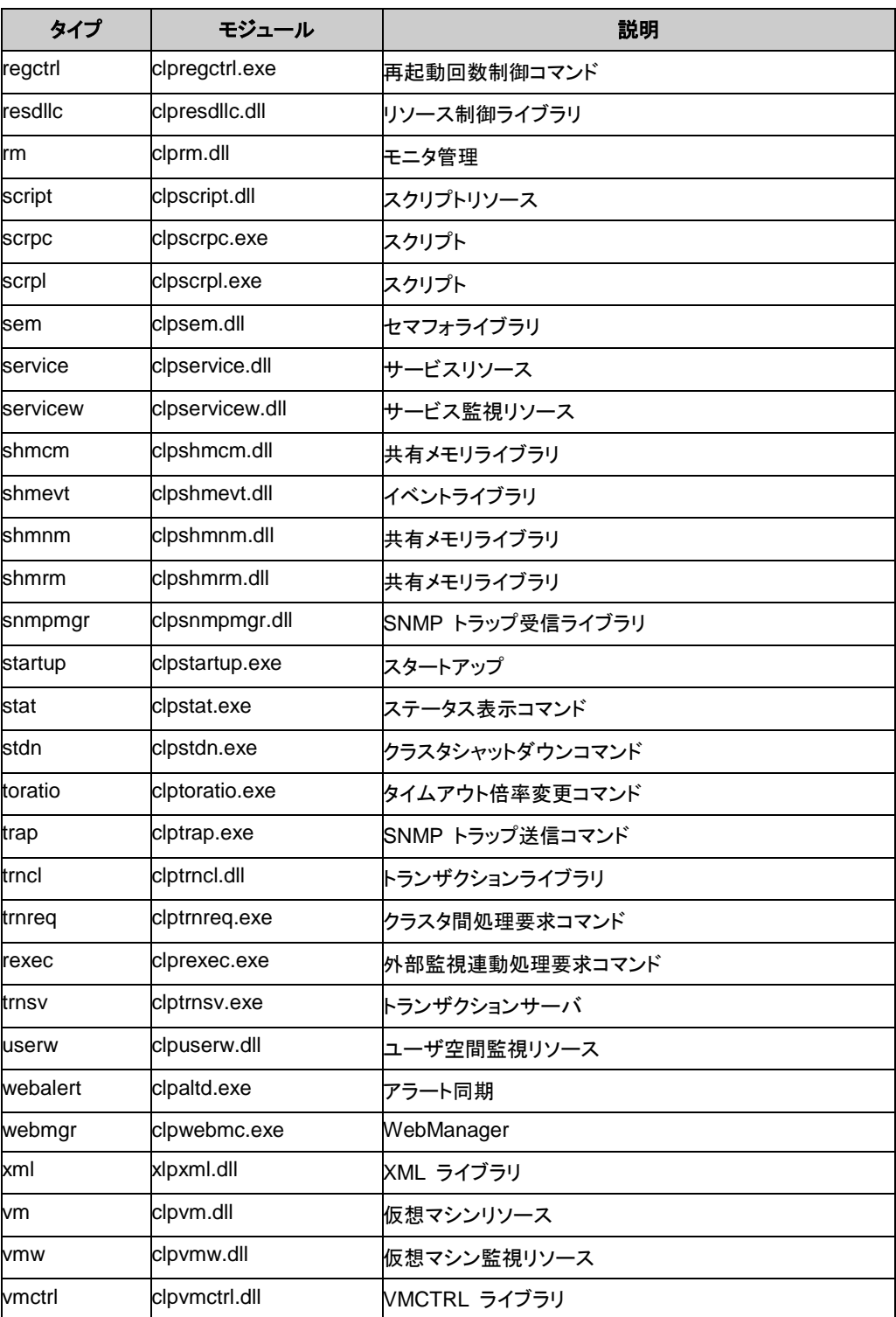

| タイプ           | レベル                     | サイズ(バイト) |
|---------------|-------------------------|----------|
| alert         | 4                       | 1000000  |
| apicl         | $\overline{4}$          | 5000000  |
| apicl_rc      | $\overline{4}$          | 5000000  |
| apisv         | $\overline{\mathbf{4}}$ | 5000000  |
| appli         | $\overline{4}$          | 1000000  |
| appliw        | 4                       | 1000000  |
| armdrive      | 4                       | 1000000  |
| bwctrl        | $\overline{\mathbf{4}}$ | 1000000  |
| cfctrl        | $\overline{4}$          | 1000000  |
| cl            | 4                       | 1000000  |
| clpdnld       | 4                       | 1000000  |
| clpgetsvcstat | 4                       | 1000000  |
| clpshmstat    | $\overline{\mathbf{4}}$ | 1000000  |
| clsv          | $\overline{4}$          | 1000000  |
| cpufreq       | $\overline{4}$          | 1000000  |
| commcl        | $\overline{4}$          | 80000000 |
| diskperf      | 8                       | 2000000  |
| diskutil      | $\overline{4}$          | 1000000  |
| diskw         | $\overline{4}$          | 1000000  |
| down          | $\overline{4}$          | 1000000  |
| event         | $\overline{4}$          | 1000000  |
| exping        | $\overline{4}$          | 1000000  |
| genw          | $\overline{4}$          | 1000000  |
| grp           | $\overline{4}$          | 1000000  |
| hblog         | 4                       | 1000000  |
| healthchk     | 4                       | 1000000  |
| ipw           | $\overline{\mathbf{4}}$ | 1000000  |
| lankhb        | 4                       | 1000000  |
| Icns          | $\overline{\mathbf{4}}$ | 1000000  |
| logc          | $\overline{\mathbf{4}}$ | 1000000  |
| logcc         | 4                       | 1000000  |
| logcf         | $\overline{\mathbf{4}}$ | 1000000  |
| logcmd        | 4                       | 1000000  |
| mail          | $\overline{\mathbf{4}}$ | 1000000  |
| mgtmib        | 4                       | 1000000  |
| miiw          | $\overline{4}$          | 1000000  |
| monctrl       | $\overline{\mathbf{4}}$ | 1000000  |

ログレベル・ログファイルサイズの既定値

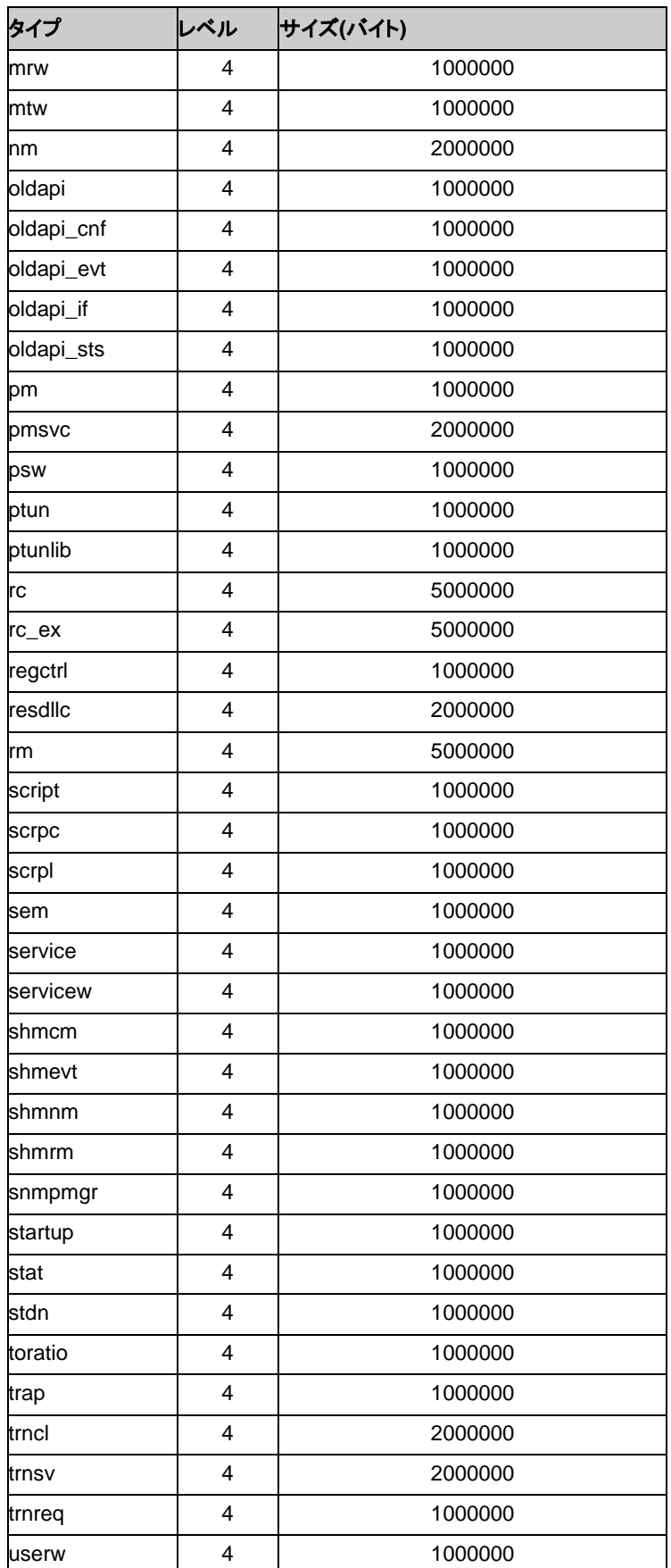

セクション II コマンドリファレンス

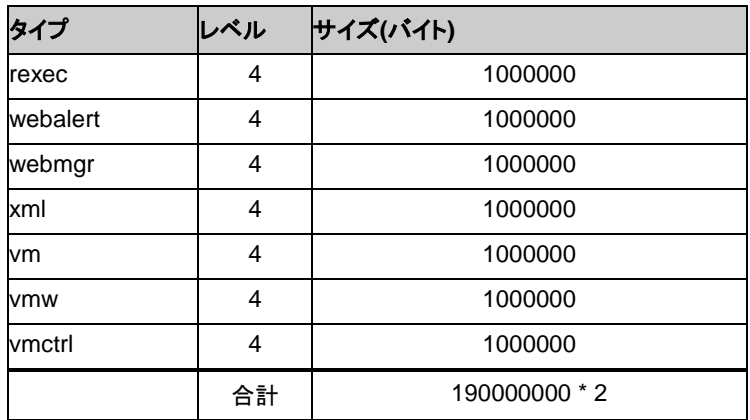

#### 監視オプション製品で **[-t]** オプションに指定可能なタイプ

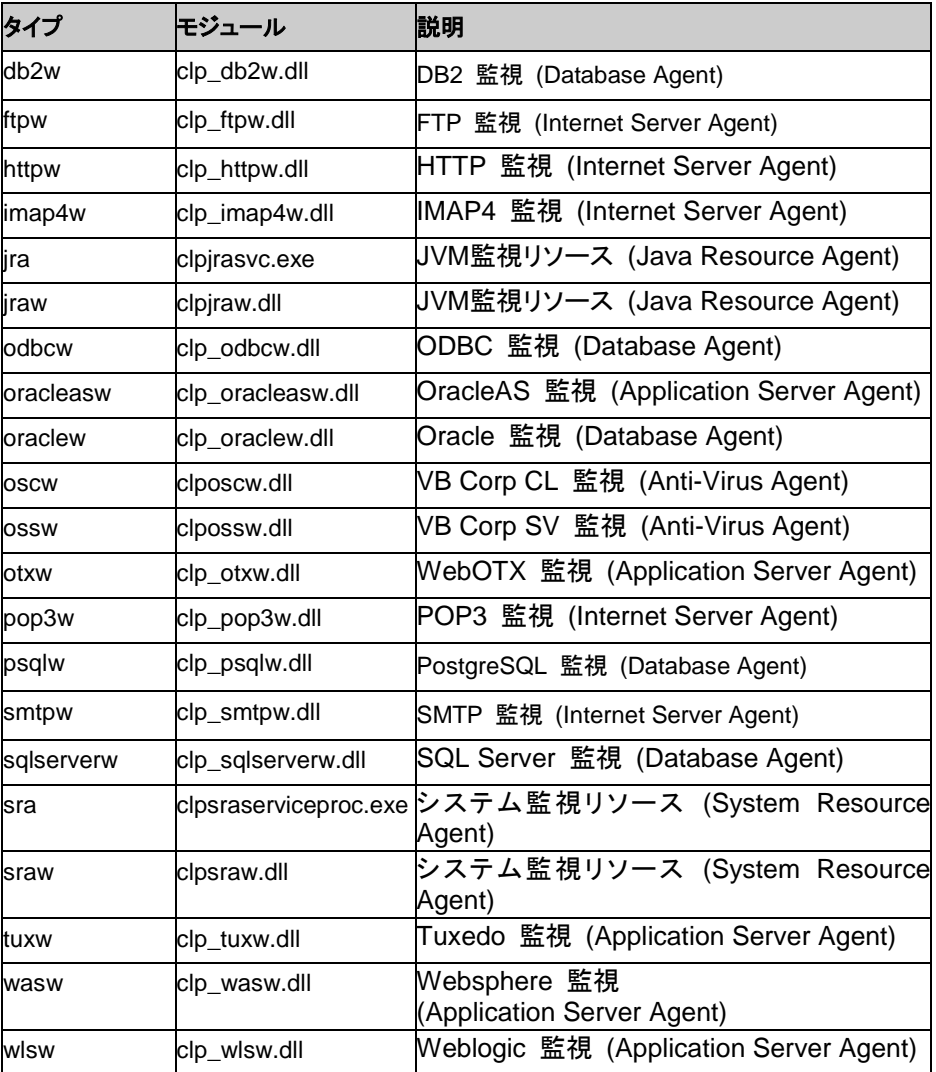

#### 監視オプション製品のログレベル・ログファイルサイズの既定値

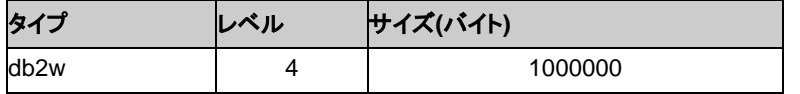

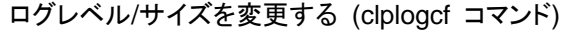

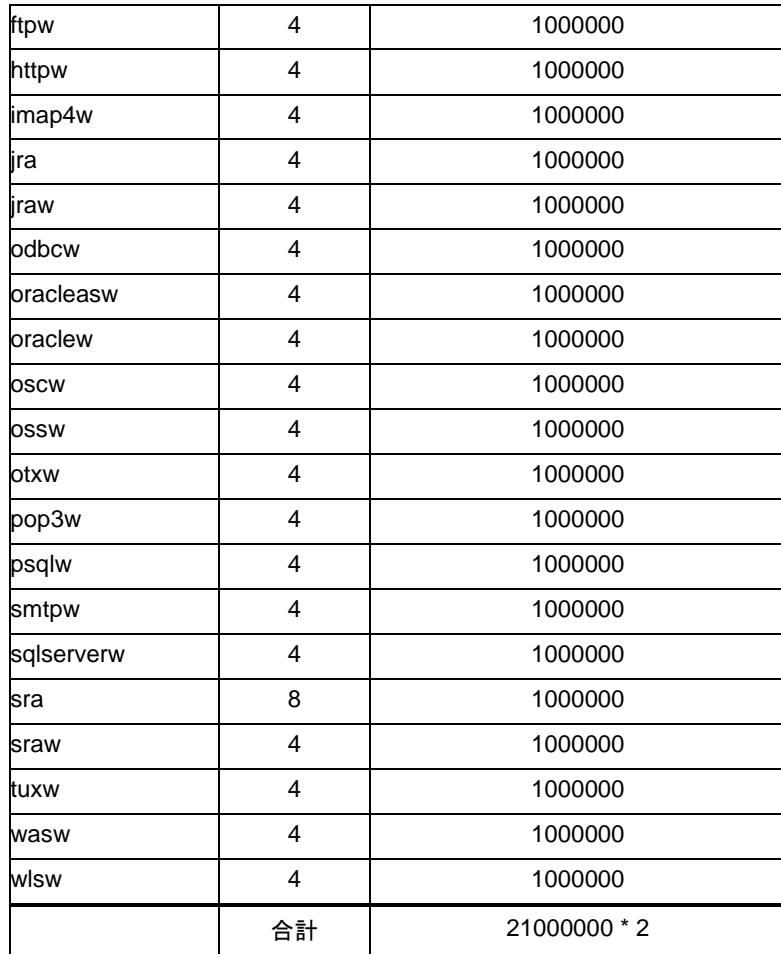

### ライセンスを登録する **(clplcnsc** コマンド**)**

- clplcnsc ライセンスを登録します。
	- コマンドライン

clplcnsc -i <*licensefile*>

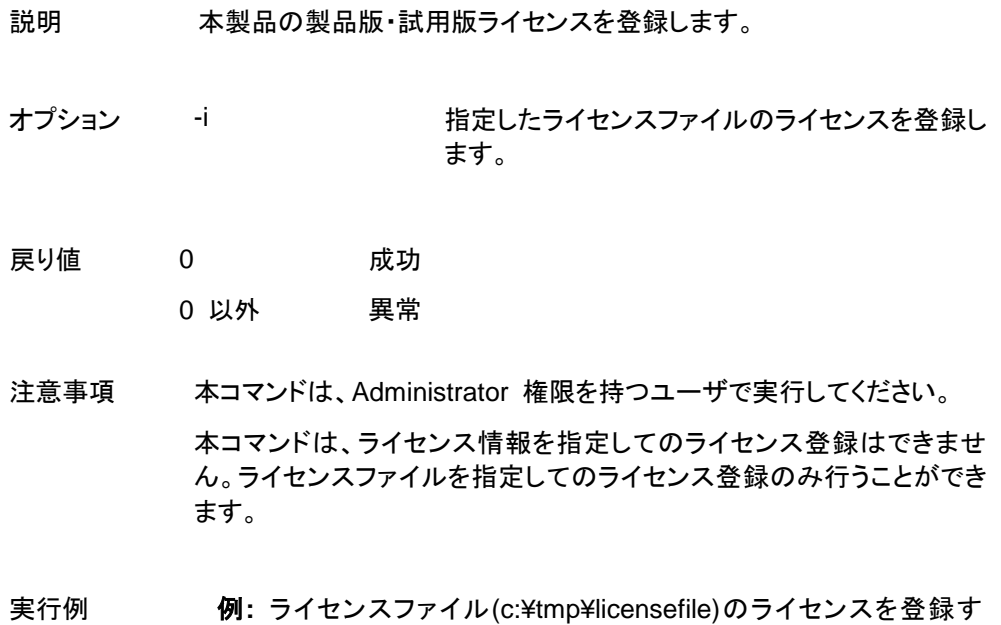

# clplcnsc -i c:¥tmp¥licensefile

#### エラーメッセージ

る。

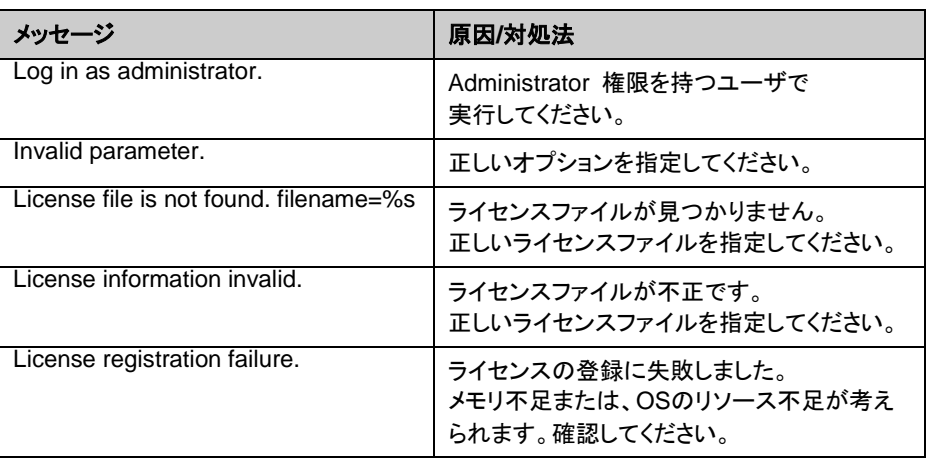

### メッセージを出力する **(clplogcmd** コマンド**)**

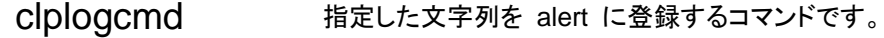

#### コマンドライン

clplogcmd -m message [-i *ID*] [-l *level*]

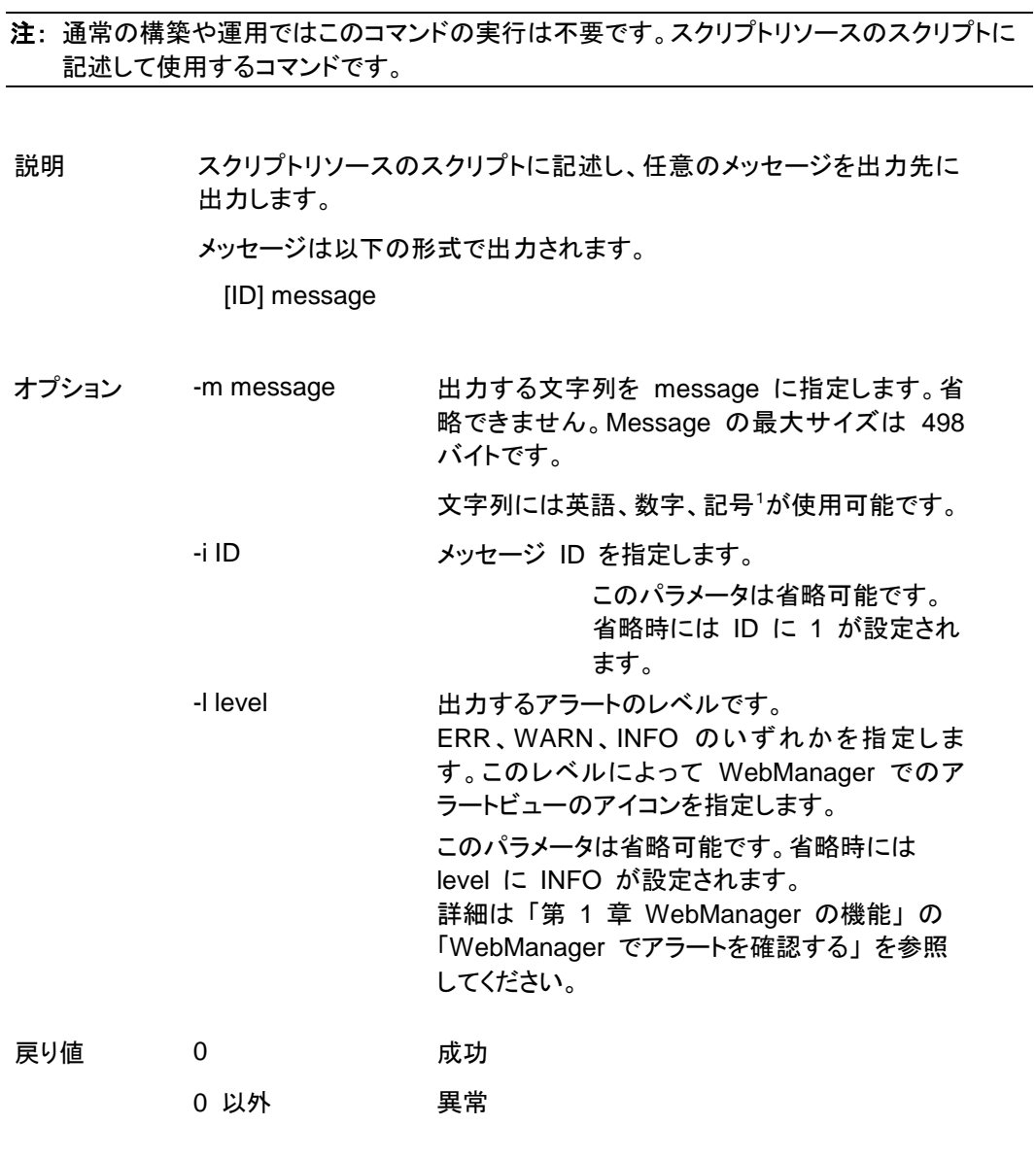

注意事項 本コマンドは、Administrator 権限を持つユーザで実行してください。 -i オプションの仕様は Linux 版とは異なります。Windows 版ではア ラートに出力されるイベント ID は固定で、変更することはできません。

例 1: メッセージのみ指定する場合

スクリプトリソースのスクリプトに下記を記述した場合、alert に文字列を出力します。

clplogcmd -m test1

WebManager のアラートビューには、下記の alert が出力されます。

受信時刻 発生時刻 ▼ <u>│ サーバ名 │モジュール名│イベントID│ メッセージ</u> 2006/06/29 18:21:27.515 2006/06/29 18:21:27.343 server1  $logcmd$  $3601$  $\sqrt{11}$  test1

例 2: メッセージ、メッセージ ID、レベルを指定する場合

スクリプトリソースのスクリプトに下記を記述した場合、alert に文字列を出力します。

clplogcmd -m test2 -i 100 -l ERR

WebManager のアラートビューには、下記の alert が出力されます。

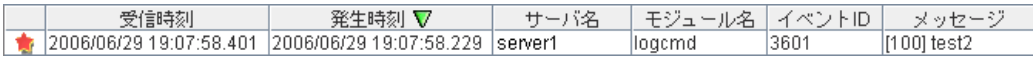

<sup>1</sup> 文字列に記号を含む場合の注意点は以下のとおりです。

```
"" で囲む必要がある記号
8 | < >(例 "&" をメッセージに指定すると、 & が出力されます。)
```
¥ を前につける必要がある記号

¥ (例 ¥¥ をメッセージに指定すると、 ¥ が出力されます。)

◆ 文字列にスペースを含む場合、""で囲む必要があります。

### モニタリソースを制御する **(clpmonctrl** コマンド**)**

clpmonctrl モニタリソースの制御を行います。

#### コマンドライン:

clpmonctrl -s [-m *resource name ...*] [-w *wait time*] clpmonctrl -r [-m *resource name ...*] [-w *wait time*] clpmonctrl -c [-m *resource name ...*] clpmonctrl -v [-m *resource name ...*] clpmonctrl -e -m *resource\_name* clpmonctrl -n [-m *resource\_name*]

#### 説明 モニタリソースの一時停止/再開を行います。

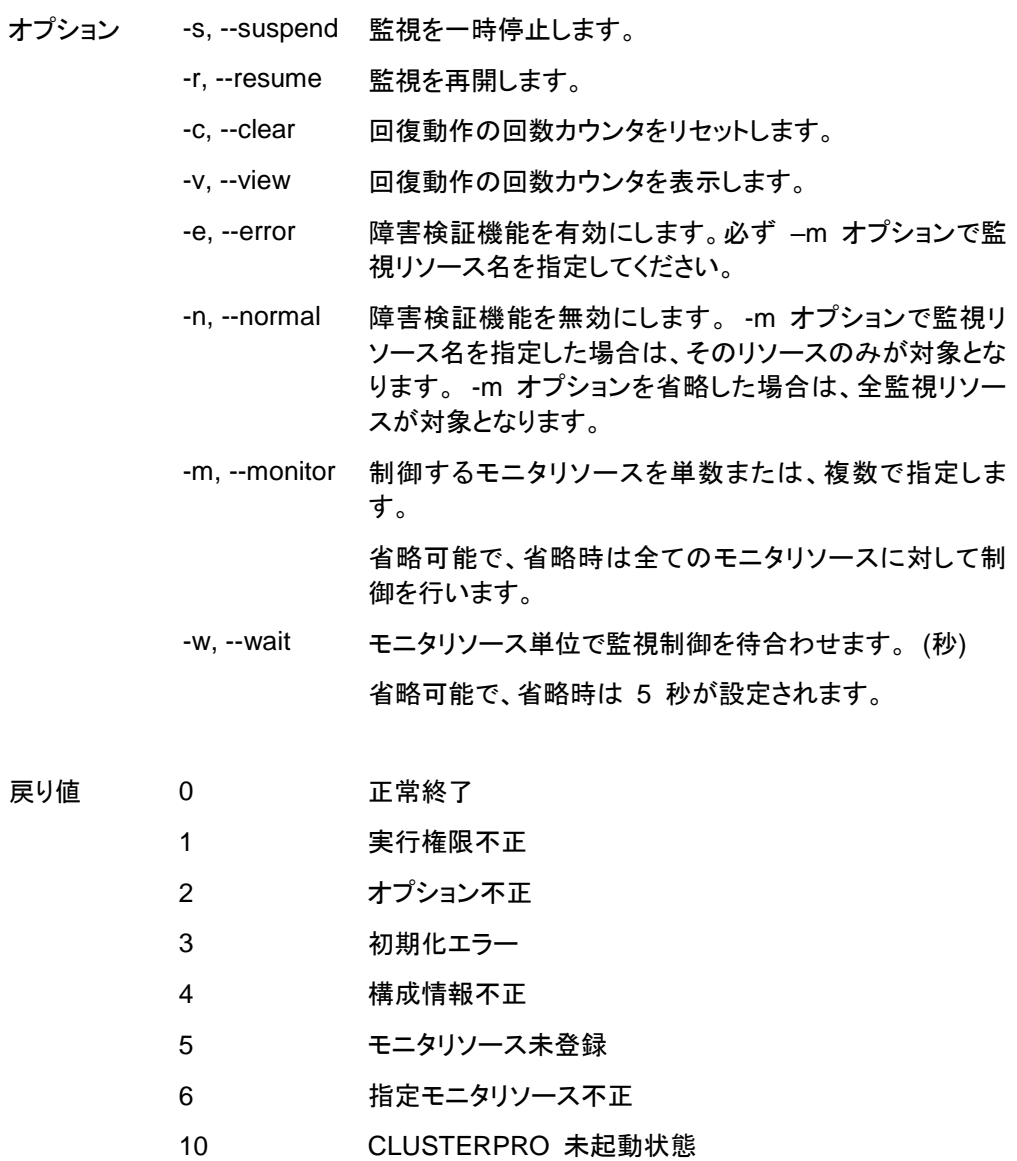

セクション II コマンドリファレンス

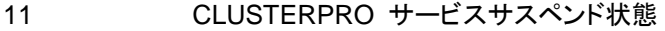

- 90 監視制御待ちタイムアウト
- 128 二重起動
- 255 その他内部エラー
- 備考 既に一時停止状態にあるモニタリソースに一時停止を行った場合や既に 起動済状態にあるモニタリソースに再開を行った場合は、本コマンドは 正常終了し、モニタリソース状態は変更しません。
- 注意事項 本コマンドは、Administrator 権限を持つユーザで実行してください。

モニタリソースの状態は、状態表示コマンドまたは WebManager で確 認してください。

clpstat コマンドまたは、WebManager でモニタリソースの状態が "起 動済" または、"一時停止" であることを確認後、実行してください。

監視タイミングが「活性時」のモニタリソースで対象リソースが活性状態 の時に一時停止し、その後対象リソースの活性または、対象リソースの 所属するグループの活性を行った場合、一時停止中のモニタリソースは 監視を開始しないため異常を検出することはできません。

例えば、以下の場合が該当します。

1. アプリケーションリソースを監視しているアプリケーション監視を 一時停止する。

2. アプリケーションリソースまたは、アプリケーションリソースが所属 するグループを再活性する。

上記は、手動による再活性を意味していますが監視異常時の回復動作 による再活性も同様の動作となります。

モニタリソースの回復動作が下記のように設定されている場合、-v オプ ションで表示される "FinalAction Count" には 「最終動作前スクリプト」 の実行回数が表示されます。

- 最終動作前にスクリプトを実行する: 有効
- 最終動作: "何もしない"

エラーメッセージ

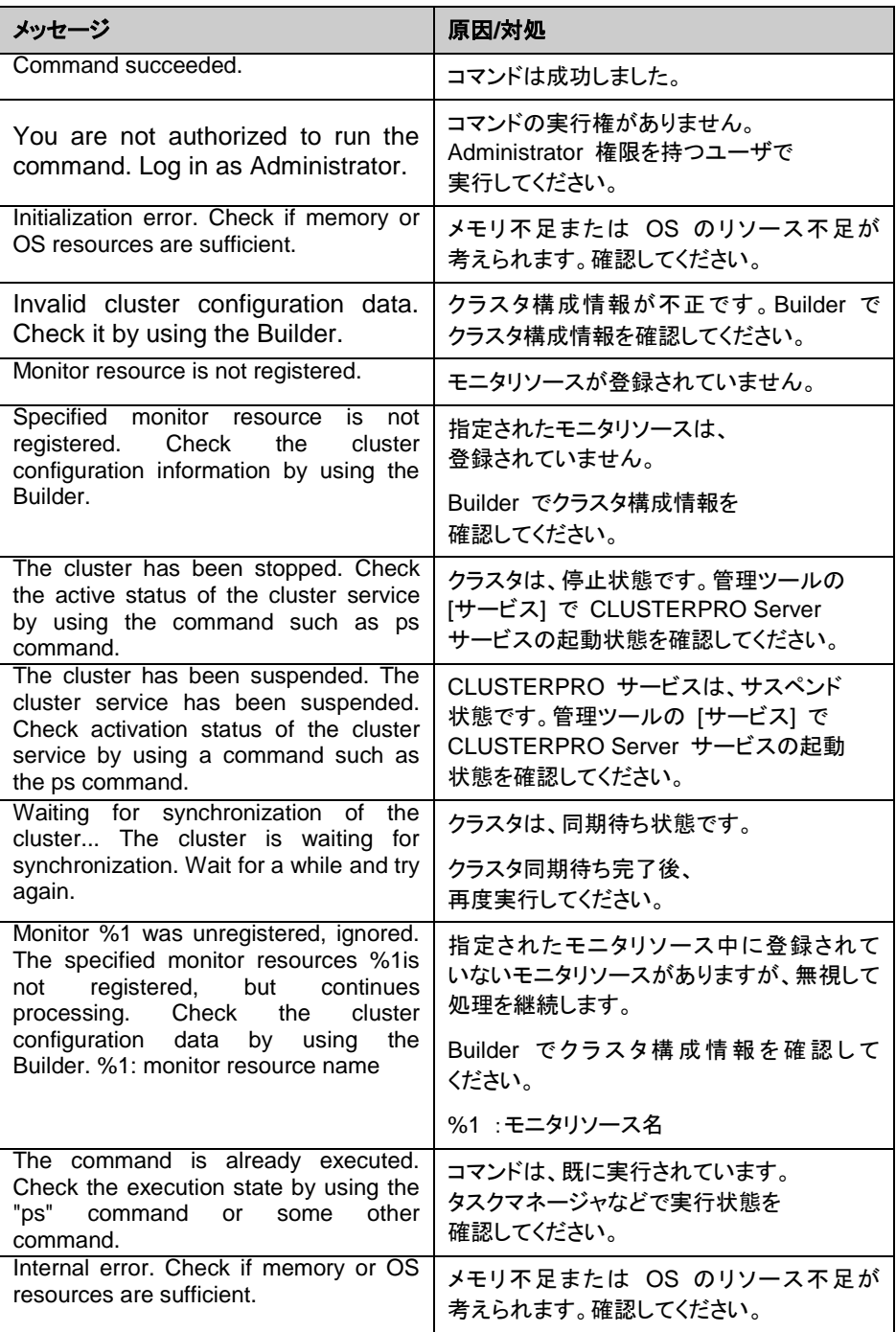

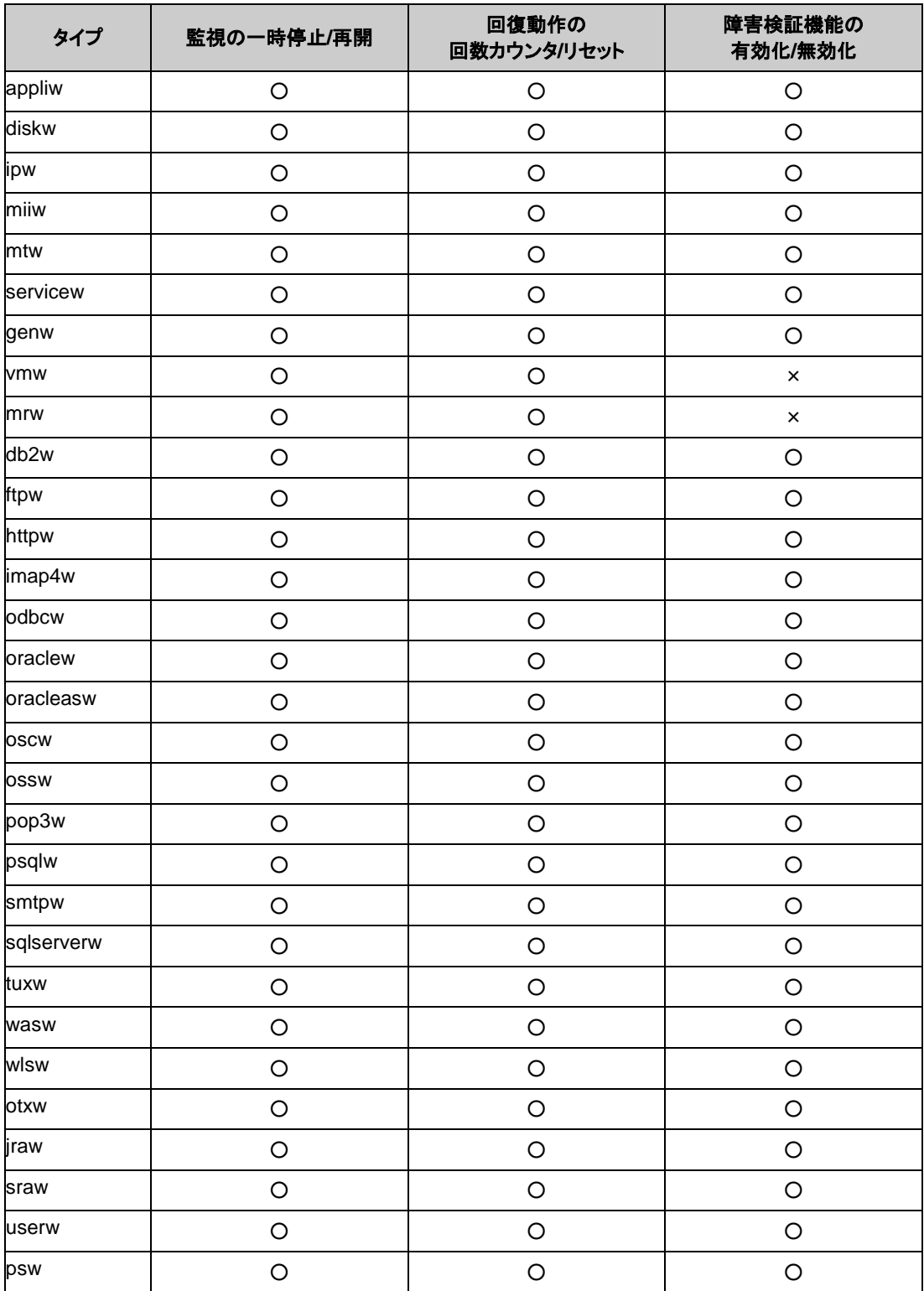

**-m** オプションに指定可能なモニタリソースタイプ

## グループリソースを制御する **(clprsc** コマンド**)**

clprsc グループリソースの制御を行います。

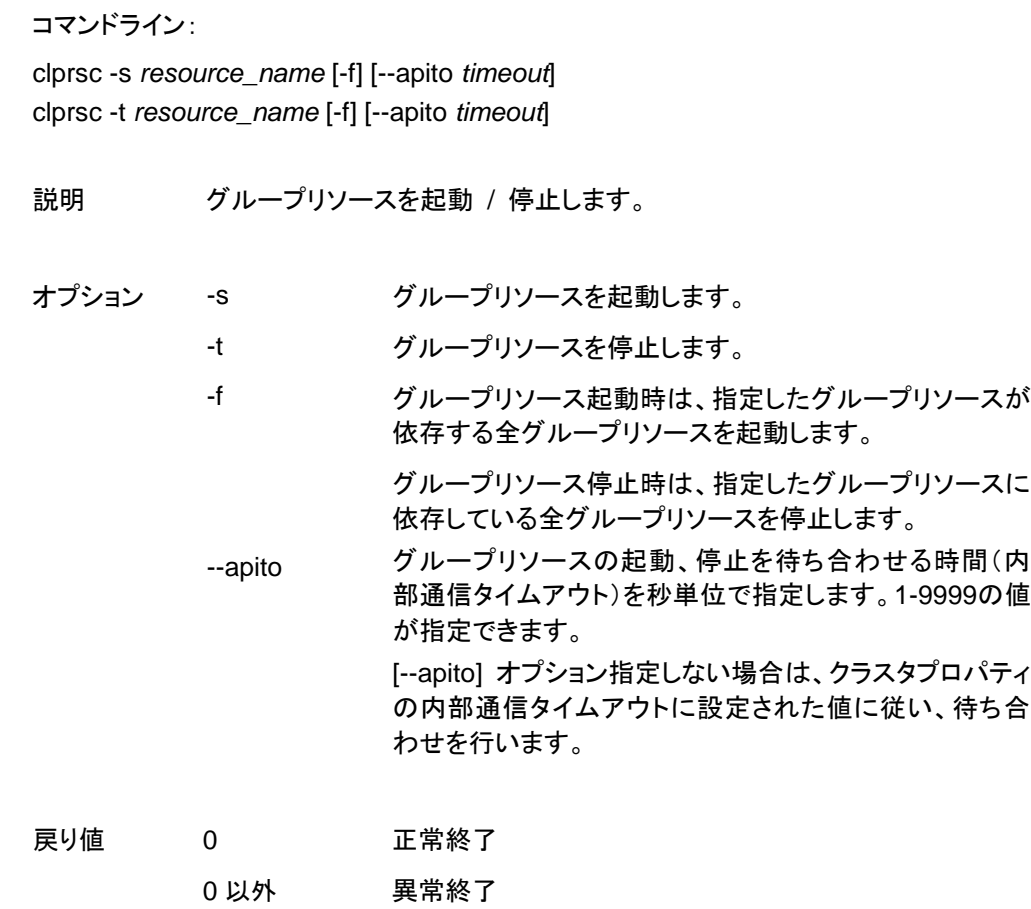

注意事項 本コマンドは、Administrator 権限を持つユーザで実行してください。 グループリソースの状態は、状態表示コマンドまたは WebManager で 確認してください。

エラーメッセージ

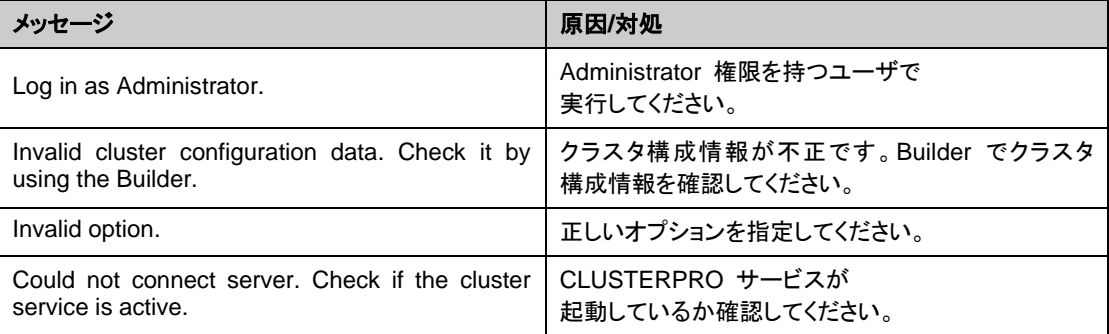

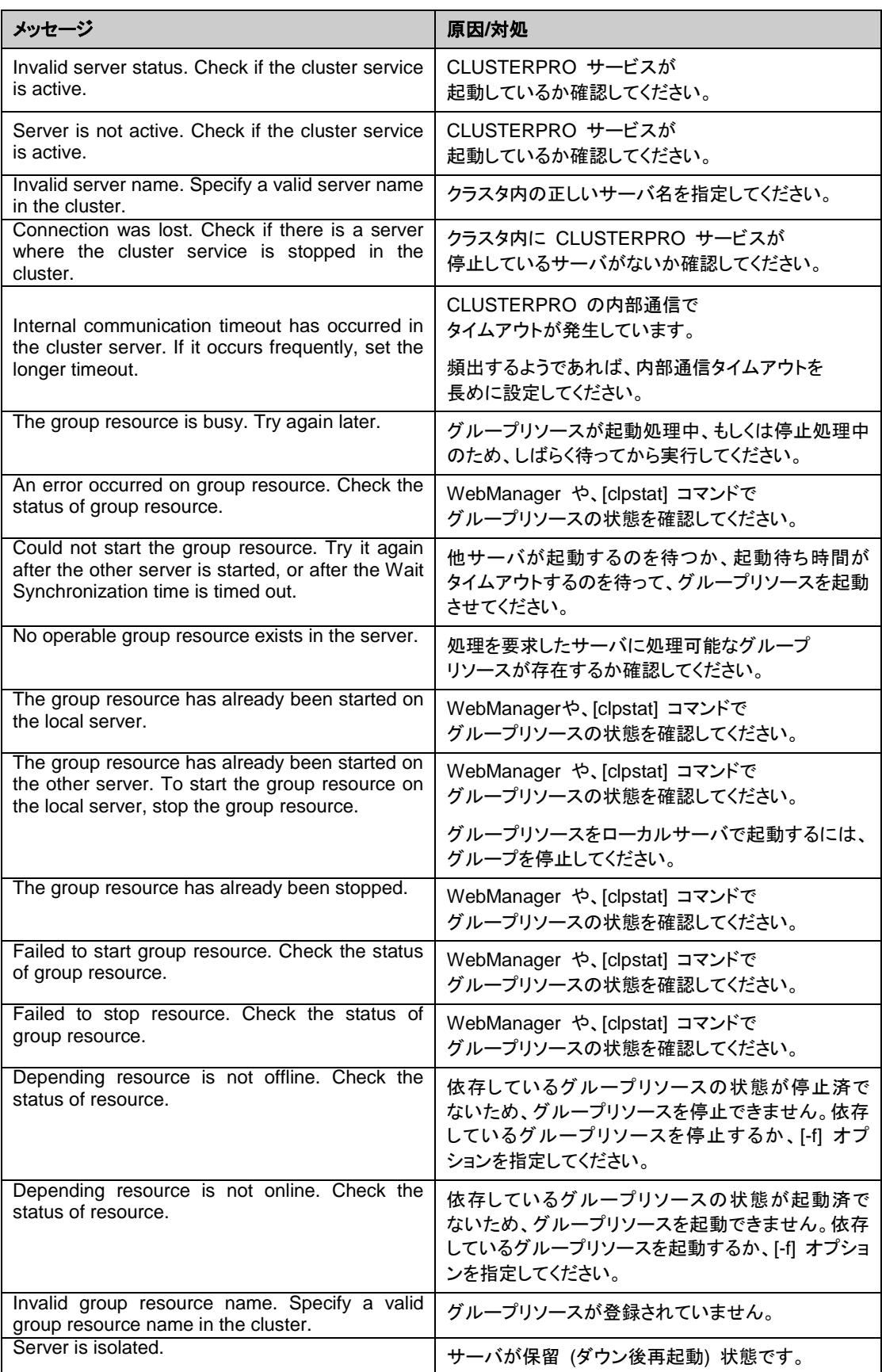

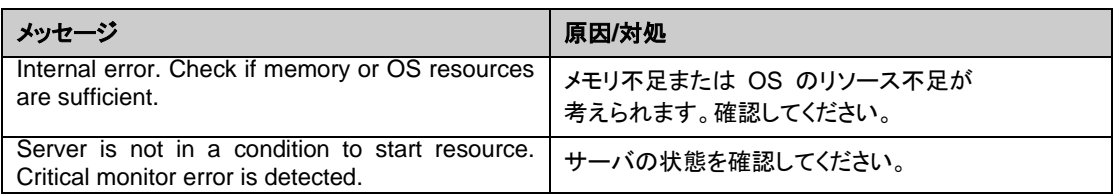

### **CPU** クロックを制御する **(clpcpufreq** コマンド**)**

clpcpufreq CPUクロックの制御を行います。

コマンドライン: clpcpufreq --high clpcpufreq --low clpcpufreq -i clpcpufreq -s

説明 CPU クロック制御による省電力モードの有効化/無効化を制御します。

- オプション --high CPU クロック数を最大にします。
	- --low CPU クロック数を下げて省電力モードにします。
	- -i CPU クロックの制御を CLUSTERPRO X SingleServerSafe に戻します。
	- -s 現在の設定状態を表示します。
		- high クロック数を最大にしています。
		- low クロック数を下げて省電力モードにしていま す。
- 戻り値 0 正常終了 0 以外 異常終了
- 備考 「クラスタのプロパティ」の省電力の設定で、「CPU クロック制御機能を 使用する」 にチェックを入れていない場合、本コマンドを実行するとエ ラーとなります。
- 注意事項 本コマンドは、Administrator 権限を持つユーザで実行してください。

CPU クロック制御機能を使用する場合、BIOS の設定でクロックの変 更が可能になっていることと、CPU が Windows OS の電源管理機能 によるクロック制御をサポートしていることが必要となります。

エラーメッセージ

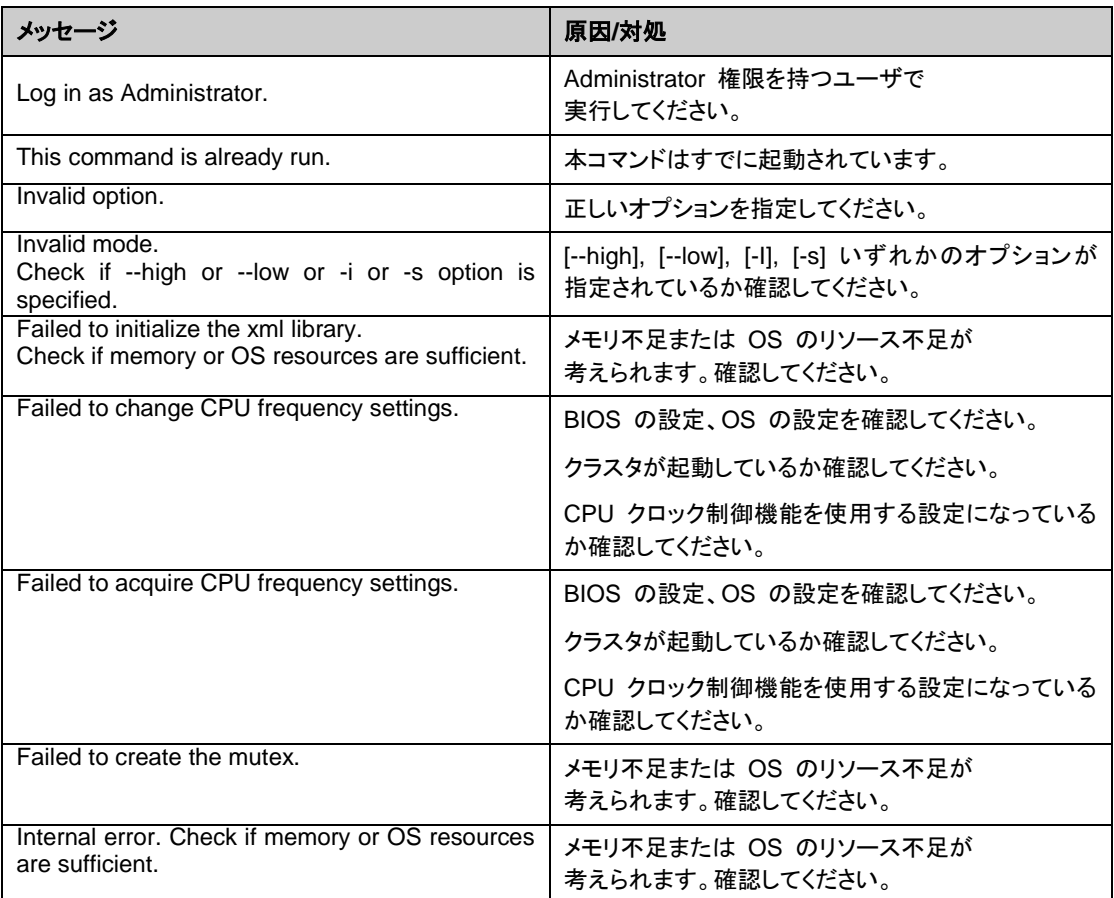

### クラスタサーバに処理を要求する **(clprexec** コマン ド**)**

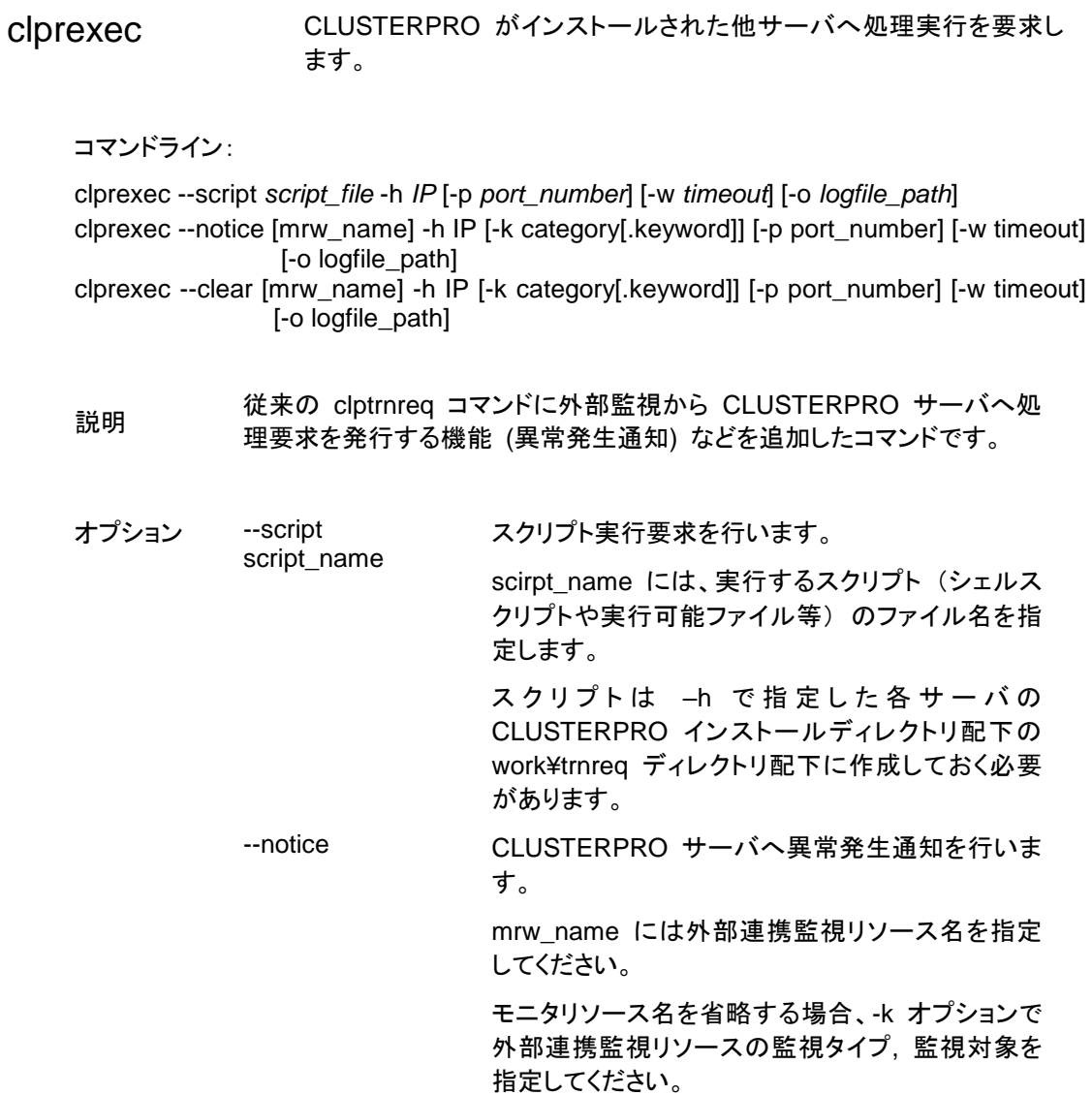

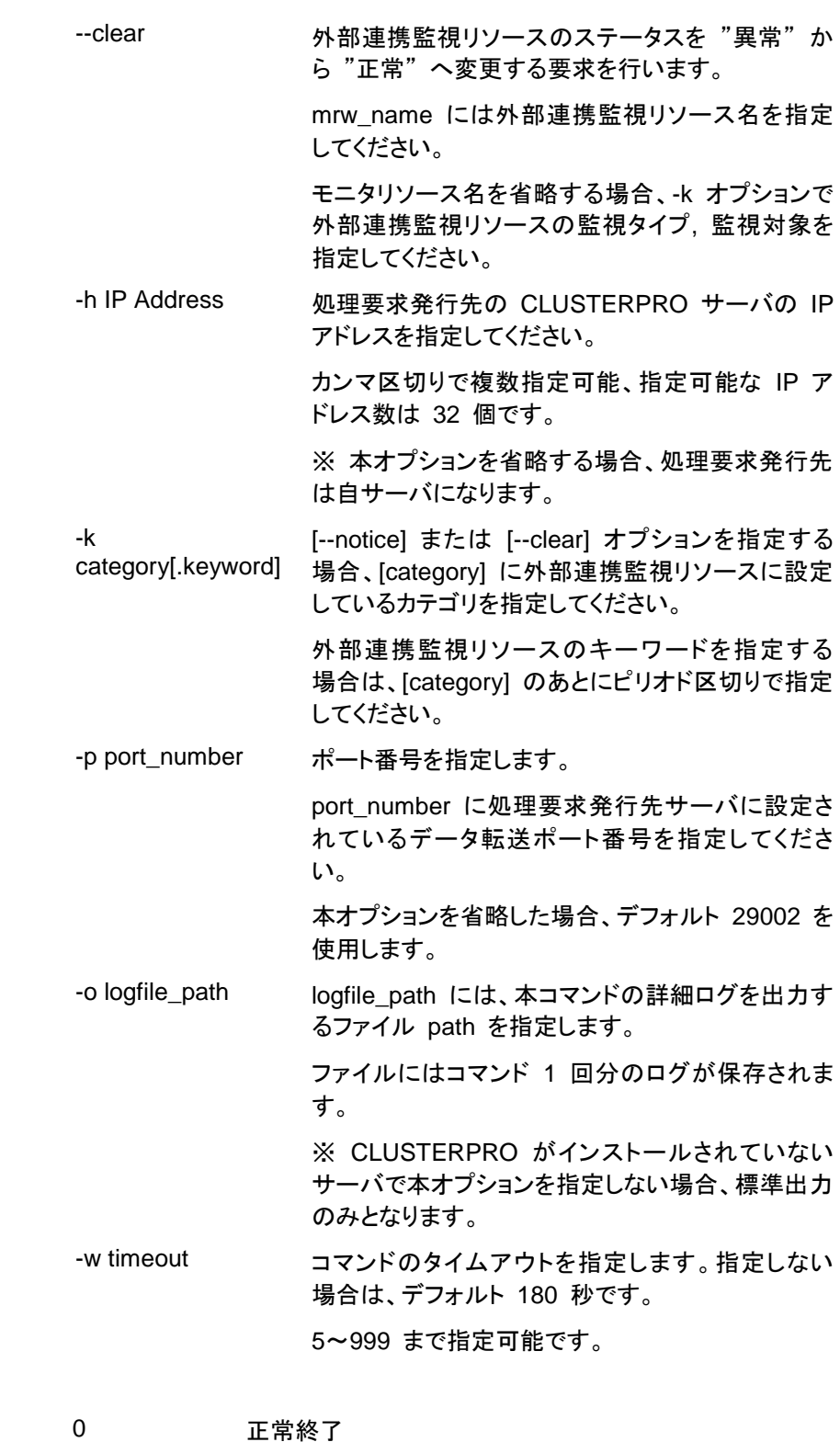

0 以外 異常終了

注意事項 clprexec コマンドを使って異常発生通知を発行する場合、 CLUSTERPRO サーバ側で実行させたい異常時動作を設定した外部

戻り値

連携監視リソースを登録/起動しておく必要がある。

コマンド実行時に、コマンドのバージョンを標準出力する。

--script オプションで指定された文字列に "¥"、"/" または ".." が含 まれているかどうかのチェックを行う。(相対path指定をNGとするため)

-h オプションで指定する IP アドレスを持つサーバは、下記の条件を満 たす必要がある。

= CLUSTERPRO X3.0 以降がインストールされていること

= CLUSTERPRO 起動していること

= mrw が設定 / 起動されていること

[クライアント **IP** アドレスによる接続制限] が有効の場合、[clprexec] コマンドを実行する装置の IP アドレスを追加しておくこと。

[クライアント **IP** アドレスによる接続制限] の詳細は本ガイドの[「第](#page-14-0) 1 [章](#page-14-0) [WebManager](#page-14-0) の機能 WebManager [の接続制限、操作制限を設](#page-48-0) [定する](#page-48-0) [使用制限の種類」](#page-48-1)を参照してください。

実行例 **例 1: CLUSTERPRO サー バ** 1 (10.0.0.1) に対して、スクリプト (script1.sh) 実行要求を発行する場合

# **clprexec --script script1.bat -h 10.0.0.1**

例**2:** CLUSTERPROサーバ1 (10.0.0.1) に対して異常発生通知を発 行する

※ mrw1 設定 監視タイプ : earthquake、監視対象 : scale3

- 外部連携監視リソース名を指定する場合

# **clprexec --notice mrw1 -h 10.0.0.1 -w 30 -p /tmp/clprexec/ lprexec.log**

- 外部連携監視リソースに設定されている監視タイプと監視対象を指 定する場合

# **clprexec --notice -h 10.0.0.1 -k earthquake,scale3 -w 30 -p /tmp/clprexec/clprexec.log**

例**3:** CLUSTERPRO サーバ1 (10.0.0.1) に対して mrw1 のモニタ ステータス変更要求を発行する

※ mrw1 の設定 監視タイプ : earthquake、監視対象 : scale3

- 外部連携監視リソース名を指定する場合

# **clprexec --clear mrw1 -h 10.0.0.1**

- 外部連携監視リソースに設定されている監視タイプと監視対象を指 定する場合

# **clprexec --clear -h 10.0.0.1 -k earthquake,scale3**

エラーメッセージ

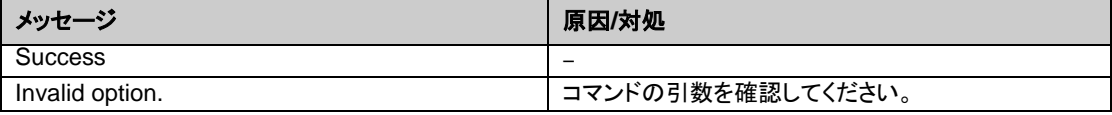

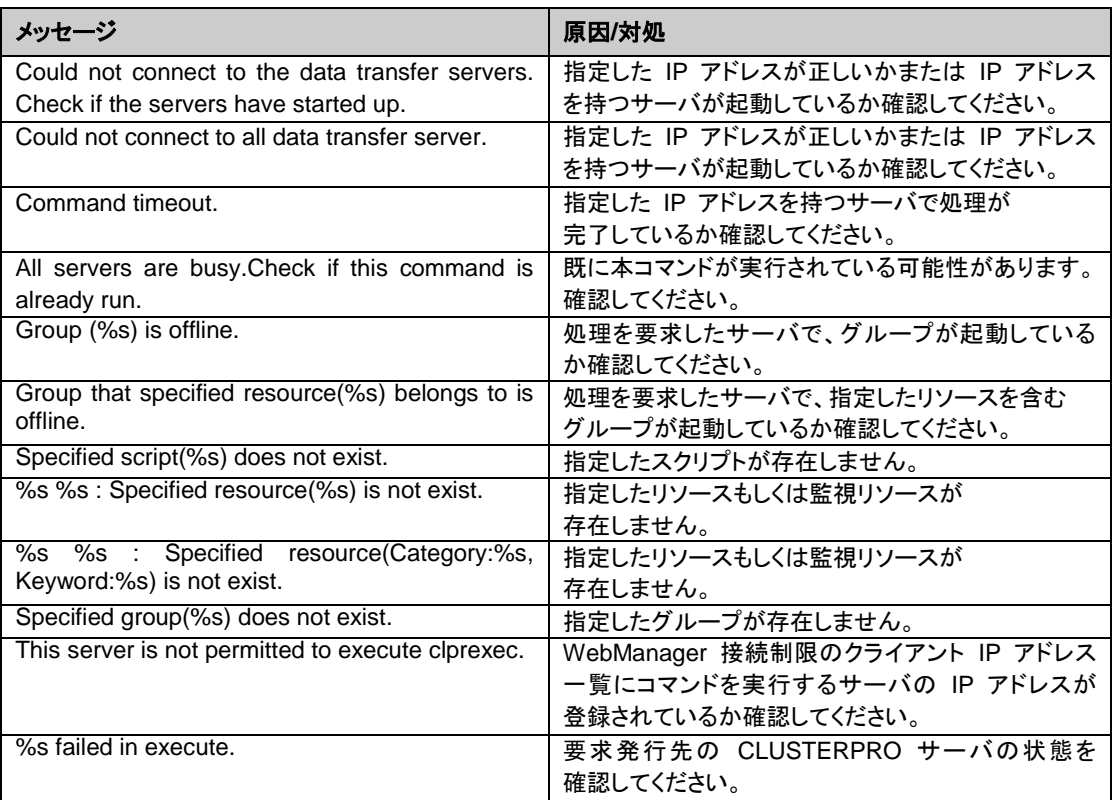

### 再起動回数を制御する**(clpregctrl** コマンド**)**

clpregctrl 再起動回数制限の制御を行います。

コマンドライン: clpregctrl --get clpregctrl -g clpregctrl --clear -t *type* -r *registry* clpregctrl -c -t *type* -r *registry*

#### 説明 サーバ上で再起動回数の表示/初期化を行います。

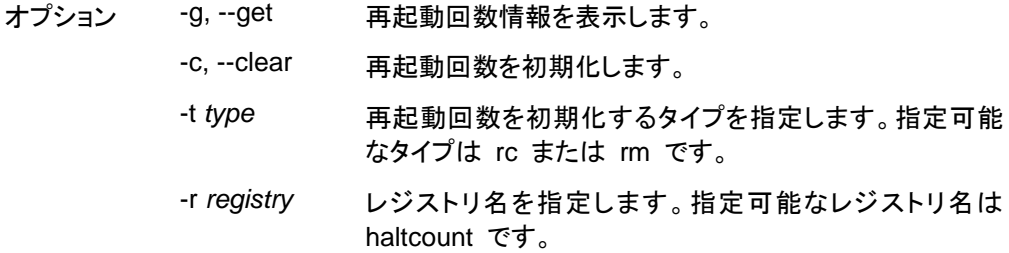

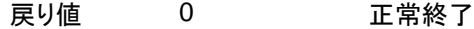

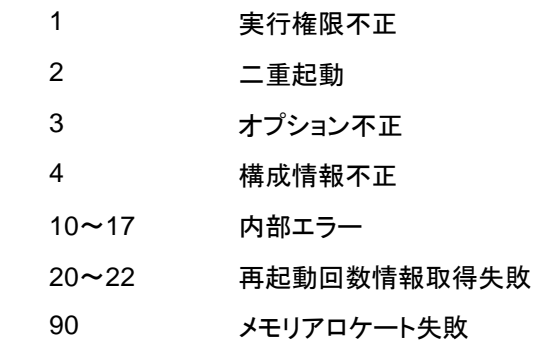

注意事項 本コマンドは、Administrator 権限を持つユーザで実行してください。

実行例 再起動回数情報表示

# clpregctrl -g

 \*\*\*\*\*\*\*\*\*\*\*\*\*\*\*\*\*\*\*\*\*\*\*\*\*\*\*\*\*\* ------------------------ type : rc registry : haltcount comment : halt count

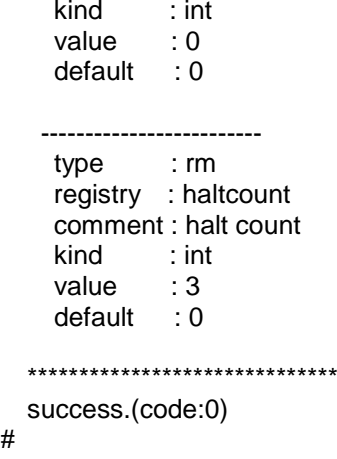

#

例 1、2 は、再起動回数を初期化します。

#### 例**1 :** グループリソース異常による再起動回数を初期化する場合

```
# clpregctrl -c -t rc -r haltcount
  success.(code:0)
#
```
#### 例**2 :** モニタリソース異常による再起動回数を初期化する場合

```
# clpregctrl -c -t rm -r haltcount
  success.(code:0)
#
```
エラーメッセージ

| メッセージ                                                              | 原因/対処                                                   |
|--------------------------------------------------------------------|---------------------------------------------------------|
| Command succeeded.                                                 | コマンドは成功しました。                                            |
| Log in as Administrator.                                           | コマンドの実行権がありません。<br>Administrator 権限を持つユーザで<br>実行してください。 |
| The command is already executed.                                   | コマンドは、既に実行されています。                                       |
| Invalid option.                                                    | オプションが不正です。                                             |
| Internal error. Check if memory or OS<br>resources are sufficient. | メモリ不足または OS のリソース不足が<br>考えられます。確認してください。                |

### リソース使用量を予測する **(clpprer** コマンド**)**

clpprer 入力ファイルに記載されているリソース使用量データの推移より、将来 的な値の推移を予測し、予測結果をファイルに出力します。また、予測 したデータのしきい値判定結果を確認することもできます。 コマンドライン: clpprer -i <*inputfile*> [-o <*outputfile*>] [-p <*number*>] [-t <*number*> [-l]] 説明 与えられたリソース使用量データの傾向から将来値を予測します。 オプション -i <*inputfile*> 将来の値を求めたいリソースデータを指定します。 -o <*outputfile*> 予測結果を出力するファイル名を指定します。 -p <*number>* 予測データ数を指定します。指定がない場合は、30 件の 予測データを求めます。 -t <*number*> 予測データと比較するしきい値を指定します。 -l [-t] オプションでしきい値の設定を行った場合のみ有効に なるオプションです。しきい値を下回った場合を異常と判 定します。 戻り値 0 しきい値判定を行わず正常終了した場合 1 異常が発生した場合 2 入力データがしきい値判定の結果、しきい値を超えたと 判断した場合 3 予測データがしきい値判定の結果、しきい値を超えたと 判断した場合 4 しきい値判定の結果、しきい値を超えていないと判断した 場合 5 分析対象データ数が分析推奨データ数 (120) に足りて いない場合に、入力データがしきい値判定の結果、しき い値を超えたと判断した場合 6 分析対象データ数が分析推奨データ数 (120) に足りて いない場合に、予測データがしきい値判定の結果、しき い値を超えたと判断した場合 7 分析対象データ数が分析推奨データ数 (120) に足りて いない場合に、しきい値判定の結果、しきい値を超えて

CLUSTERPRO X SingleServerSafe 3.3 for Windows 操作ガイド 注意事項 本コマンドは、システム監視リソース (System Resource Agent) のラ

いないと判断した場合
イセンスを登録している場合のみ利用することができます。(ライセンス が登録されていればクラスタ構成にシステム監視リソースを設定いただ く必要はありません。)

オプション -i で指定するリソースデータファイルの入力データ数は最大 で 500 件となります。リソース使用量の予測にはある程度の入力デー タ数が必要となります。ただし、入力データ数が多い場合は分析に要す る処理時間も長くなるため、入力データ数は 120 件程度を推奨しま す。また、オプション -p に指定可能な出力データ数も最大で 500 件と なります。

入力ファイルの時刻データが昇順に並んでいない場合は正しく予測を行 うことができません。入力ファイルには昇順に並んでいる時刻データを 設定してください。

入力ファイル 入力ファイルのフォーマットについて説明します。入力ファイルは予測結 果を取得したいリソース使用量について、下記のフォーマット通り記載し たファイルをご用意ください。

入力ファイルは CSV 形式で、1 個のデータを [日時,数値] の形で記載します。

また、日時のフォーマットは YYYY/MM/DD hh:mm:ss です。

ファイル例

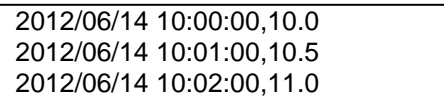

実行例 将来の値の予測を簡単な例で説明します。

入力データで異常を検出した場合

入力データの最新の値がしきい値を超えていた場合は、異常と判断して戻り値 2 を返却しま す。入力データ数が推奨値 (=120) 未満の場合は戻り値 5 を返却します。

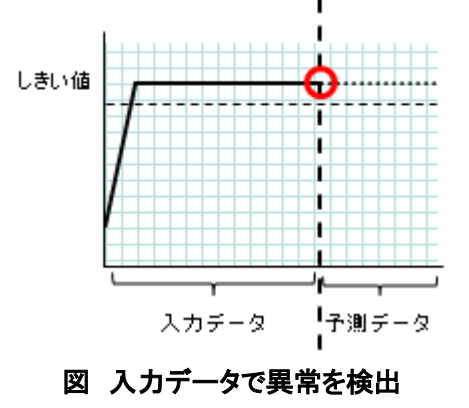

予測データで異常を検出

予測データがしきい値を超えていた場合は、異常と判断して戻り値 3 を返却します。入力 データ数が推奨値 (=120) 未満の場合は戻り値 6 を返却します。

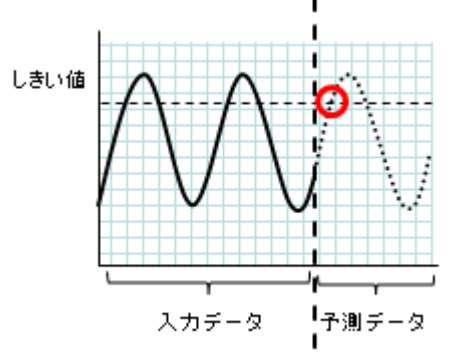

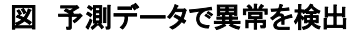

しきい値異常を検出しない

入力データ、予測データともにしきい値を超えなかった場合は、戻り値 4 を返却します。入力 データ数が推奨値 (=120) 未満の場合は戻り値 7 を返却します。

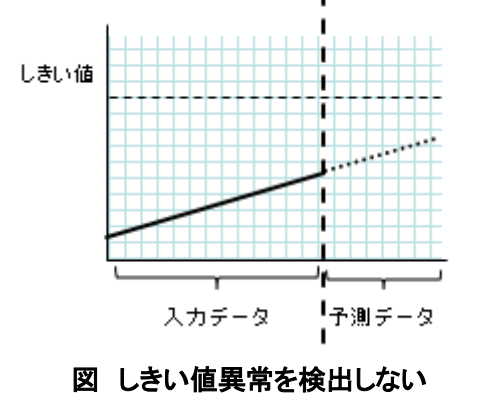

-l オプションを利用した場合

-l オプションを利用した場合は、しきい値を下回った場合を異常と判定します。

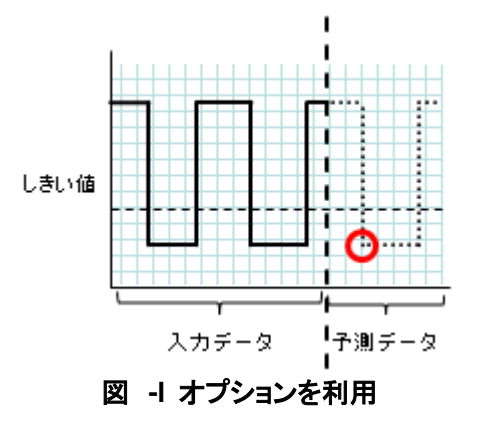

CLUSTERPRO X SingleServerSafe 3.3 for Windows 操作ガイド

実行例 フォーマットに指定された形式で記載されたファイルを準備し、clpprer コマンドを実行いただくことで予測結果を出力ファイルとして確認いた だくことができます。

> 入力ファイル test.csv 2012/06/14 10:00:00,10.0 2012/06/14 10:01:00,10.5 2012/06/14 10:02:00,11.0

**# clpprer –i test.csv –o result.csv**

出力結果 result.csv 2012/06/14 10:03:00,11.5 2012/06/14 10:04:00,12.0 2012/06/14 10:05:00,12.5 2012/06/14 10:06:00,13.0 2012/06/14 10:07:00,13.5

また、オプションにしきい値を設定することで予測値のしきい値判定結 果をコマンドプロンプト上で確認することができます。

**# clpprer –i test.csv –o result.csv –t 12.5**

#### 実行結果

:

**Detect over threshold. datetime = 2012/06/14 10:06:00, data = 13.00, threshold = 12.5**

エラーメッセージ

| メッセージ                                                                 | 原因/対処法                                                             |
|-----------------------------------------------------------------------|--------------------------------------------------------------------|
| Normal state.                                                         | しきい値判定の結果、しきい値を超えるデータ<br>はありませんでした。                                |
| Detect over threshold. date time $=$ %s,<br>data = %s, threshold = %s | しきい値判定の結果、しきい値を超えるデータ<br>を検出しました。                                  |
| Detect under threshold, datetime<br>$=$ %s, data = %s, threshold = %s | -  オプションによるしきい値判定の結果、しき<br>い値を下回るデータを検出しました。                       |
| License is nothing.                                                   | 有効な System Resrouce Agent のライセン<br>スが登録されていません。ライセンスを確認し<br>てください。 |
| Inputfile is none.                                                    | 指定した入力データファイルが存在しません。                                              |

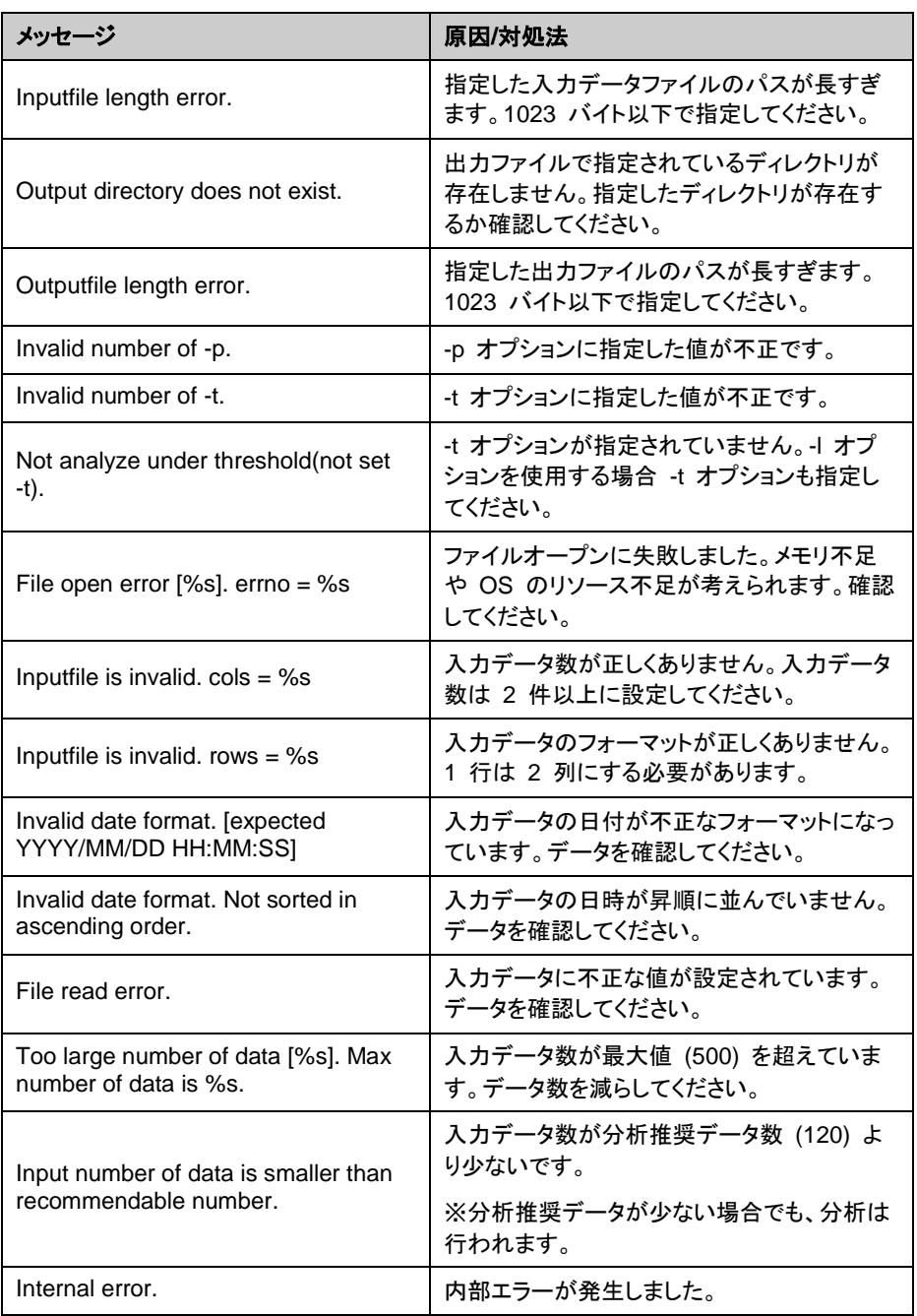

# プロセスの健全性を確認する **(clphealthchk** コマン ド**)**

clphealthchk プロセスの健全性を確認します。

コマンドライン:

clphealthchk [ -t pm | -t rc | -t rm | -t nm | -h]

注: 本コマンドは、単一サーバ上でプロセスの健全性を確認します。健全性を確認したいサー バ上で実行する必要があります。

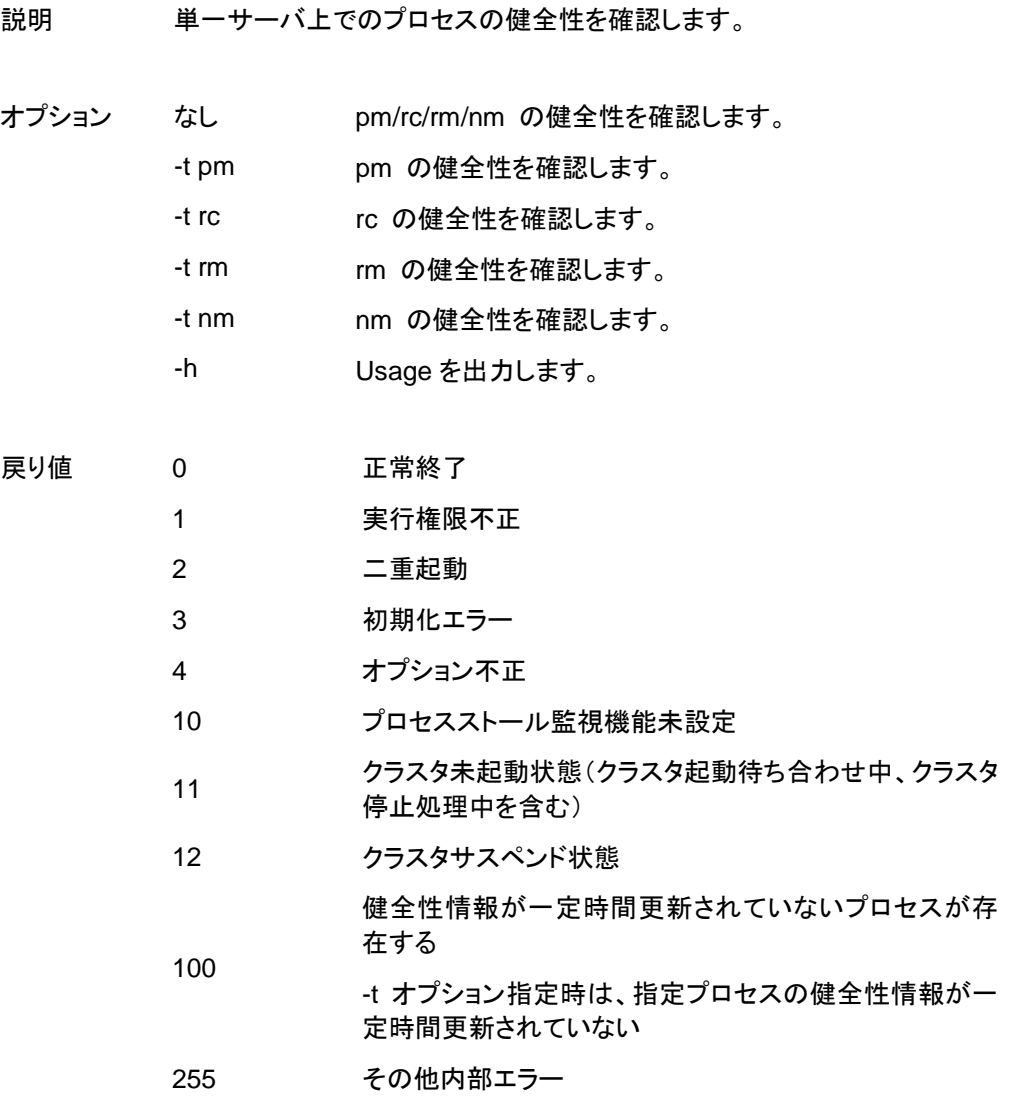

```
実行例 例 1: 健全な場合
          # clphealthchk
         pm OK
          rc OK
          rm OK
         nm OK
          例 2: clprc がストールしている場合
          # clphealthchk
         pm OK
          rc NG
          rm OK
         nm OK
          # clphealthchk –t rc
          rc NG
          例 3: クラスタが停止している場合
          # clphealthchk
          The cluster has been stopped
備考 クラスタが停止している場合や、サスペンドしている場合にはプロセスは
```
注意事項 本コマンドは、Administrator 権限を持つユーザで実行してください。

停止しています。

#### エラーメッセージ

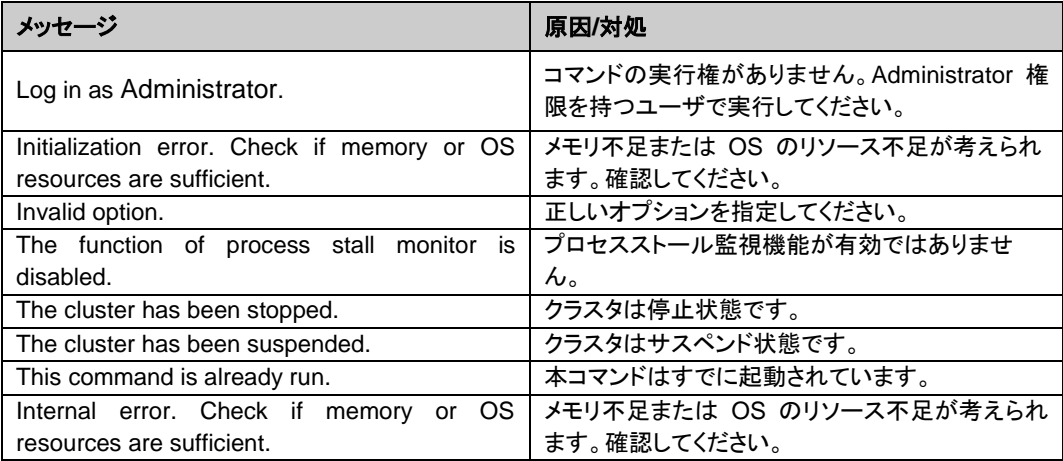

# セクション **III** リリースノート

このセクションでは、CLUSTERPRO X SingleServerSafe の制限事項や、既知の問題とその回避策につ いて説明します。

- 第 3 [章](#page-116-0) [注意制限事項](#page-116-0)
- 第 4 [章](#page-124-0) [エラーメッセージ一覧](#page-124-0)

# <span id="page-116-0"></span>第 **3** 章 注意制限事項

本章では、注意事項や既知の問題とその回避策について説明します。

本章で説明する項目は以下の通りです。

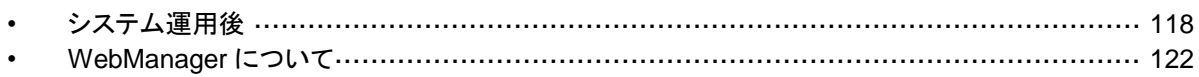

# <span id="page-117-0"></span>システム運用後

運用を開始した後に発生する事象で留意して頂きたい事項です。

### 回復動作中の操作制限

モニタリソースの異常検出時の設定で回復対象にグループリソース (アプリケーションリソース、 サービスリソース、...) を指定し、モニタリソースが異常を検出した場合の回復動作遷移中 (再 活性化 →最終動作) には、WebManager やコマンドによる以下の操作は行わないでくださ い。

- ◆ クラスタの停止 / サスペンド
- ◆ グループの開始 / 停止

モニタリソース異常による回復動作遷移中に上記の制御を行うと、そのグループの他のグ ループリソースが停止しないことがあります。

また、モニタリソース異常状態であっても最終動作実行後であれば上記制御を行うことが可能 です。

# コマンドリファレンスに記載されていない実行形式ファイルやスクリプト ファイルについて

インストールディレクトリ配下にコマンドリファレンスに記載されていない実行形式ファイルやス クリプトファイルがありますが、CLUSTERPRO X SingleServerSafe 以外からは実行しない でください。

実行した場合の影響については、サポート対象外とします。

## **CLUSTERPRO Disk Agent** サービスについて

CLUSTERPRO Disk Agent サービスは CLUSTERPRO X SingleServerSafe では使用し ていません。CLUSTERPRO Disk Agent サービスは起動しないでください。

# **Windows Server 2008** 環境におけるユーザーアカウント制御の影響 について

Windows Server 2008 では、既定値でユーザーアカウント制御 (User Account Control, 以 下 UAC と略します) が有効となっています。UAC が有効となっている場合、下記の機能に 影響があります。

#### スタートアッププログラム

ビルトイン Administrator 以外のアカウントでログオンすると、下記の画面が表示され、 スタートアップに登録されている CLUSTERPRO のモジュール (clpaltui.exe, clphookstdn.exe) の実行がブロックされます。

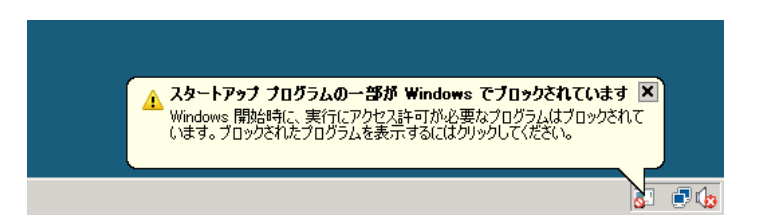

ブロックされたモジュールの機能は使用できませんが、クラスタとしての動作に支障はあ りません。以下に各モジュールの機能概要を示します。

#### clpaltui.exe

アラートサービスの通報アイコンです。詳細については、『リファレンスガイド』 の 「第 9 章 その他の監視設定情報 アラートサービス」 を参照してください。

#### clphookstdn.exe

ログオンユーザが [スタート] メニューからシャットダウンを選択した場合に、警告ダイ アログを出力するための機能です。

なお、UAC を無効にしても、ログイン時には上記モジュールは実行されません。

#### モニタリソース

下記のモニタリソースに影響があります。

#### **Oracle** 監視リソース

Oracle 監視リソースにおいて 「認証方式」 を [OS 認証] とした場合、監視ユーザに Administrators グループ以外のユーザが設定されていると、Oracle 監視の処理は失 敗します。

「認証方式」 に [OS 認証] を設定する場合は、「監視ユーザ」 に設定するユーザは Administrators グループに属するようにしてください。

#### 互換コマンド

下記の互換コマンドに影響があります。

armload.exe

上記コマンドの /U オプションで、ビルトイン Administrator 以外のユーザを指定する と、コマンドの実行に失敗する場合があります。

# **Windows Server 2008 / 2012** 環境におけるアプリケーションリソース **/** スクリプトリソースの画面表示について

CLUSTERPRO のアプリケーションリソース・スクリプトリソースから起動したプロセスはセッ ション 0 で実行されるため、GUI を持つプロセスを起動した場合、Windows Server 2008 / 2012 では「対話型サービス ダイアログの検出」ポップアップが表示され、このポップアップで 「メッセージを表示する」を選択しないと GUI が表示されません。

# ネットワークインターフェイスカード **(NIC)** が二重化されている環境につ いて

NIC が二重化されている環境の場合、OS 起動時の NIC の初期化に時間がかかることが あります。初期化が完了する前にクラスタが起動すると、カーネルモード LAN ハートビートリ ソース (lankhb) の起動に失敗することがあります。この場合、NIC の初期化が完了しても、 カーネルモード LAN ハートビートリソースの状態は正常に戻りません。この状態から復旧さ せるためには、クラスタをサスペンドした後、クラスタをリジュームする必要があります。

また、上記の現象を回避するためにネットワーク初期化完了待ち時間の設定、または ARMDELAY コマンドでクラスタの起動を遅らせることを推奨します。

- ◆ ネットワーク初期化完了待ち時間 クラスタを構成する全サーバで共通の設定です。設定した時間に達していない場合で も、ネットワークの初期化が完了すると、クラスタの起動を開始します。
- ◆ ARMDELAY コマンド クラスタを構成する各サーバの個別の設定です。設定した時間に達していない場合、 ネットワークの初期化が完了しても、クラスタの起動を開始しません。

ネットワーク初期化完了待ち時間、ARMDELAY コマンドの詳細については、『リファレンスガ イド』 を参照してください。

### **CLUSTERPRO** のサービスのログオンアカウントについて

CLUSTERPRO のサービスのログオンアカウントは [ローカル システム アカウント] に設定 されています。このログオンアカウントの設定を変更すると、クラスタとして正しく動作しない可 能性があります。

#### **CLUSTERPRO** の常駐プロセスの監視について

プロセスを監視するようなソフトウェアにより、CLUSTERPRO の常駐プロセスを監視すること 自体には問題はありませんが、プロセスの異常終了時などにプロセスの再起動などの回復動 作は行わないでください。

#### **JVM** 監視リソースについて

- 監視対象の Java VM を再起動する場合は JVM 監視リソースをサスペンドするか、 クラスタ停止を行った後に行ってください。
- 設定内容を変更時にクラスタサスペンドおよびクラスタリジュームを行う必要がありま す。
- モニタリソースの遅延警告には対応していません。

# システム監視リソースについて

- 設定内容を変更時にクラスタサスペンドを行う必要があります。
- ◆ モニタリソースの遅延警告には対応していません。
- 動作中に OS の日付/時刻を変更した場合、10 分間隔で行っている解析処理のタイ ミングが日付 / 時刻変更後の最初の 1 回だけずれてしまいます。以下のようなこと が発生するため、必要に応じてクラスタのサスペンド・リジュームを行ってください。
	- 異常として検出する経過時間を過ぎても、異常検出が行われない。
	- 異常として検出する経過時間前に、異常検出が行われる。
- ▶ ディスクリソース監視機能で同時に監視できる最大のディスク数は 26 台です。

# **Windows Server 2008 / 2012** 環境における**[**対話型サービスダイア ログの検出**]**ポップアップ表示について

Windows Server 2008/2012 の環境でアプリケーションリソース/スクリプトリソースの[デスク トップとの対話を許可する]を設定し、[対話型サービスダイアログの検出]ポップアップを表示さ せるには「Interactive Service Derection」サービスが起動している必要があります。

Windows Server 2012 では既定値で「Interactive Service Derection」サービスの起動が無 効となっているため、以下の手順に従い有効化してください。

参考:http://msdn.microsoft.com/en-us/library/windows/desktop/ms683502(v=vs.85).aspx

→[Using an Interactive Service]

# <span id="page-121-0"></span>**WebManager** について

- ◆ WebManager で表示される内容は必ずしも最新の状態を示しているわけではありません。 最新の情報を取得したい場合、ツールバーの [リロード] アイコン、または [ツール] メ ニューの [リロード] をクリックして最新の内容を取得してください。
- WebManager が情報を取得している間にサーバダウンが発生すると、情報の取得に失 敗し、一部オブジェクトが正しく表示されない場合があります。 次回の自動更新まで待つか、ツールバーの [リロード] アイコン、または [ツール] メ ニューの [リロード] をクリックして最新の内容を再取得してください。
- ログ収集は、複数の WebManager から同時に実行できません。
- 接続先と通信できない状態で操作を行うと、制御が戻ってくるまでしばらく時間がかかる 場合があります。
- マウスカーソルが処理中を表す腕時計や砂時計になっている状態で、ブラウザ外にカー ソルを移動すると、処理中であってもカーソルが矢印の状態に戻ってしまうことがありま す。
- Proxy サーバを経由する場合は、WebManager のポート番号を中継できるように、 Proxy サーバの設定をしてください。
- Reverse Proxy サーバを経由する場合、WebManager は正常に動作しません。
- ◆ CLUSTERPRO X SingleServerSafe のアップデートを行った場合は、ブラウザを終了し、 Javaのキャッシュをクリアしてからブラウザを再起動してください。
- ◆ WebManager に接続するクライアントPCが、Java Runtime Environment(JRE)7 Update 25 以降を利用しており、かつインターネットに接続できない場合、WebManager の起動に時間がかかる場合があります。Java コントロールパネルの詳細設定で[証明書 失効チェックを実行]を[チェックしない]に設定することで回避可能です。設定方法の詳細 はJava の Web サイトをご確認ください。
- Web ブラウザを終了すると (メニューの [終了] やウィンドウフレームの [X] 等)、確認 ダイアログが表示されます。

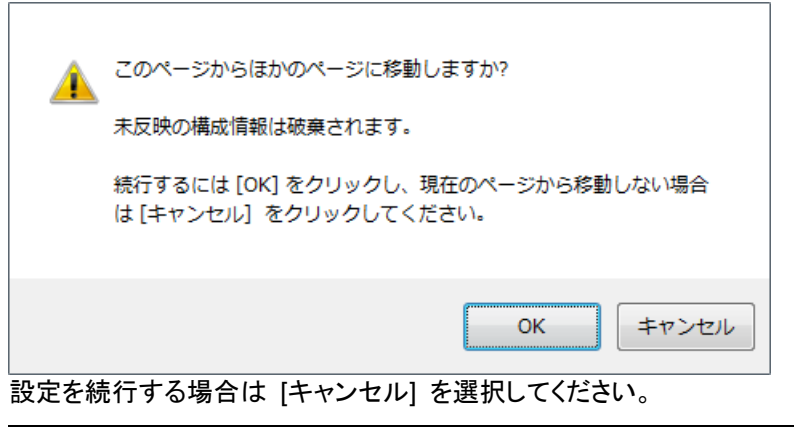

注:JavaScript を無効にしている場合、本画面は表示されません。

◆ Web ブラウザをリロードすると (メニューの [最新の情報に更新] やツールバーの [現 在のページを再読み込み] 等) 、確認ダイアログが表示されます。

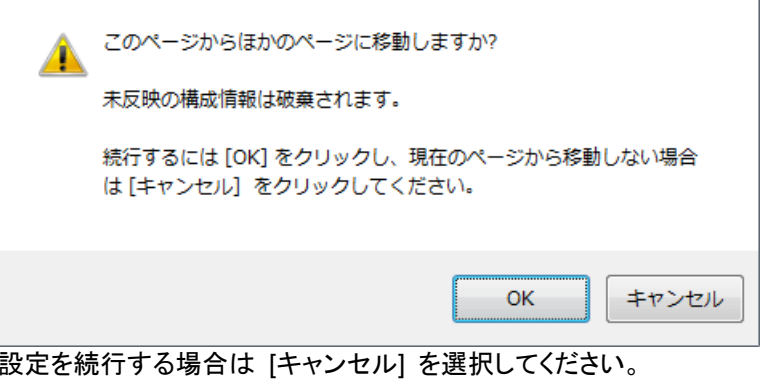

注:JavaScript を無効にしている場合、本画面は表示されません。

# <span id="page-124-0"></span>第4章 エラーメッセージー覧

本章では、CLUSTERPRO X SingleServerSafe 運用中に表示されるエラーメッセージの一覧について説 明します。

本章で説明する項目は以下の通りです。

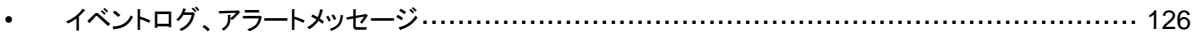

# <span id="page-125-0"></span>イベントログ、アラートメッセージ

イベントログやアラートに出力されるメッセージは、CLUSTERPRO X と共通になっています。 これらのメッセージの詳細については、CLUSTERPRO X の『リファレンスガイド』を参照してく ださい。

CLUSTERPRO X SingleServerSafe 独自メッセージは以下の通りです。

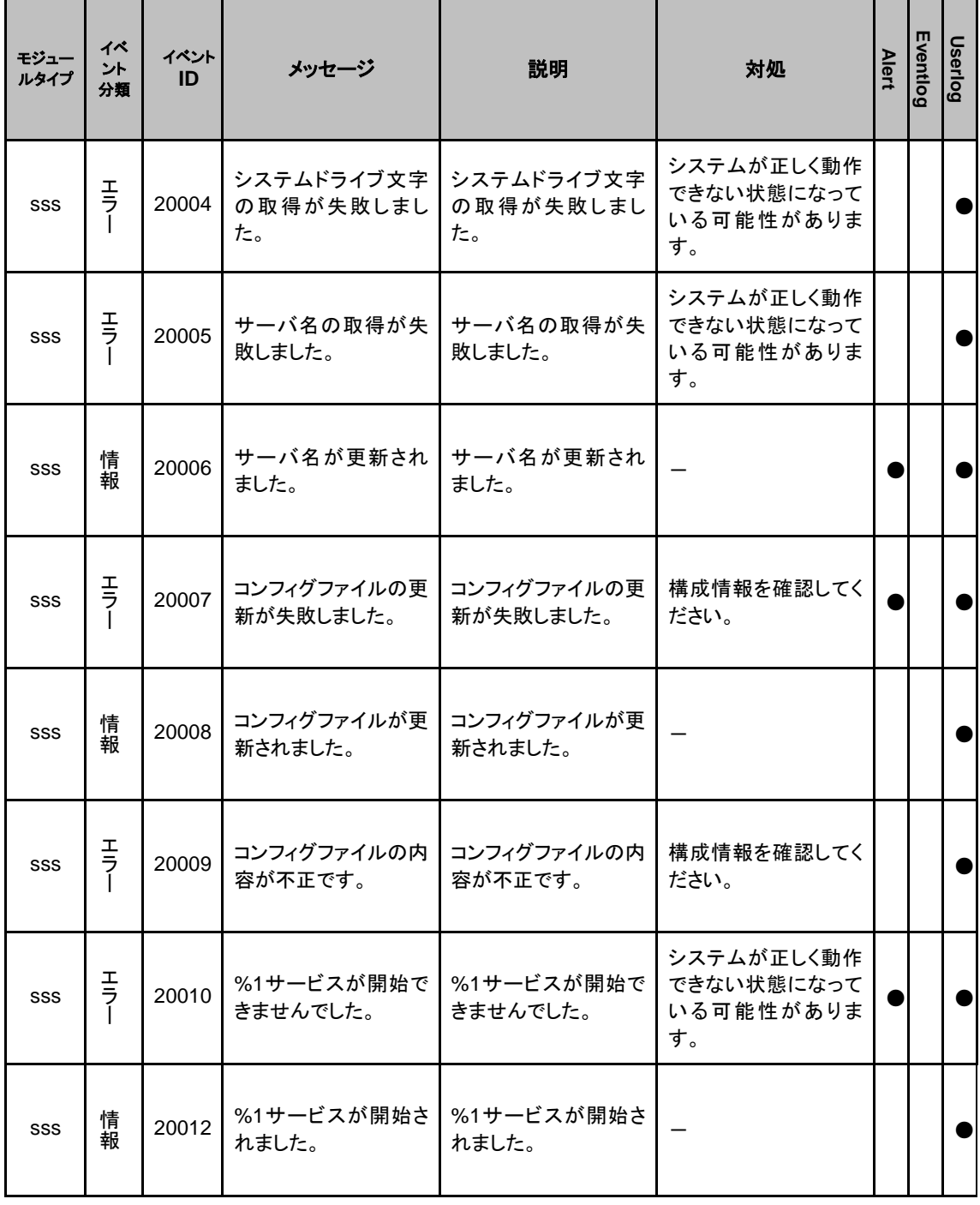

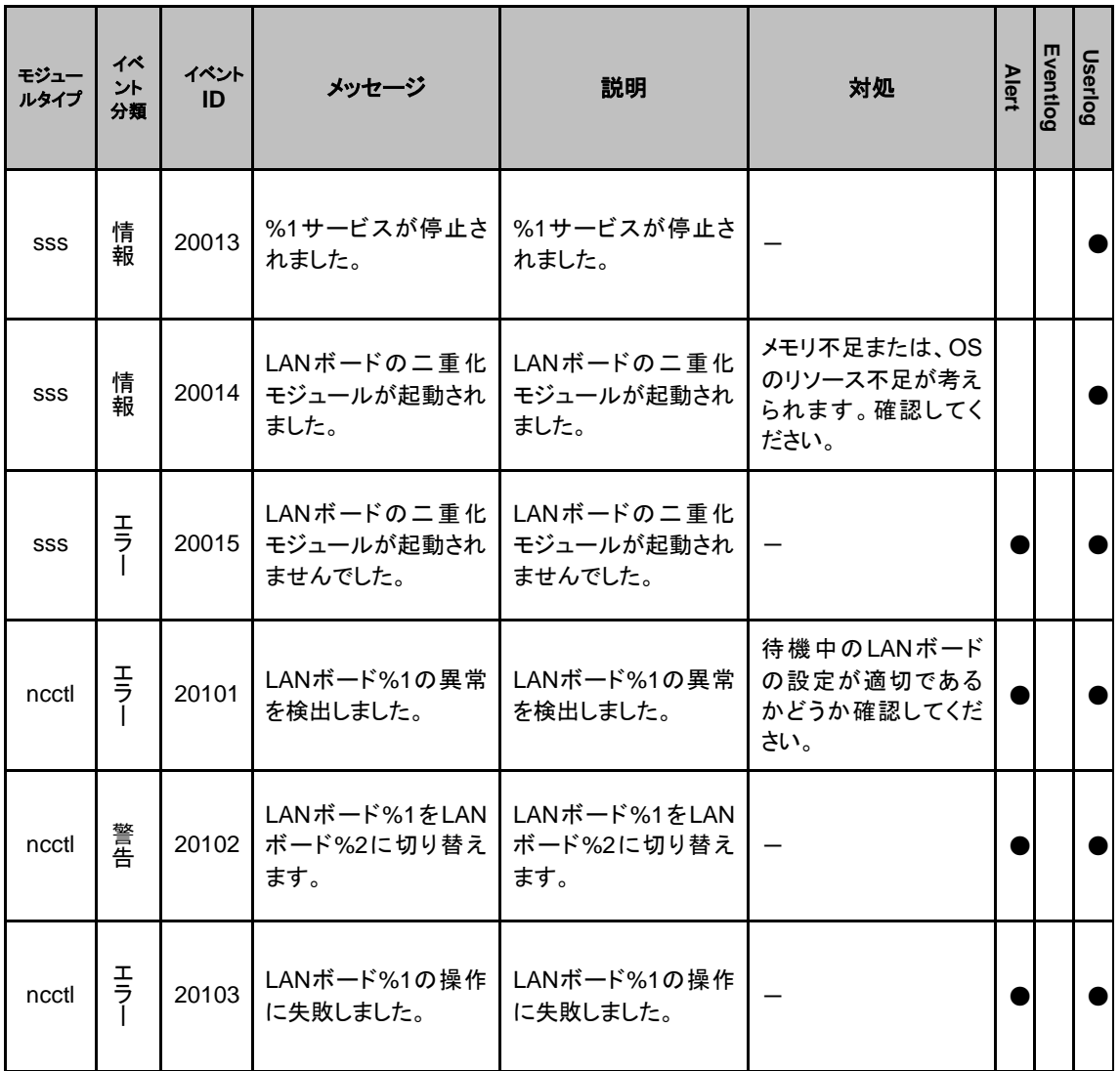

付録

• [付録](#page-130-0) A [索引](#page-130-0)

<span id="page-130-0"></span>付録 A 索引

C

CPUクロックを制御, 100

## D

Disk Agent サービス, 118

#### J

JVM監視リソース, 120

#### W

WebManager, 16, 122 WebManager の画面, 15, 18 WebManager の起動, 16, 17 WebManager を手動で停止/開始, 15, 49 WebManager を利用したくない場合, 49

#### あ

アラートの検索, 19, 21, 46, 47 アラートビューの各フィールド, 46 アラートビューの操作, 47 アラートメッセージ, 126 アラートを確認, 15, 20, 21, 46, 91

#### い

イベントログ, 125, 126

#### か

回復動作中の操作制限, 118 各オブジェクトの状態を確認, 15, 19, 29 画面レイアウトを変更, 19, 24, 27

# き

緊急OSシャットダウン時の情報採取, 73

#### く

クラスタサーバに処理を要求, 102 グループリソースを制御, 55, 97 グループを操作, 55, 66

#### こ

構成情報の反映, 55, 74 構成情報バックアップ, 55, 74 構成情報をバックアップ, 77

構成情報を反映するクラスタ生成コマンド, 74 コマンド, 55, 56 コマンドラインから操作, 55, 56

### さ

サーバ全体の状態を確認, 44 サーバをシャットダウン, 55, 65 サービスの操作, 27 サービスを操作, 55, 61, 65 再起動回数を制御, 106

#### し

時刻情報を確認, 19, 25 実行形式ファイル, 118 実行できる操作, 29 使用制限の種類, 49 状態を表示, 55, 58 情報を最新に更新, 19, 24

#### す

スクリプトファイル, 118

#### せ

接続制限, 15, 49 全体の詳細情報をリスト表示, 39

#### そ

操作制限, 15, 49

### た

タイプを指定したログの収集, 71 タイムアウトを一時調整, 79 対話型サービスダイアログの検出ポップアップ表示, 121

#### つ

ツリービュー, 15, 19, 29

### と

動作モード, 19, 20 特定グループリソースのオブジェクト, 33 特定サーバの状態を確認, 44

#### ふ

プロセスの健全性を確認, 55, 113

#### め

メイン画面, 18 メッセージを出力, 91

# も

モニタ全体の状態を確認, 45 モニタリソースのオブジェクト, 36 モニタリソースを制御, 55, 93

### ら

ライセンスを確認, 27

ライセンスを登録, 90

# り

リストビュー, 15, 20, 39 リソース使用量を予測, 55, 108

## ろ

ログ収集サーバ指定, 73 ログファイルの出力先, 72 ログレベル/サイズを変更, 82 ログを収集, 19, 22, 55, 69